# **brother.**

Intern Ethernet-utskriftsserver med flere protokoller og trådløs (IEEE 802.11 b/g) Ethernet-utskriftsserver

# BRUKERHÅNDBOK FOR NETTVERKET

# HL-2150N HL-2170W

Les denne brukerhåndboken nøye før du tar i bruk skriveren. Oppbevar CD-ROM-en på et lett tilgjengelig sted, slik at den er lett å finne hvis du trenger den.

Besøk vår nettside [http://solutions.brother.com.](http://solutions.brother.com) Her kan du få produktstøtte, de nyeste driveroppdateringene og verktøyene og svar på vanlige spørsmål (FAQ) og tekniske spørsmål.

Merk: Noen modeller er ikke tilgjengelige i alle land.

### **Definisjon av advarsel, forsiktig og merk**

Vi bruker følgende ikoner i hele denne brukerhåndboken:

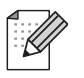

Merknader forteller hvordan du bør reagere på en situasjon som kan oppstå eller du får tips om hvordan bruken fungerer sammen med andre funksjoner.

Feil bruk-ikoner varsler om enheter og operasjoner som ikke er kompatible med skriveren.

### **Varemerker**

Brother og Brother-logoen er registrerte varemerker, og BRAdmin Light og BRAdmin Professional er varemerker for Brother Industries, Ltd.

UNIX er et registrert varemerke for The Open Group.

Apple og Macintosh er registrerte varemerker, og Safari er varemerke for Apple Inc.

HP, Hewlett-Packard, Jetdirect og PCL er registrerte varemerker for Hewlett-Packard Company.

Microsoft, Windows og Windows Server er registrerte varemerker for Microsoft Corporation i USA og/elller andre land.

Windows Vista enten et registrert varemerke eller et varemerke for Microsoft Corporation i USA og andre land.

Java og alle Java-baserte varemerker og logoer er varemerker eller registrerte varemerker for Sun Microsystems Inc. i USA og andre land.

Firefox er et registrert varemerke for Mozilla Foundation.

BROADCOM, SecureEasySetup og SecureEasySetup-logoen er varemerker eller registrerte varemerker for Broadcom Corporation.

AOSS er et varemerke for Buffalo Inc.

Cisco er et registrert varemerke for Cisco Systems, Inc.

Wi-Fi, WPA og WPA2 er registrerte varemerker og Wi-Fi Protected Setup er et varemerke for Wi-Fi Alliance.

Alle andre termer, merker og produktnavn som blir omtalt i denne brukerhåndboken, er registrerte varemerker eller varemerker for sine respektive selskaper.

### **Utarbeidelse og offentliggjøring**

Denne brukerhåndboken er utarbeidet og offentliggjort under oppsyn av Brother Industries Ltd., og den inneholder beskrivelser og spesifikasjoner for de nyeste produktene.

Innholdet i denne brukerhåndboken og spesifikasjonene til dette produktet kan endres uten varsel.

Brother forbeholder seg retten til å foreta endringer i spesifikasjonene og innholdet i denne håndboken uten varsel, og de er ikke ansvarlige for noen skader (inkludert driftstap) forårsaket av det presenterte materialet, inkludert, men ikke begrenset til, typografiske feil eller andre feil i denne publikasjonen.

©2007 Brother Industries Ltd.

## **VIKTIG:**

- Dette produktet er kun godkjent for bruk i landet der det er kjøpt. Produktet må ikke brukes utenfor landet der det ble kjøpt, da dette kan være i strid med regelverk for trådløs kommunikasjon og strømnettverk i andre land.
- Windows<sup>®</sup> XP i dette dokumentet representerer Windows<sup>®</sup> XP Professional, Windows<sup>®</sup> XP Professional x64 Edition og Windows<sup>®</sup> XP Home Edition.
- Windows Server<sup>®</sup> 2003 i dette dokumentet representerer Windows Server<sup>®</sup> 2003 og Windows Server<sup>®</sup> 2003 x64 Edition.
- Windows Vista<sup>®</sup> i dette dokumentet står for alle utgaver av Windows Vista<sup>®</sup>.

### **Brother-nummer**

Hvis du trenger teknisk støtte eller brukerstøtte, må du ringe det landet der du kjøpte skriveren. Samtalene må foretas *innenlands*.

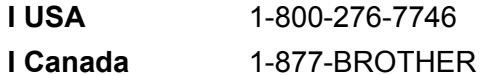

**I Europa** Besøk [http://www.brother.com](http://solutions.brother.com) for å ta kontakt med ditt lokale Brother-kontor.

Hvis du har kommentarer eller forslag, kan du skrive til oss på:

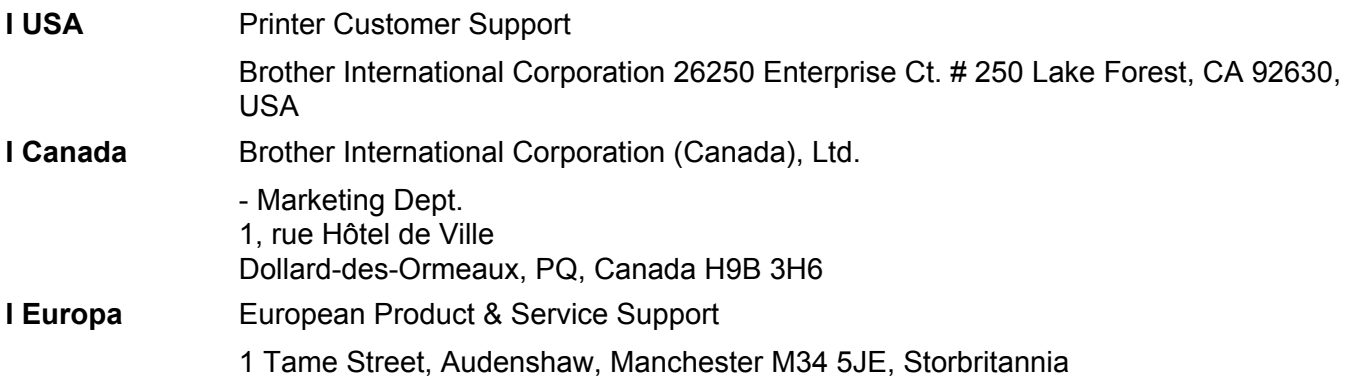

■ Servicesentre (USA)

For the location of a Brother authorized service center, call 1-800-284-4357.

■ Servicesentre (Canada)

For the location of a Brother authorized service center, call 1-877-BROTHER.

#### **Internett-adresser**

Brothers globale nettsted:<http://www.brother.com>

For vanlige spørsmål (FAQ), produktstøtte og tekniske spørsmål, og for oppdatering av drivere og verktøy: <http://solutions.brother.com>

(Kun USA) For Brother Accessories & Supplies: <http://www.brothermall.com>

# **Innholdsfortegnelse**

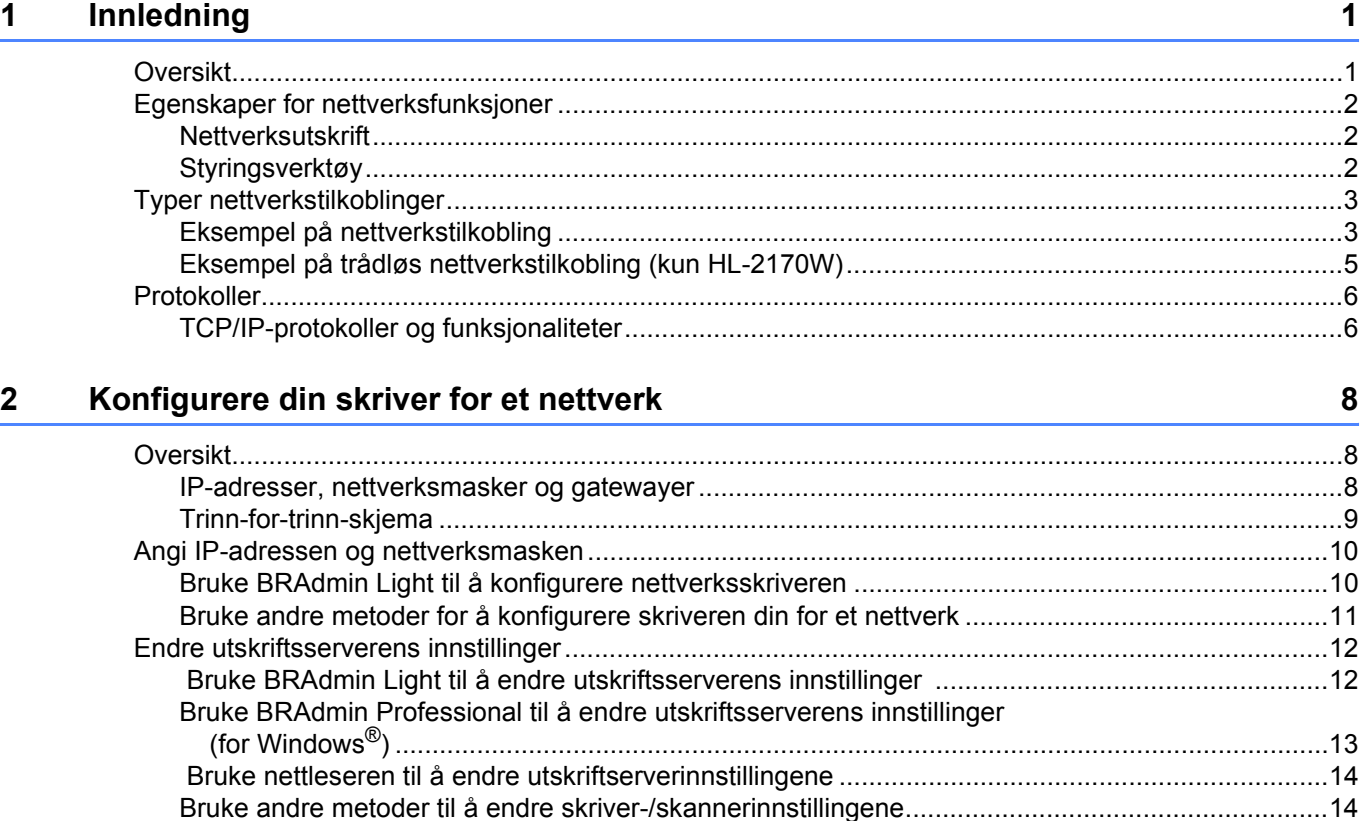

#### **[3 Konfigurere trådløse nettverksinnstillinger \(for HL-2070W\) 15](#page-21-0)**

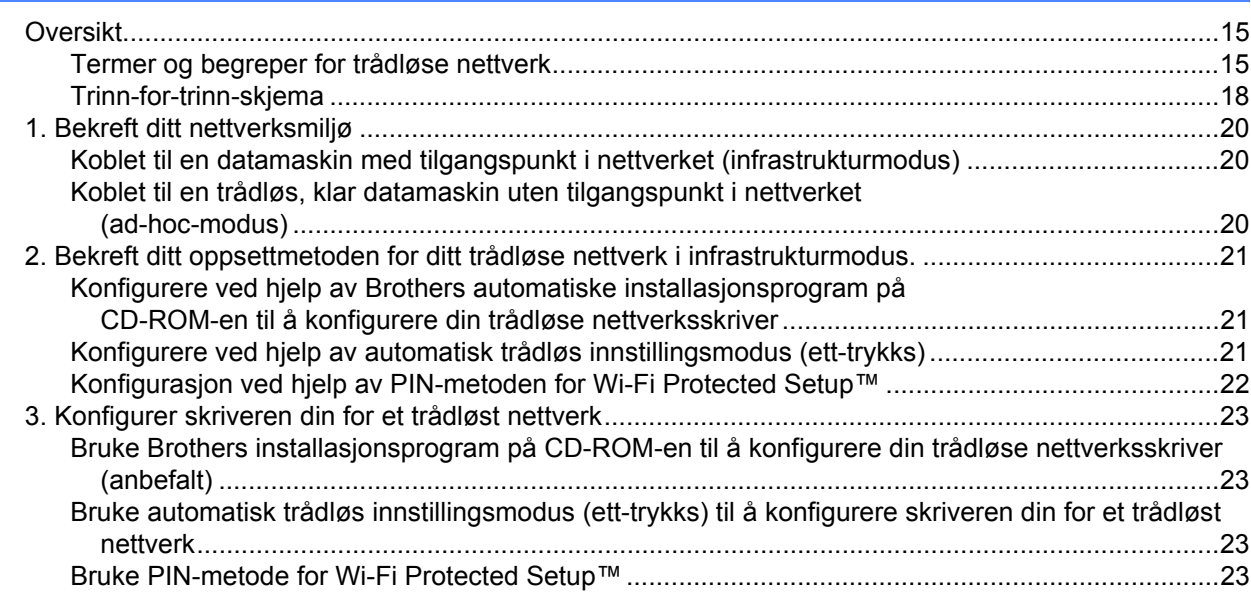

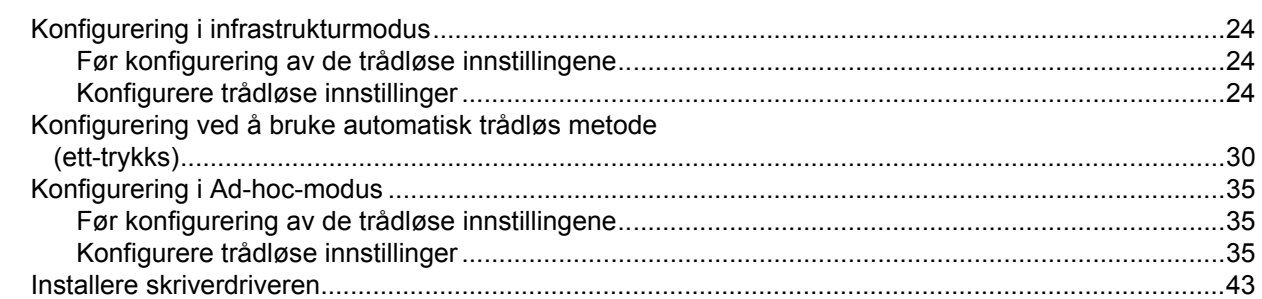

#### **[5 Trådløs konfigurasjon for Macintosh](#page-52-0)® ved hjelp av Brothers installasjonsprogram (For HL-2170W) 46**

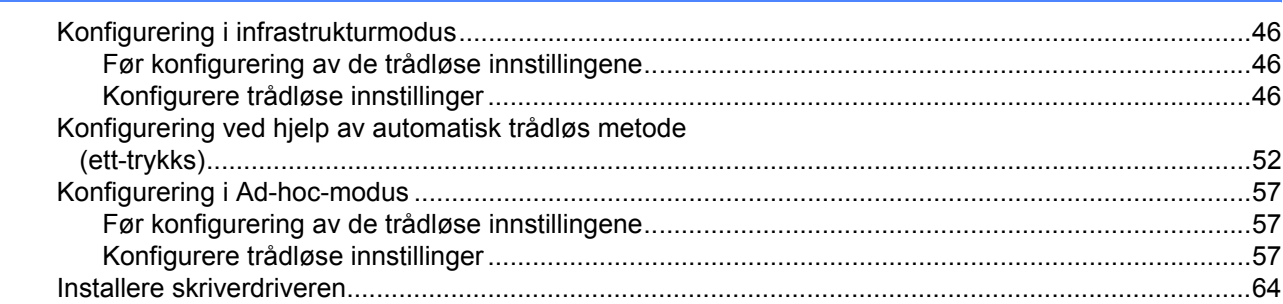

#### **6 Trådløs konfigurasjon ved hjelp av automatisk trådløs innstillingsmodus [\(ett-trykks\) \(For HL-2170W\) 67](#page-73-0)**

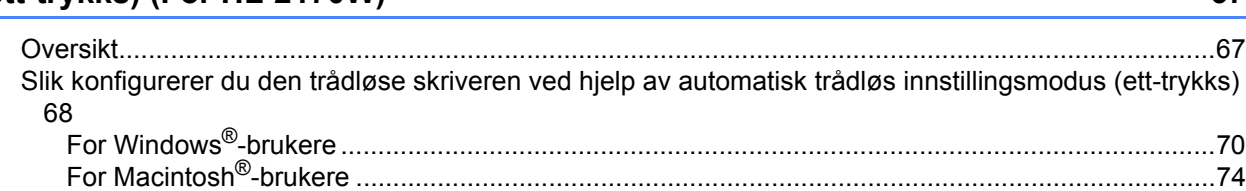

#### **7 Trådløs konfigurasjon ved hjelp av PIN-metode for Wi-Fi Protected Setup™ [\(for HL-2170W\) 78](#page-84-0)**

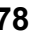

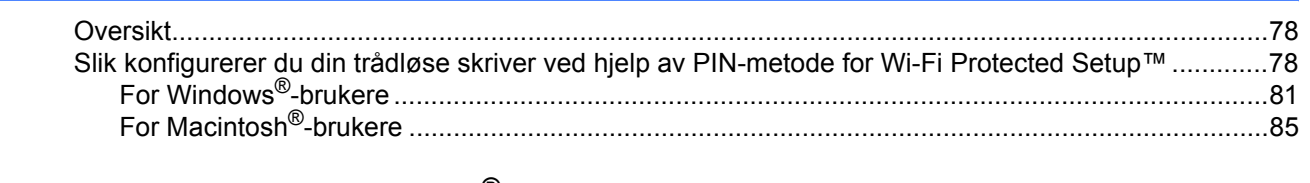

#### **[8 Nettverksutskrift fra Windows](#page-95-0)®:enkel node-til-node-utskrift med TCP/IP 89**

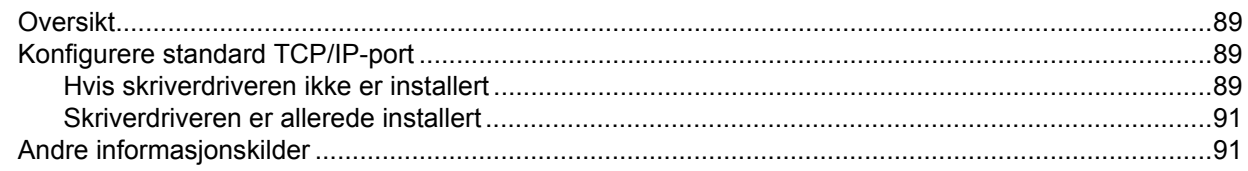

 $\mathbf v$ 

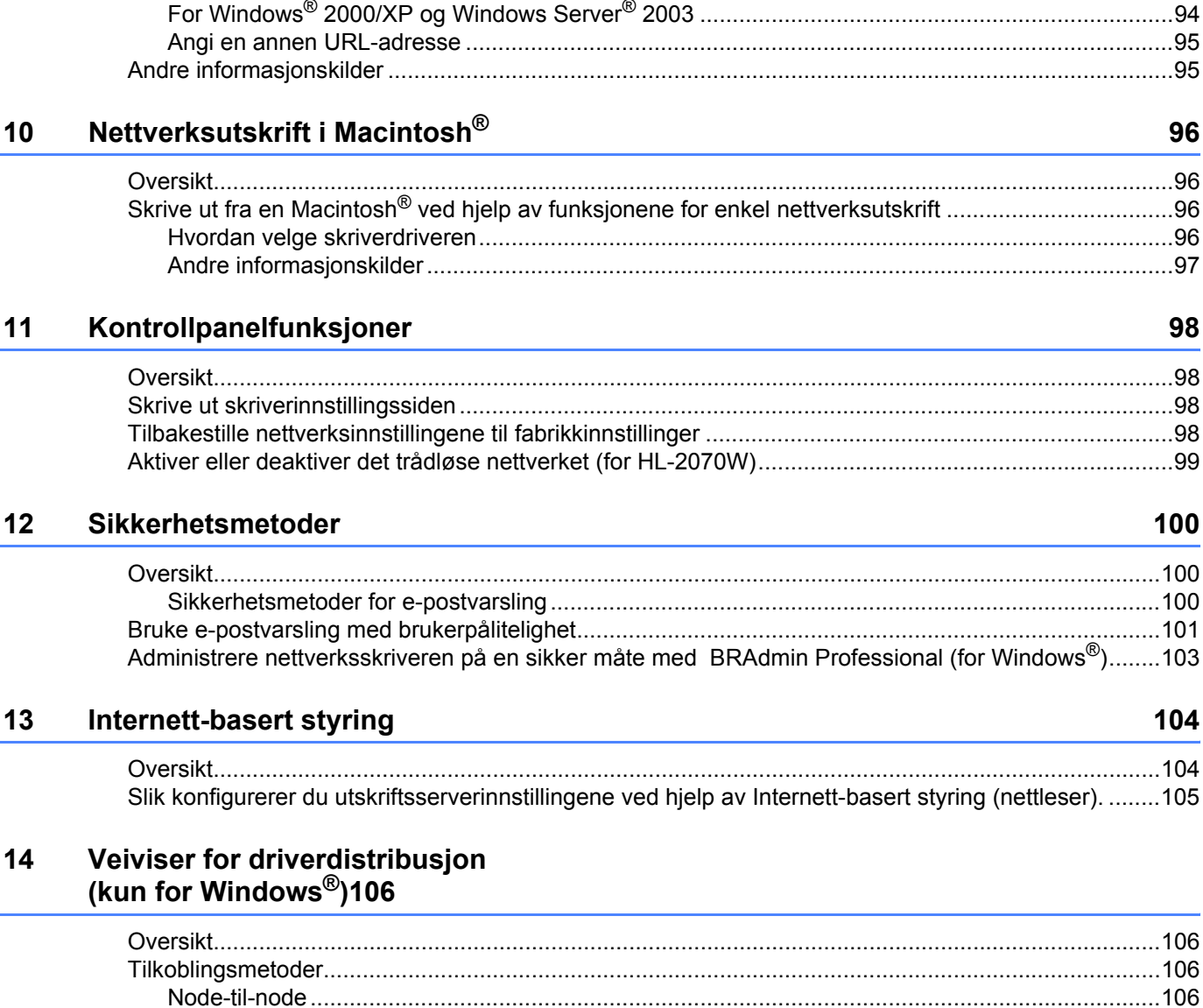

#### 9 Inter

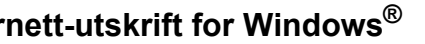

#### 96 . . . . . . . . . . . . . . 96

98

92

### 100

#### 104

#### 15 Feilsøking

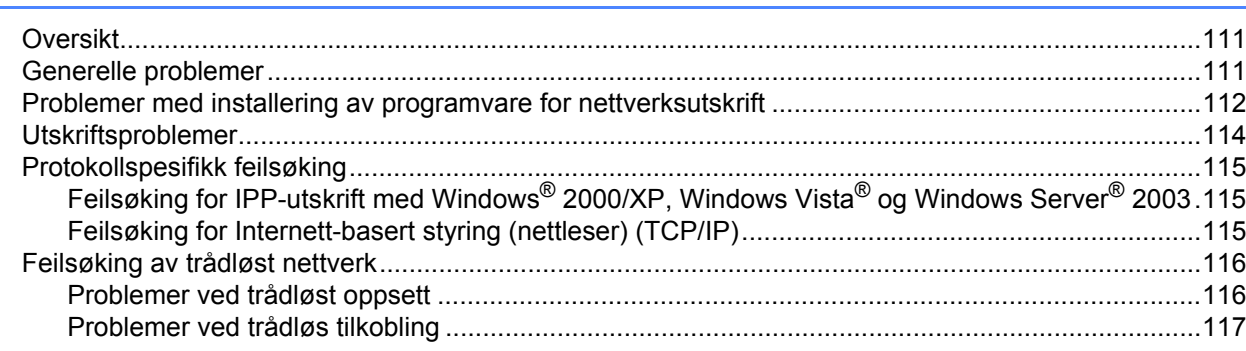

#### **Tillegg**  $\mathsf{A}$

#### 118

 $111$ 

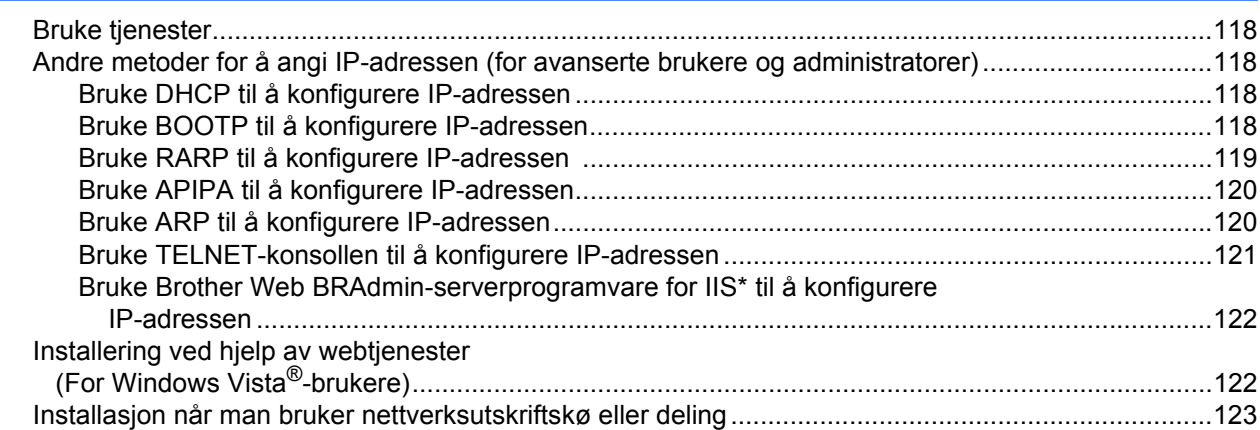

#### **Tillegg**  $\mathbf{B}$

 $124$ 

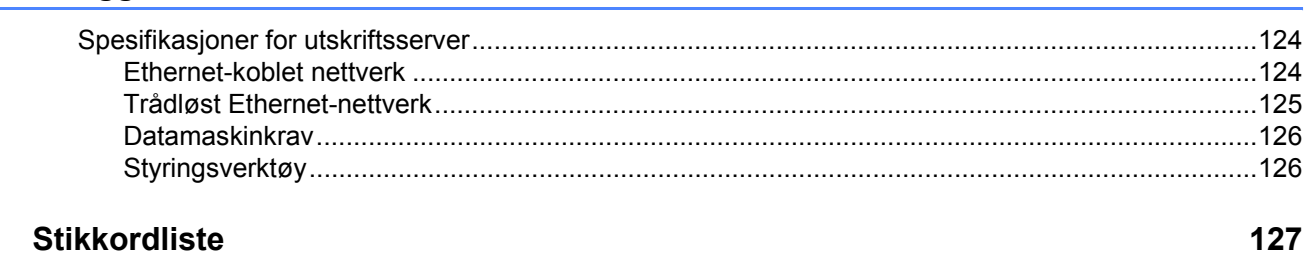

#### $\mathbf{C}$ **Stikkordliste**

### <span id="page-7-1"></span>**Oversikt <sup>1</sup>**

<span id="page-7-0"></span>**1**

Brother-skriveren kan deles på et 10/100 MB-kablet eller IEEE 802.11b/802.11g trådløst (kun HL-2170W) Ethernet-nettverk ved hjelp av den interne utskriftsserveren for nettverket. Utskriftsserveren gir utskriftstienester til Windows ® 2000 / XP / XP Professional x64 Edition, Windows Vista<sup>®</sup>, Windows Server<sup>®</sup> 2003 / 2003 x64 Edition som støtter TCP/IP-protokollene og Macintosh OS<sup>®</sup> X 10.2.4 eller høyere som støtter TCP/IP. Det følgende diagrammet viser hvilke nettverksegenskaper og -tilkoblinger som støttes av hvert enkelt operativsystem.

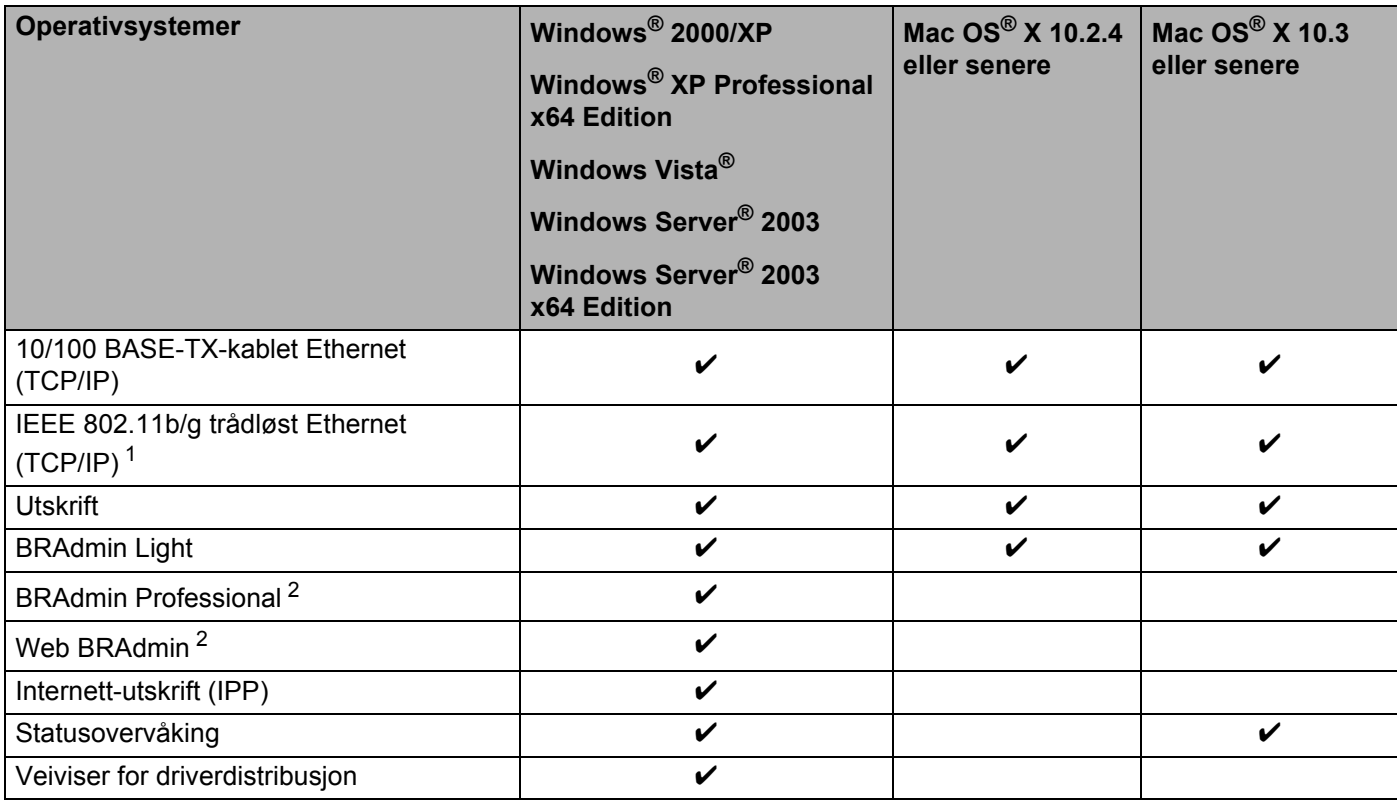

<span id="page-7-2"></span><sup>1</sup> IEEE 802.11b/g trådløst Ethernet (TCP/IP) er kun tilgjengelig for HL-2170W.

<span id="page-7-3"></span><sup>2</sup> BRAdmin Professional og Web BRAdmin er tilgjengelige og kan lastes ned fra [http://solutions.brother.com.](http://solutions.brother.com)

Hvis du skal bruke Brother-skriveren i et nettverk, må du først konfigurere utskriftsserveren i maskinen og sette opp datamaskinene du bruker.

### <span id="page-8-0"></span>**Egenskaper for nettverksfunksjoner**

Brother HL-2100-serien har følgende grunnleggende nettverksfunksjoner.

#### <span id="page-8-1"></span>**Nettverksutskrift <sup>1</sup>**

Utskriftsserveren leverer utskriftstjenester til Windows® 2000/XP, Windows Vista® og Windows Server® 2003 som støtter TCP/IP-protokollene og Macintosh som støtter TCP/IP (Mac  $OS^{\circledR}$  X 10.2.4 eller høvere).

#### <span id="page-8-2"></span>**Styringsverktøy <sup>1</sup>**

#### **BRAdmin Light**

BRAdmin Light er et verktøy for første installasjon av Brother-nettverkstilkoblede enheter. Dette verktøyet kan også søke etter Brother-produkter på ditt nettverk, se statusen og konfigurere grunnleggende nettverksinnstillinger, som IP-adresse. BRAdmin Light er tilgjengelig for datamaskiner med Windows® 2000/XP, Windows Vista<sup>®</sup>, Windows Server<sup>®</sup> 2003 og Mac OS<sup>®</sup> X 10.2.4 eller høyere. For å installere BRAdmin Light, se hurtigstartguiden som følger med skriveren. For Macintosh® blir BRAdmin Light installert automatisk når du installerer skriverdriveren. Hvis du allerede har installert skriverdriveren, trenger du ikke installere den igjen.

Hvis du ønsker mer informasjon om BRAdmin Light, kan du gå til<http://solutions.brother.com>

#### **BRAdmin Professional (for Windows®) <sup>1</sup>**

BRAdmin Professional er utformet for mer avansert administrering av nettverkstilkoblede Brother-enheter. Dette verktøyet kan også søke etter Brother-produkter på ditt nettverk, se statusen og konfigurer nettverksinnstillinger fra en datamaskin med Windows®. BRAdmin Professional har flere funksjoner enn BRAdmin Light.

Hvis du vil ha mer informasjon og for å laste ned programvaren, kan du gå til <http://solutions.brother.com>.

#### **Web BRAdmin (For Windows®) <sup>1</sup>**

Web BRAdmin er utformet for å administrere nettverkstilkoblede Brother-enheter. Dette verktøyet kan også søke etter Brother-produkter på ditt nettverk, se statusen og konfigurer grunnleggende nettverksinnstillinger. I motsetning til BRAdmin Professional, som er laget kun for Windows®, er Web BRAdmin et serverbasert program som alle klientdatamaskiner kan få tilgang til ved hjelp av en nettleser som støtter JRE (Java Runtime Environment). Ved å installere serverprogrammet Web BRAdmin på en datamaskin som kiører IIS<sup>[1](#page-8-3)</sup>, kan administratorer med nettlesere koble til Web BRAdmin-serveren som igjen kommuniserer med selve enheten.

Hvis du vil ha mer informasjon og for å laste ned programvaren, kan du gå til <http://solutions.brother.com>.

<span id="page-8-3"></span><sup>1</sup> Internet Information Server 4.0 eller Internet Information Service 5.0/5.1/6.0/7.0

#### **Internett-basert styring (nettleser) <sup>1</sup>**

Internett-basert styring (nettleser) er et verktøy for styring av nettverkstilkoblede Brother-enheter ved hjelp av HTTP (Hyper Text Transfer Protocol). Dette verktøyet kan se statusen til Brother-produkter på nettverket og konfigurere maskinen eller nettverksinnstillingene ved hjelp av en standard nettleser som er installert på datamaskinen din.

For mer informasjon, se *[Kapittel 13: Internett-basert styring](#page-110-0)*.

### <span id="page-9-0"></span>**Typer nettverkstilkoblinger**

#### <span id="page-9-1"></span>**Eksempel på nettverkstilkobling <sup>1</sup>**

Generelt finnes det to typer nettverkstilkoblinger: Node-til-node-miljø og et nettverksdelt miljø.

#### **Node-til-node-utskrift ved hjelp av TCP/IP <sup>1</sup>**

I et node-til-node-miljø vil hver datamaskin sende og motta data direkte til og fra hver enhet. Det er ingen sentrale servere som kontrollerer filtilgang eller skriverdeling.

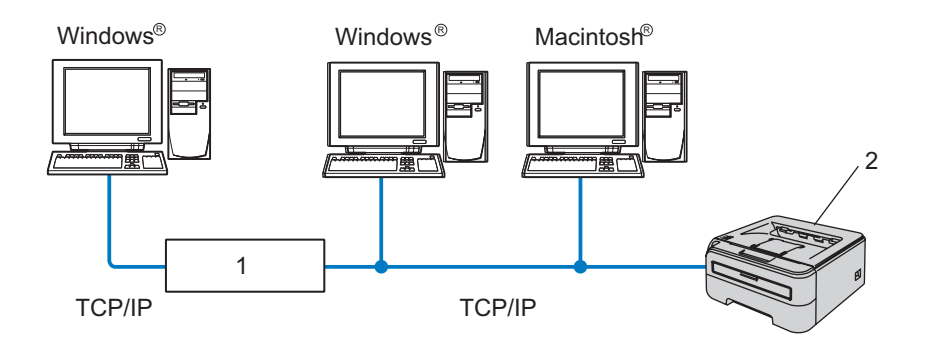

#### **1 Ruter**

#### **2 Nettverksskriver**

- I et mindre nettverk med to eller tre datamaskiner anbefaler vi metoden med node-til-node-utskrift siden den er enklere å konfigurere enn metoden med nettverksdelt utskrift som beskrives på neste side. Se *[Nettverksdelt utskrift](#page-10-0)* på side 4.
- Hver datamaskin må bruke TCP/IP-protokollen.
- Brother-skriveren må ha en riktig konfigurert IP-adresse.
- Hvis du bruker en ruter, må gatewayadressene konfigureres til datamaskinene og Brother-skriveren.
- Brother-skriveren kan også kommunisere med Macintosh<sup>®</sup> (TCP/IP-kompatible operativsystemer).

#### <span id="page-10-0"></span>**Nettverksdelt utskrift <sup>1</sup>**

I et nettverksdelt miljø vil hver datamaskin sende data via en sentralt kontrollert datamaskin. Denne typen datamaskiner kalles ofte en "server" eller "utskriftsserver". De har som oppgave å kontrollere utskrift av alle utskriftsjobber.

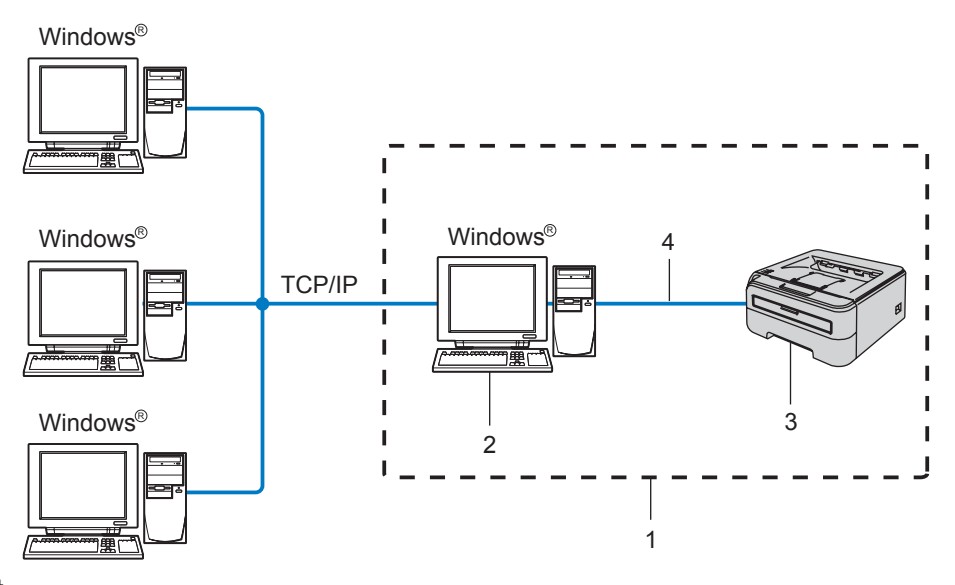

- **1 Nettverksdelt**
- **2 Også kjent som "server" eller "utskriftsserver"**
- **3 Skriver**
- **4 TCP/IP eller USB**
- I et større nettverk anbefaler vi et miljø med nettverksdelt utskrift.
- "Serveren" eller "utskriftsserveren" må bruke TCP/IP-utskriftsprotokoll.
- På Brother-skriveren må IP-adressen være riktig konfigurert hvis ikke skriveren er tilkoblet via USBgrensesnittet på serveren.

### <span id="page-11-0"></span>**Eksempel på trådløs nettverkstilkobling (kun HL-2170W) <sup>1</sup>**

#### **Koblet til en datamaskin med tilgangspunkt i nettverket (infrastrukturmodus) <sup>1</sup>**

Denne typen nettverk har et sentralt tilgangspunkt i hjertet av nettverket. Tilgangspunktet kan også fungere som bro eller gateway til et kablet nettverk. Når Brothers trådløse skriver (din skriver) er en del av dette nettverket, mottar den alle utskriftsjobber via et tilgangspunkt.

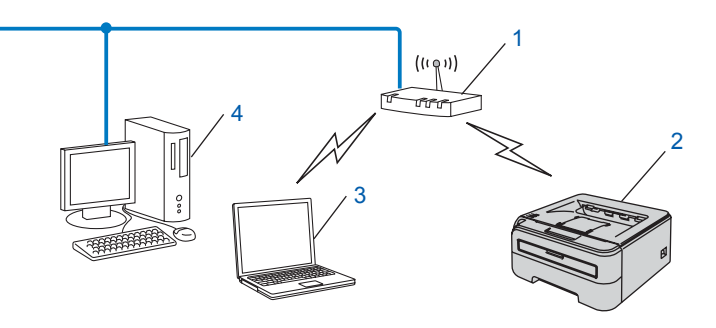

- **1 Tilgangspunkt**
- **2 Trådløs nettverksskriver (din maskin)**
- **3 Trådløs, klar datamaskin med forbindelse til tilgangspunktet**
- **4 Kablet datamaskin som ikke er klar for trådløs drift koblet til tilgangspunktet med Ethernetkabelen.**

#### **Koblet til en trådløs, klar datamaskin uten tilgangspunkt i nettverket (ad-hoc-modus) <sup>1</sup>**

Denne typen nettverk har ikke et sentralt tilgangspunkt. Hver trådløse klient kommuniserer direkte med hverandre. Når Brothers trådløse skriver (din skriver) er en del av dette nettverket, mottar den alle utskriftsjobbene direkte fra datamaskinen som sender utskriftsdataene.

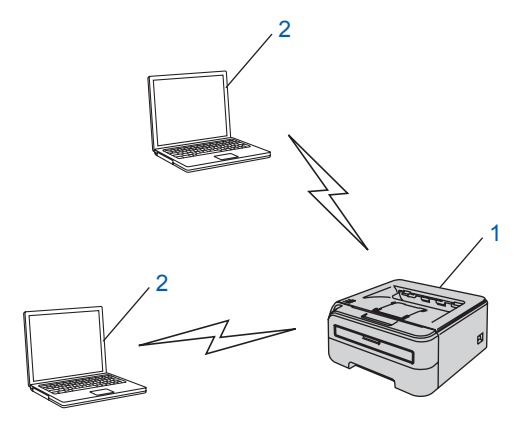

- **1 Trådløs nettverksskriver (din maskin)**
- **2 Trådløs, klar datamaskin**

### <span id="page-12-0"></span>**Protokoller <sup>1</sup>**

#### <span id="page-12-1"></span>**TCP/IP-protokoller og funksjonaliteter <sup>1</sup>**

Protokoller er de standardiserte regelsettene for overføring av data i et nettverk. Protokoller gjør at brukerne har tilgang til nettverkstilkoblede ressurser.

Utskriftsserveren som brukes på dette Brother-produktet, støtter TCP/IP-protokollen (Transmission Control Protocol / Internet Protocol).

TCP/IP er det mest populære protokollsettet som brukes til kommunikasjon, så som Internett og e-post.

Denne protokollen kan brukes i nesten alle operativsvstemer, som Windows®, Macintosh® og Linux.

Følgende TCP/IP-protokoller er tilgjengelige på dette Brother-produktet.

#### **Merk**

- Du kan konfigurerere protokollinnstillinger ved å bruke HTTP (nettleseren). Se *[Slik konfigurerer du](#page-111-0)  [utskriftsserverinnstillingene ved hjelp av Internett-basert styring \(nettleser\).](#page-111-0)* på side 105.
- For sikkerhetsfunksjonene, se *[Sikkerhetsmetoder for e-postvarsling](#page-106-2)* på side 100.

#### **DHCP/BOOTP/RARP <sup>1</sup>**

Ved å bruke DHCP/BOOTP/RARP-protokoller kan IP-adressen konfigureres automatisk.

#### **Merk**

Hvis du vil bruke DHCP/BOOTP/RARP-protokollene, kontakt din nettverksadministrator.

#### **APIPA <sup>1</sup>**

Hvis du ikke tilordner en IP-adresse manuelt (med BRAdmin-programvaren) eller automatisk (med en DHCP- /BOOTP-/RARP-server), vil APIPA-protokollen (Automatic Private IP Addressing) automatisk tilordne en IPadresse i området 169.254.1.0 til 169.254.254.255.

#### **DNS-klient <sup>1</sup>**

Brother-utskriftsserveren støtter DNS-klientfunksjonen (Domain Name System). Denne funksjonen lar utskriftsserveren kommunisere med andre enheter ved å bruke DNS-navnet.

#### **LPR/LPD <sup>1</sup>**

De mest brukte skriverprotokollene på TCP/IP-nettverk.

#### **Port9100 <sup>1</sup>**

En annen mye brukt skriverprotokoll på TCP/IP-nettverk.

#### **SMTP client <sup>1</sup>**

En SMTP-klient (Simple Mail Transfer Protocol) brukes til å sende e-post via Internett eller et intranett.

#### **IPP <sup>1</sup>**

Med Internet Printing Protocol (IPP, versjon 1.0) kan du skrive ut dokumenter direkte til alle skrivere som er tilgjengelige via Internett.

#### **mDNS <sup>1</sup>**

Med mDNS kan Brother-utskriftsserveren automatisk konfigurere seg selv for å fungere i et Mac OS $^{\circledR}$  Xsystem for enkel nettverkskonfigurasion. (Mac  $OS^{\circledR}$  X 10.2.4 eller senere)

#### **TELNET <sup>1</sup>**

Brother-utskriftsserveren støtter TELNET-server for kommandolinjekonfigurasjon.

#### **SNMP <sup>1</sup>**

SNMP (Simple Network Management Protocol) brukes til å administrere nettverksenheter, inkludert datamaskiner, skrivere og terminaler i et TCP/IP-nettverk.

#### **Webserver (HTTP) <sup>1</sup>**

Brother-utskriftsserveren er utstyrt med en Internett-server som gjør det mulig for deg å overvåke statusen eller endre noen av konfigurasjonsinnstillingene.

### **Merk**

Vi anbefaler Microsoft Internet Explorer 6.0<sup>®</sup> (eller høyere) eller Firefox<sup>®</sup> 1.0 (eller høyere) for Windows<sup>®</sup> og Safari™ 1.0 for Macintosh®. Påse også at JavaScript og informasjonskapsler alltid er aktivert i alle nettlesere du bruker. Vi anbefaler at du oppgraderer til Safari™ 1.2 eller høyere for å aktivere JavaScript. Hvis du bruker en annen nettleser må du kontrollere at den er kompatibel med HTTP 1.0 og HTTP 1.1.

#### **LLTD <sup>1</sup>**

Med Link Layer Topology Discovery-protokollen (LLTD) kan du enkelt finne Brother-maskinen på **Nettverkskart** i Windows Vista® . Brother-maskinen din vil vises med et kjennetegnende ikon og nodenavnet. Standardinnstillingen for denne protokollen er Av.

#### **LLMNR <sup>1</sup>**

Link-Local Multicast Name Resolution-protokollen (LLMNR) bestemmer navn for nærliggende datamaskiner, hvis nettverket ikke har en DMS-server (Domain Name System). LLMNR-responderfunksjonen fungerer i både IPv4- eller IPv6-miljøet når man bruker en datamaskin som har LLMNR-senderfunksjon som Windows Vista<sup>®</sup>

#### **Webtjenester <sup>1</sup>**

Protokollen Webtjenester gjør det mulig for Windows Vista® -brukere å installere Brother-skriverdriveren ved å høyreklikke på maskinikonet fra **Start** / **Nettverk**. (Se *[Installering ved hjelp av webtjenester \(For Windows](#page-128-1)  [Vista®-brukere\)](#page-128-1)* på side 122.) Med Webtjenester kan du også kontrollere maskinens gjeldende status fra datamaskinen din.

**2**

# <span id="page-14-0"></span>**Konfigurere din skriver for et nettverk <sup>2</sup>**

### <span id="page-14-1"></span>**Oversikt <sup>2</sup>**

Før du bruker din Brother-skriver i et nettverksmiljø må du konfigurere TCP/IP-innstillingene. I dette kapittelet lærer du de grunnleggende trinnene som er nødvendige for å skrive ut over nettverket ved å bruke TCP/IPkontrollen.

Vi anbefaler at du bruker Brother-installasjonsprogrammet på CD-ROM-en som følger med skriveren. Ved å bruke dette programmet kan du enkelt koble skriveren til nettverket og installere nettverksprogramvaren og skriverdriveren du trenger for å fullføre nettverkskonfigurasjon. Det er bare å følge instruksjonene på skjermen til du kan bruke Brother-nettverksskriveren. Følg instruksjonene i den medfølgende hurtigstartguiden.

#### <span id="page-14-2"></span>**IP-adresser, nettverksmasker og gatewayer <sup>2</sup>**

Hvis du skal bruke skriveren i et nettverkstilkoblet TCP/IP-miljø, må du konfigurere IP-adressen og nettverksmasken. IP-adressen du tilordner utskriftsserveren, må være på det samme logiske nettverket som vertsdatamaskinene. Dersom den ikke er det, må du konfigurere nettverksmasken og gatewayadressen.

#### **IP-adresse <sup>2</sup>**

En IP-adresse er en serie numre som identifiserer hver datamaskin som er koblet opp til et nettverk. En IP-adresse består av fire numre, atskilt med punktum. Hvert nummer ligger mellom 0 og 255.

Eksempel: I et lite nettverk endrer man vanligvis de siste nummerne.

- 192.168.1.1
- 192.168.1.2
- 192.168.1.3

#### **Hvordan IP-adressen tilordnes til utskriftsserveren din: <sup>2</sup>**

Hvis du har en DHCP-/BOOT-/RARP-server på nettverket (vanligvis på et UNIX®/Linux eller Windows® 2000

/ XP-, Windows Vista<sup>®</sup> - eller Windows Server<sup>®</sup> 2003-nettverk), vil utskriftsserveren automatisk hente IPadressen fra serveren og registrere navnet på utskriftsserveren hos en hvilken som helst dynamisk navnetjeneste som er kompatibel med RFC 1001 og 1002.

#### **Merk**

På mindre nettverk kan DHCP-serveren være ruteren.

Hvis du vil vite mer om DHCP, BOOTP og RARP, se *[Bruke DHCP til å konfigurere IP-adressen](#page-124-3)* på side 118, *[Bruke BOOTP til å konfigurere IP-adressen](#page-124-4)* på side 118 og *[Bruke RARP til å konfigurere IP-adressen](#page-125-0)* [på side 119.](#page-125-0)

Hvis du ikke har en DHCP-/BOOTP-/RARP-server, vil APIPA-protokollen (Automatic Private IP Addressing) automatisk tilordne en IP-adresse i området 169.254.1.0 til 169.254.254.255. Hvis du vil vite mer om APIPA, se *[Bruke APIPA til å konfigurere IP-adressen](#page-126-0)* på side 120.

Dersom APIPA-protokollen er deaktivert, er IP-adresse for en Brother-utskriftsserver 192.0.0.192. Det er imidlertid lett å endre denne IP-adressen slik at den samsvarer med nettverkets IP-adresse. Hvis du vil vite mer om hvordan du endrer IP-adressen, se *[Angi IP-adressen og nettverksmasken](#page-16-2)* på side 10.

#### **Nettverksmaske <sup>2</sup>**

Nettverksmasker begrenser nettverkskommunikasjonen.

- Eksempel: Datamaskin 1 kan kommunisere med datamaskin 2
	- Datamaskin 1

IP-adresse:192.168.1.2

Nettverksmaske:255.255.255.0

• Datamaskin 2 IP-adresse:192.168.1.3 Nettverksmaske:255.255.255.0

**Merk**

0 indikerer at det ikke er noen begrensning for kommunikasjon i denne delen av adressen.

I eksempelet ovenfor, kan vi kommunisere med alt som har en IP-adresse som begynner med 192.168.1.X.

#### **Gateway (og ruter) <sup>2</sup>**

En gateway er et nettverkspunkt som fungerer som en inngang til et annet nettverk og overfører data via nettverket til et eksakt mål. Ruteren vet hvor den skal sende data som kommer til gatewayen. Hvis et mål ligger på et eksternt nettverk, overfører ruteren dataene til det eksterne nettverket. Hvis nettverket ditt kommuniserer med andre nettverk, kan det være nødvendig å konfigurere gateway-IP-adressen. Hvis du ikke vet hva gateway-IP-adressen er, kontakter du administratoren for nettverket.

#### <span id="page-15-0"></span>**Trinn-for-trinn-skjema <sup>2</sup>**

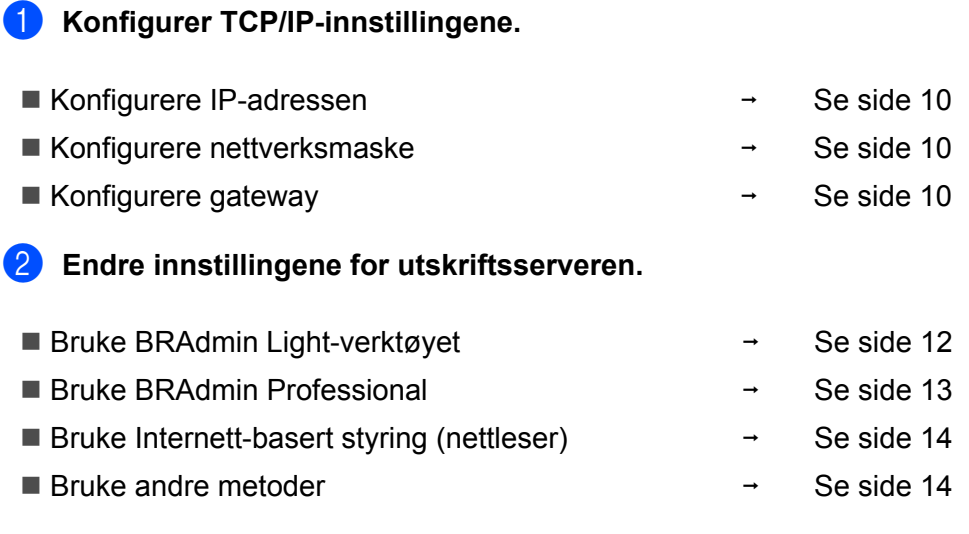

**2**

### <span id="page-16-2"></span><span id="page-16-0"></span>**Angi IP-adressen og nettverksmasken <sup>2</sup>**

### <span id="page-16-1"></span>**Bruke BRAdmin Light til å konfigurere nettverksskriveren <sup>2</sup>**

#### **BRAdmin Light <sup>2</sup>**

BRAdmin Light er et verktøy for første installasjon av Brother-nettverkstilkoblede enheter. Det kan også søke etter Brother-produkter i et TCP-IP-nettverk, se statusen og konfigurer grunnleggende nettverksinnstillinger, som IP-adresse. BRAdmin Light er tilgjengelig for datamaskiner med Windows® 2000/XP, Windows Vista®. Windows Server $^{\circledR}$  2003 og Mac OS $^{\circledR}$  X 10.2.4 eller høyere.

### **Merk**

- Bruk BRAdmin Light som finnes på CD-ROM-en som fulgte med ditt Brother-produkt. Du kan også laste ned den nyeste versjonen av BRAdmin Light fra <http://solutions.brother.com>.
- Hvis du trenger mer avansert skriveradministrasjon, kan du bruke den nyeste versjonen av Brother BRAdmin Professional som kan lastes ned fra <http://solutions.brother.com>. Dette verktøyet er kun tilgiengelig for Windows<sup>®</sup>-brukere.
- Dersom du bruker et personlig brannmurprogram (f.eks. Windows Firewall), må du deaktivere den. Når du er sikker på at du kan skrive ut, kan du aktivere brannmuren igjen.
- Nodenavn: Nodenavnet for hver Brother-enhet på nettverket vises i BRAdmin Light. Standardnodenavnet for nettverkskortet i skriveren er "BRNxxxxxxxxxxxx" for et kablet nettverk eller "BRWxxxxxxxxxxxx" for et trådløst nettverk.
- Standardpassordet for Brothers utskriftsservere er access.
- Start BRAdmin Light.
	- For Windows<sup>®</sup> 2000/XP-, Windows Vista<sup>®</sup> og Windows Server<sup>®</sup> 2003-brukere

Klikk på **Start** / **Alle programmer** [1](#page-16-3) / **Brother** / **BRAdmin Light** / **BRAdmin Light**.

- <sup>1</sup> **Programmer** for Windows® 2000-brukere
- <span id="page-16-3"></span>For brukere av Mac OS® X 10.2.4 eller høyere

Dobbeltklikk på **Macintosh HD** (Startup Disk) / **Bibliotek** / **Printers** / **Brother** / **Utilities / BRAdmin Light.jar**-filen.

b BRAdmin Light søker automatisk etter nye enheter.

**2**

Dobbeltklikk på den ukonfigurerte enheten.

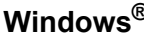

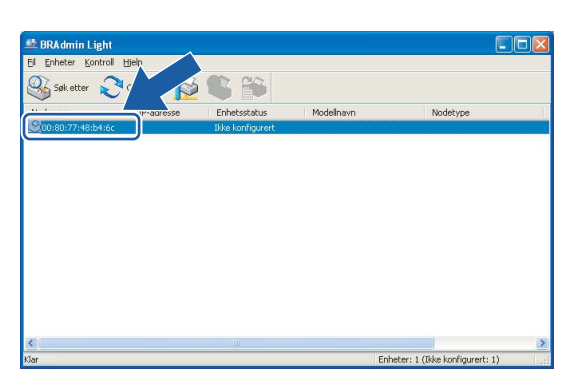

**Windows® Macintosh®**

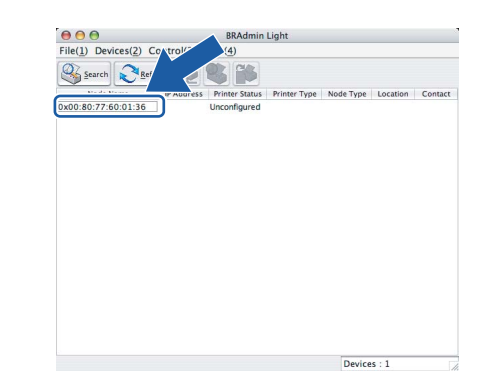

#### **Merk**

- Hvis utskriftsserveren tilbakestilles til fabrikkinnstillingene uten at man bruker en DHCP-/BOOTP-/RARPserver, vil enheten vises som **Unconfigured** i skjermbildet for BRAdmin Light.
- Du kan finne nodenavnet og Ethernet-adressen ved å skrive ut skriverinnstillingssiden. Se *[Skrive ut skriverinnstillingssiden](#page-104-2)* på side 98.
- d Velg **STATIC** fra **Boot method**. Angi **IP-adresse**, **nettverksmaske** og **gateway** (hvis det trengs) for utskriftsserveren.

#### **Windows® Macintosh®**

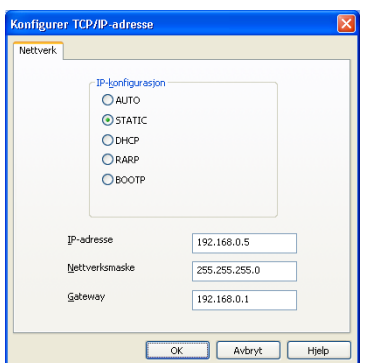

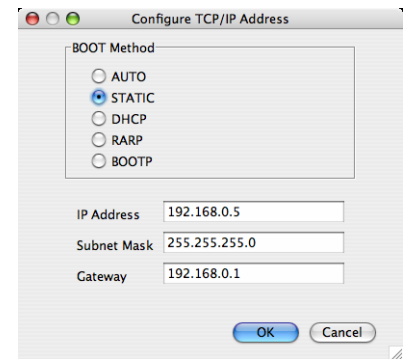

**6** Klikk på OK.

Når du har konfigurert IP-adressen riktig, vises Brothers utskriftsserver i listen over enheter.

#### <span id="page-17-0"></span>**Bruke andre metoder for å konfigurere skriveren din for et nettverk <sup>2</sup>**

Du kan konfigurere nettverksskriveren ved å bruke andre metoder. Se *[Andre metoder for å angi IP-adressen](#page-124-2)  [\(for avanserte brukere og administratorer\)](#page-124-2)* på side 118.

### <span id="page-18-0"></span>**Endre utskriftsserverens innstillinger <sup>2</sup>**

#### **Merk**

For brukere med trådløst nettverk, må du konfigurere de trådløse innstillingene til å endre skriverinnstillingene. Se *[Konfigurere trådløse nettverksinnstillinger \(for HL-2070W\)](#page-21-0)* på side 15.

#### <span id="page-18-2"></span><span id="page-18-1"></span> **Bruke BRAdmin Light til å endre utskriftsserverens innstillinger 2**

**Start BRAdmin Light.** 

For Windows<sup>®</sup> 2000/XP-, Windows Vista® - og Windows Server<sup>®</sup> 2003-brukere

Klikk på **Start** / **Alle programmer** [1](#page-18-3) / **Brother** / **BRAdmin Light** / **BRAdmin Light**.

- <sup>1</sup> **Programmer** for Windows® 2000-brukere
- <span id="page-18-3"></span>For brukere av Mac OS $^{\circledR}$  X 10.2.4 eller høyere

Dobbeltklikk på **Macintosh HD** (Startup Disk) / **Bibliotek** / **Printers** / **Brother** / **Utilities / BRAdmin Light.jar**-filen.

**2** Velg skriverserveren som du vil endre innstillingene på.

**<sup>8</sup>** Velg Nettverkskonfigurasjon på Kontroll-menyen.

- 4 Skriv inn et passord. Standardpassord er access.
- Nå kan du endre utskriftsserverens innstillinger.

#### **Merk**

Hvis du trenger å endre mer avanserte innstillinger, bruk den nyeste Brother BRAdmin Professionalversjonen som er tilgjengelig for nedlasting fra [http://solutions.brother.com.](http://solutions.brother.com)

**2**

### <span id="page-19-1"></span><span id="page-19-0"></span>**Bruke BRAdmin Professional til å endre utskriftsserverens innstillinger (for Windows®) <sup>2</sup>**

#### **Merk**

- Du kan laste ned den nyeste versjonen av Brother BRAdmin Professional fra [http://solutions.brother.com.](http://solutions.brother.com) Dette verktøyet er kun tilgjengelig for Windows®-brukere.
- Nodenavn: Nodenavnet for hver Brother-enhet på nettverket vises i BRAdmin Professional. Standardnodenavnet er "BRNxxxxxxxxxxxxxx" for et kablet nettverk eller "BRWxxxxxxxxxxxxx" for et trådløst nettverk.
- <span id="page-19-2"></span>a Start BRAdmin Professional (fra Windows<sup>®</sup> 2000/XP, Windows Vista<sup>®</sup> og Windows Server<sup>®</sup> 2003), ved å klikke på **Start** / **Alle programmer** [1](#page-19-2) / **Brother Administrator Utilities** / **Brother BRAdmin Professional 3** / **BRAdmin Professional**.
	- <sup>1</sup> **Programmer** for Windows® 95/98/Me-, Windows NT® 4.0- og Windows® 2000-brukere

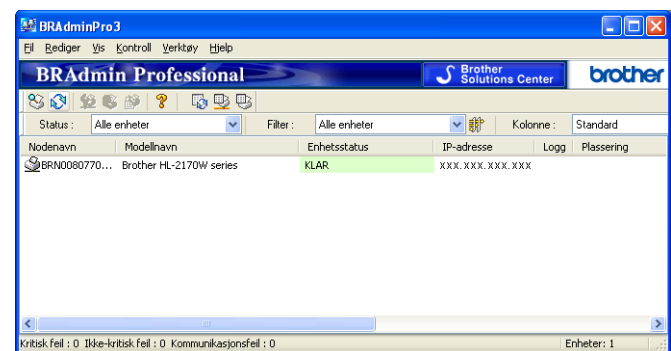

- 2 Velg utskriftsserveren du vil konfigurere.
- **8** Velg **Konfigurer enhet** på **Kontroll-menyen.**
- 4) Skriv inn et passord. Standardpassord er access.

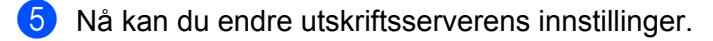

#### **Merk**

- Hvis utskriftsserveren tilbakestilles til fabrikkinnstillingene uten at man bruker en DHCP-/BOOTP-/RARPserver, vil enheten vises som APIPA i skjermbildet for BRAdmin Professional.
- Du finner nodenavnet og Ethernet-adressen (**Nodeadresse**) ved å skrive ut nettverkskonfigurasjonslisten. Se *[Skrive ut skriverinnstillingssiden](#page-104-2)* på side 98 for informasjon om hvordan du skriver ut nettverkskonfigurasjonslisten på din utskriftsserver.

#### <span id="page-20-2"></span><span id="page-20-0"></span> **Bruke nettleseren til å endre utskriftserverinnstillingene <sup>2</sup>**

En standard nettleser kan brukes til å endre utskriftsserverinnstillingene ved hjelp av HTTP (Hyper Text Transfer Protocol). Se *[Slik konfigurerer du utskriftsserverinnstillingene ved hjelp av Internett-basert styring](#page-111-0)  (nettleser).* [på side 105](#page-111-0).

#### <span id="page-20-3"></span><span id="page-20-1"></span>**Bruke andre metoder til å endre skriver-/skannerinnstillingene <sup>2</sup>**

Du kan konfigurere nettverksskriveren ved å bruke andre metoder. Se *[Andre metoder for å angi IP-adressen](#page-124-2)  [\(for avanserte brukere og administratorer\)](#page-124-2)* på side 118.

# **3**

# <span id="page-21-0"></span>**Konfigurere trådløse nettverksinnstillinger (for HL-2070W) <sup>3</sup>**

## <span id="page-21-1"></span>**Oversikt <sup>3</sup>**

For å koble skriveren din til et trådløst nettverk må du følge trinnene i hurtigstartguiden eller brukerhåndboken for nettverket. Vi anbefaler at du bruker Brothers installasjonsprogram på CD-ROM-en som følger med skriveren. Ved å bruke dette programmet kan du enkelt koble skriveren til ditt trådløse nettverk, og installere nettverksprogramvaren og skriverdriveren som du trenger for å fullføre konfigurasjonen av skriveren din for et trådløst nettverk. Det er bare å følge instruksjonene på skjermen til du kan bruke den trådløse Brothernettverksskriveren.

Hvis du vil konfigurere skriveren uten å bruke Brothers installasjonsprogram, kan du lese dette kapittelet og lære hvordan du konfigurerer innstillingene for trådløst nettverk. For informasjon om TCP/IP-innstillinger, se *[Angi IP-adressen og nettverksmasken](#page-16-0)* på side 10. (For *[Trådløs konfigurasjon ved hjelp av automatisk trådløs](#page-73-0)  [innstillingsmodus \(ett-trykks\) \(For HL-2170W\)](#page-73-0)*, se *[Kapittel 6](#page-73-0)*. For *[Trådløs konfigurasjon ved hjelp av PIN](#page-84-0)[metode for Wi-Fi Protected Setup™ \(for HL-2170W\)](#page-84-0)*, se *[Kapittel 7](#page-84-0)*.)

#### **Merk**

• For å oppnå optimale resultater ved normal daglig utskrift av dokumenter, plasser Brother-skriveren så nær nettverkstilgangspunktene (ruter) som mulig med minimale restriksjoner. Store gjenstander og vegger mellom de to enhetene i tillegg til interferens fra andre elektroniske enheter kan ha negativ effekt på dataoverføringsdokumenter.

Disse faktorene gjør at trådløs kanskje ikke er den beste tilkoblingsmetoden for alle typer dokumenter og applikasjoner. Hvis du skriver ut store filer, som dokumenter på flere sider med blanding av tekst og stor grafikk, må du kanskje vurdere å bruke kablet Ethernet for raskere dataoverføring eller USB for raskest gjennomløpshastighet.

• Selv om Brother HL-2170W kan brukes i både kablet og trådløst nettverk, kan kun én av tilkoblingsmetodene brukes av gangen.

#### <span id="page-21-2"></span>**Termer og begreper for trådløse nettverk <sup>3</sup>**

Når du konfigurerer din skriver for trådløse nettverk, må du påse at skriveren for trådløse nettverk er konfigurert på en måte som passer til innstillingene i det aktuelle trådløse nettverket. I dette avsnittet kan du lese mer om noen av hovedtemaene og -begrepene for disse innstillingene, som kan være nyttige når du konfigurerer skriveren for trådløse nettverk.

#### **SSID (Service Set Identifier) og kanaler <sup>3</sup>**

Du må konfigurere SSID og en kanal for å spesifisere det trådløse nettverket som du vil koble til.

■ SSID

Hvert trådløse nettverk har sitt eget unike nettverksnavn og omtales i teknisk sammenheng som SSID eller ESSID (Extended Servise Set Identifier). SSID er en verdi på 32 bit eller mindre, og er tildelt til tilgangspunktet. Den trådløse nettverksenheten som du vil knytte til det trådløse nettverket må passe til tilgangspunktet. Tilgangspunkt og trådløse nettverksenheter sender regelmessig ut trådløse pakker (omtales som en beacon-pakke) som har SSID-informasjon. Når din trådløse nettverksenhet mottar et signal kan du identifisere det trådløse nettverket som er nært nok for at radiobølgene når din enhet.

#### ■ Kanaler

Trådløse nettverk bruker kanaler. Hver trådløse kanal er på en forskjellig frekvens. Det finnes opp til 14 forskjellige kanaler som kan brukes på et trådløst nettverk. I mange land er imidlertid kun et begrenset antall kanaler tilgjenglige. For ytterligere informasjon, se *[Trådløst Ethernet-nettverk](#page-131-0)* på side 125.

#### **Pålitelighetskontroll og kryptering <sup>3</sup>**

De fleste trådløse nettverk bruker en eller annen form for sikkerhetsinnstillinger. Disse sikkerhetsinnstillingene definerer pålitelighetskontrollen (hvordan enheter identifiserer seg overfor nettverket) og krypteringen (hvordan data krypteres når det sendes på nettverket). Hvis du ikke spesifiserer disse alternativene på korrekt måte når du konfigurerer din trådløse Brother-enhet vil den ikke være i stand til å koble seg opp mot det trådløse nettverket. Derfor må du være nøyaktig ved konfigurering av disse alternativene. Se informasjonen nedenfor for å finne ut hvilke pålitelighetskontroll- og krypteringsmetoder din trådløse Brother-enhet støtter.

Pålitelighetskontrollmetoder

Brother-skriveren støtter følgende metoder:

• Åpent system

Trådløse enheter får tilgang til nettverket uten pålitelighetskontroll.

• Delt nøkkel

En hemmelig, forhåndsinnstilt nøkkel deles av alle enheter som ønsker tilgang til det trådløse nettverket.

Brother-skriveren bruker WEP-nøkler som forhåndsbestemt nøkkel.

• WPA-PSK/WPA2-PSK

Aktiverer en Wi-Fi®-beskyttet tilgang med forhåndsdelt nøkkel (WPA-PSK/WPA2-PSK), som igjen aktiverer den trådløse Brother-skriveren slik at denne knytter seg opp til tilgangspunkter med TKIP for WPA-PSK eller AES for WPA-PSK og WPA2-PSK (WPA-Personal).

Cisco® LEAP (Light Extensible Authentication Protocol) er utviklet av Cisco Systems, Inc. som bruker bruker-ID og passord for pålitelighetskontroll.

■ Krypteringsmetoder

Kryptering brukes for å sikre dataene som sendes over det trådløse nettverket. Brother-skriveren støtter følgende krypteringsmetoder:

• None

Ingen krypteringsmetode brukes.

• WEP

Ved bruk av WEP (Wired Equivalent Privacy) overføres og mottas data med en sikkerhetsnøkkel.

• TKIP

TKIP (Temporal Key Integrity Protocol) gir ny nøkkel for hver pakke, ved å kombinere meldingsintegritetskontroll og en dynamisk nøkkelmekanisme.

• AES

AES (Advanced Encryption Standard) er en Wi-Fi®-autorisert, sterk krypteringsstandard.

<sup>•</sup> LEAP

• CKIP

Den originale Key Integrity Protocol for LEAP av Cisco Systems, Inc.

■ Nettverksnøkkel

Det finnes noen regler for hver sikkerhetsmetode:

• Åpent system / delt nøkkel med WEP

Denne nøkkelen er en 64-bits eller 128-bits verdi som må angis i ASCII- eller heksadesimalt format.

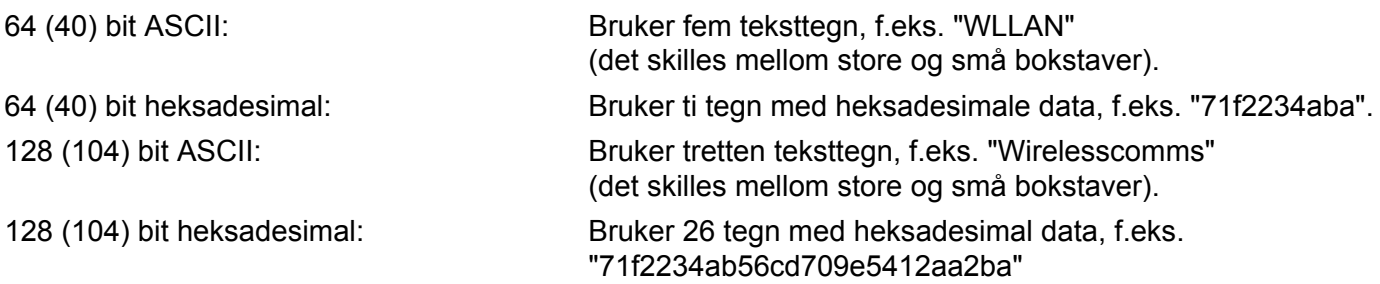

- WPA-PSK/WPA2-PSK og TKIP eller AES Bruker en forhåndsdelt nøkkel (PSK) som er mer enn åtte og mindre enn 63 tegn lang.
- LEAP

Bruker bruker-ID og passord.

- Bruker-ID: mindre enn 64 tegn lang.
- Passord: mindre enn 32 tegn lang.

#### <span id="page-24-0"></span>**Trinn-for-trinn-skjema <sup>3</sup>**

<span id="page-24-1"></span>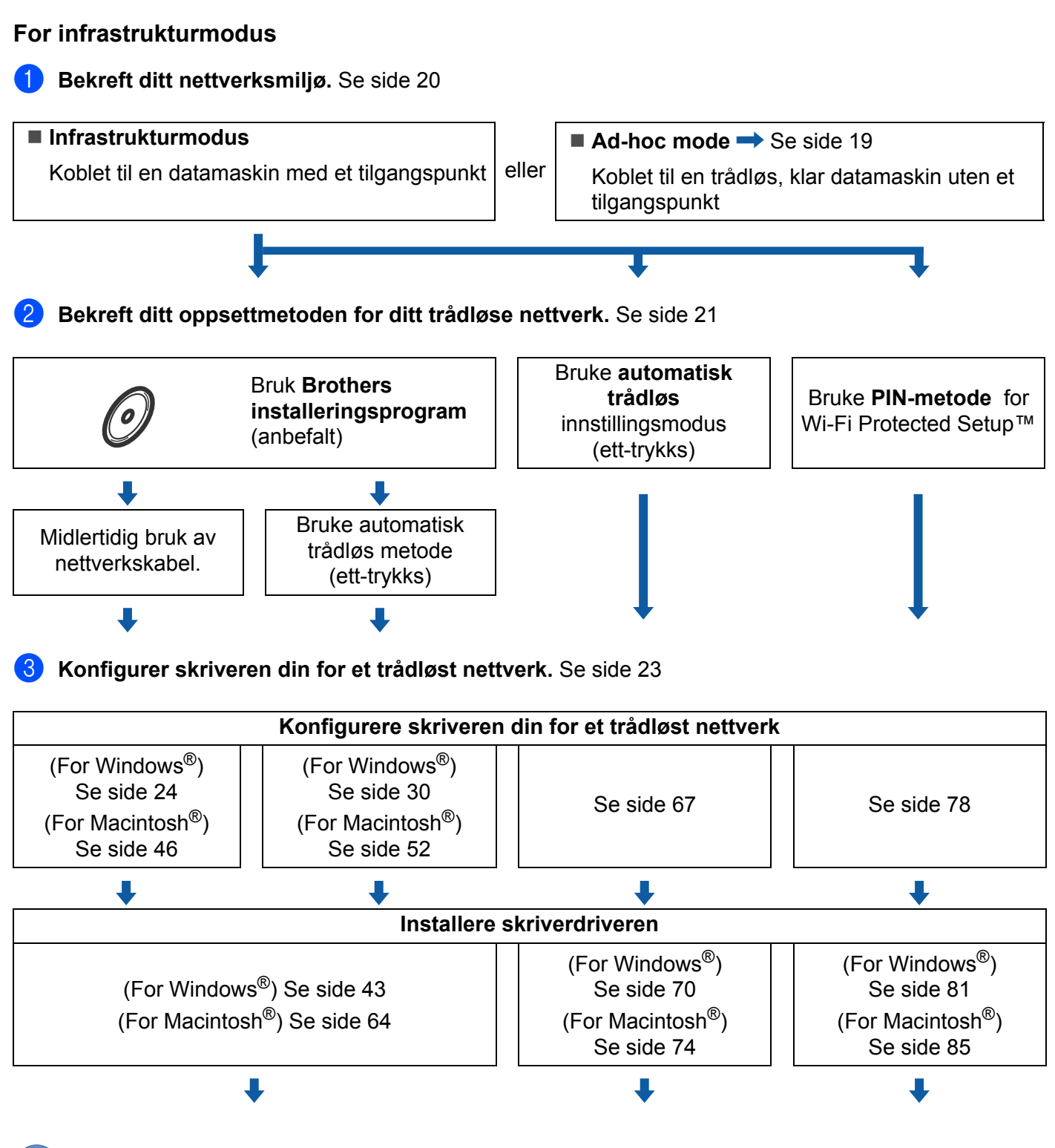

**Trådløs konfigurasjon og installering av skriverdriver er fullført.**

#### <span id="page-25-0"></span>**For Ad-hoc-modus <sup>3</sup>**

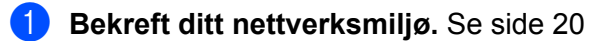

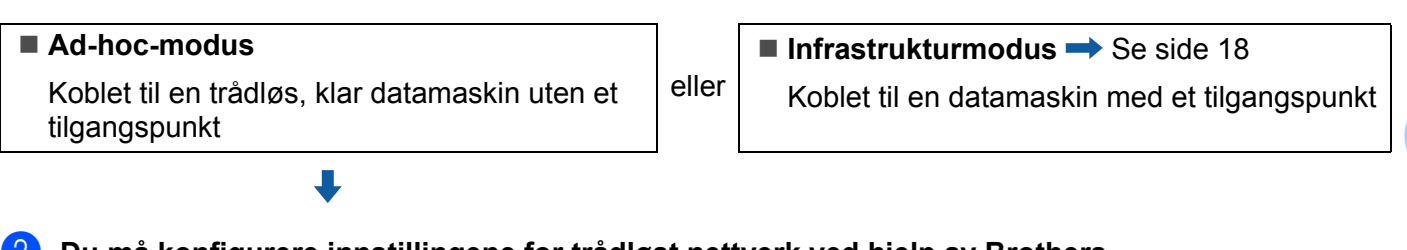

**2** Du må konfigurere innstillingene for trådløst nettverk ved hjelp av Brothers **installasjonsprogram.**

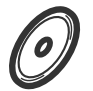

Bruke **Brothers installeringsprogram**

#### **3** Konfigurer skriveren din for et trådløst nettverk. Se [side 23](#page-29-4)

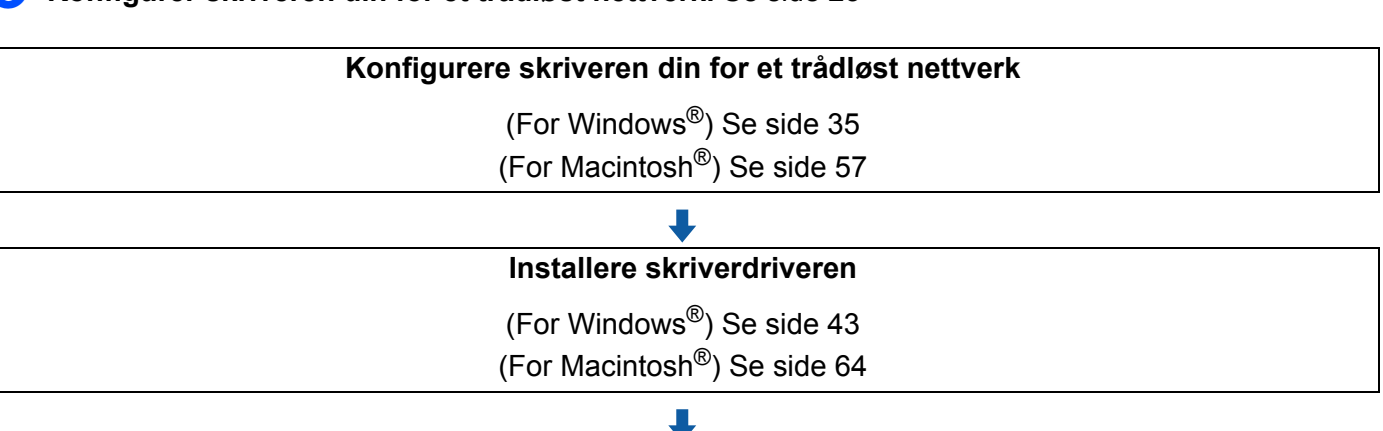

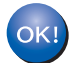

**Trådløs konfigurasjon og installering av skriverdriver er fullført.**

**19**

### <span id="page-26-3"></span><span id="page-26-0"></span>**1. Bekreft ditt nettverksmiljø <sup>3</sup>**

#### <span id="page-26-1"></span>**Koblet til en datamaskin med tilgangspunkt i nettverket (infrastrukturmodus) <sup>3</sup>**

Denne typen nettverk har et sentralt tilgangspunkt i hjertet av nettverket. Tilgangspunktet kan også fungere som bro eller gateway til et kablet nettverk. Når Brothers trådløse skriver er en del av dette nettverket, mottar den alle utskriftsjobber via et tilgangspunkt.

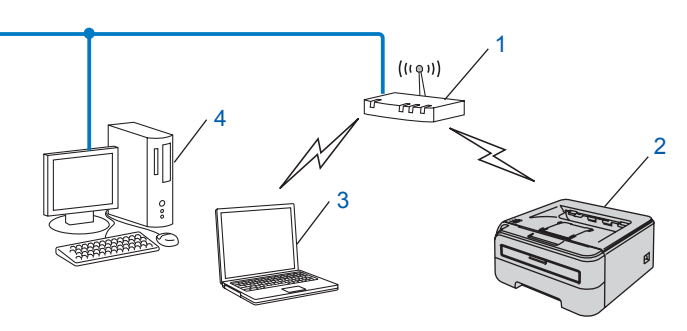

- **1 Tilgangspunkt**
- **2 Trådløs nettverksskriver (din maskin)**
- **3 Trådløs, klar datamaskin med forbindelse til tilgangspunktet**
- **4 Kablet datamaskin som ikke er klar for trådløs drift koblet til tilgangspunktet med Ethernetkabelen.**

#### <span id="page-26-2"></span>**Koblet til en trådløs, klar datamaskin uten tilgangspunkt i nettverket (ad-hoc-modus) <sup>3</sup>**

Denne typen nettverk har ikke et sentralt tilgangspunkt. Hver trådløse klient kommuniserer direkte med hverandre. Når Brothers trådløse skriver (din skriver) er en del av dette nettverket, mottar den alle utskriftsjobbene direkte fra datamaskinen som sender utskriftsdataene.

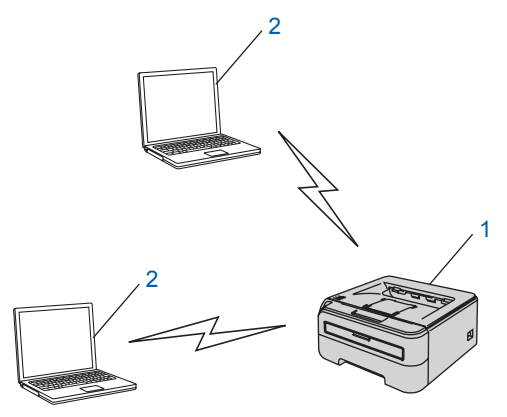

- **1 Trådløs nettverksskriver (din maskin)**
- **2 Trådløs, klar datamaskin**

**3**

### <span id="page-27-3"></span><span id="page-27-0"></span>**2. Bekreft ditt oppsettmetoden for ditt trådløse nettverk i infrastrukturmodus. <sup>3</sup>**

Du kan konfigurere skriveren din for trådløse nettverk ved hjelp av tre metoder: ved hjelp av Brothers installasjonsprogram på CD-ROM-en (anbefales), ved hjelp av automatisk trådløs innstillingsmodus (etttrykks) og ved hjelp av PIN-metoden for Wi-Fi Protected Setup™. Oppsettprosessen avhenger av nettverksmiljøet ditt.

#### **Merk**

Hvis du konfigurerer de trådløse nettverksinnstillingene i Ad-hoc-modus, bruk Brotherinstallasjonsprogrammet på CD-ROM-en som følger med skriveren.

#### <span id="page-27-1"></span>**Konfigurere ved hjelp av Brothers automatiske installasjonsprogram på CD-ROM-en til å konfigurere din trådløse nettverksskriver <sup>3</sup>**

Vi anbefaler at du bruker Brother-installasjonsprogrammet på CD-ROM-en som følger med skriveren. Ved å bruke dette programmet kan du enkelt koble skriveren til ditt trådløse nettverk, og installere nettverksprogramvaren og skriverdriveren som du trenger for å fullføre konfigurasjonen av skriveren din for et trådløst nettverk. Det er bare å følge instruksjonene på skjermen til du kan bruke den trådløse Brothernettverksskriveren. Du må vite de trådløse nettverksinnstillingene før du fortsetter med denne installasjonen.

#### **Midlertidig konfigurering ved hjelp av nettverkskabel <sup>3</sup>**

Hvis det er en Ethernet-hub eller -ruter i samme nettverk som det trådløse tilgangspunktet (A) til skriveren din, kan du midlertidig koble huben eller ruteren til skriveren ved hjelp av en Ethernet-kabel(B). Dette er en enkel måte å konfigurere skriveren på. Du kan deretter konfigurere skriveren fra en datamaskin på nettverket.

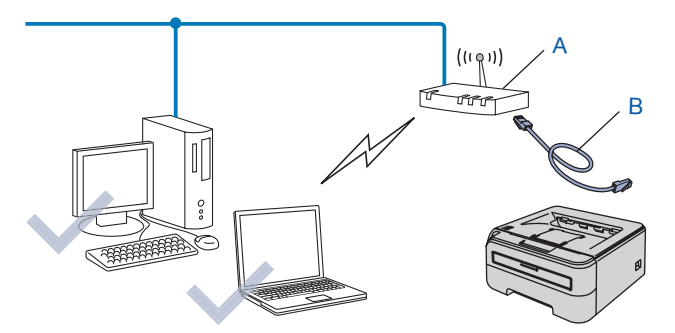

#### <span id="page-27-2"></span>**Konfigurere ved hjelp av automatisk trådløs innstillingsmodus (ett-trykks) <sup>3</sup>**

Hvis ditt trådløse tilgangspunkt (A) støtter enten SecureEasySetup™, Wi-Fi Protected Setup™ (PBC <sup>1</sup>) eller AOSS™, kan du konfigurere maskinen uten en datamaskin.

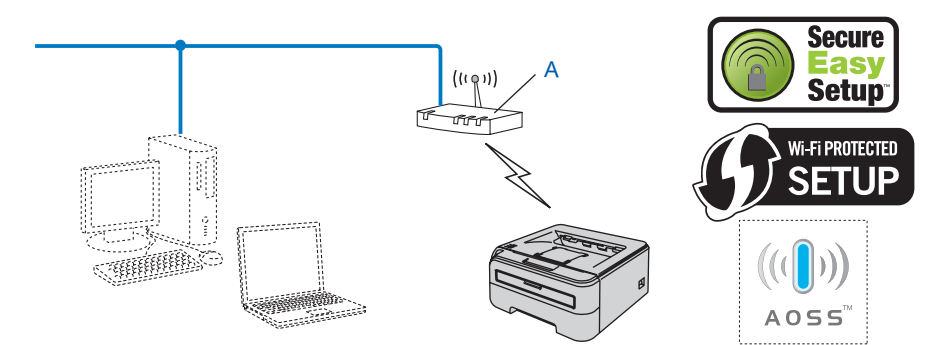

<span id="page-28-1"></span><sup>1</sup> Push Button Configuration

#### <span id="page-28-0"></span>**Konfigurasjon ved hjelp av PIN-metoden for Wi-Fi Protected Setup™ <sup>3</sup>**

Hvis ditt trådløse tilgangspunkt (A) støtter Wi-Fi Protected Setup™, kan du også konfigurere ved hjelp av PIN-metoden for Wi-Fi Protected Setup™.

■ Tilkobling når det trådløse tilgangspunktet (ruter) (A) også fungerer som registrator <sup>1</sup>.

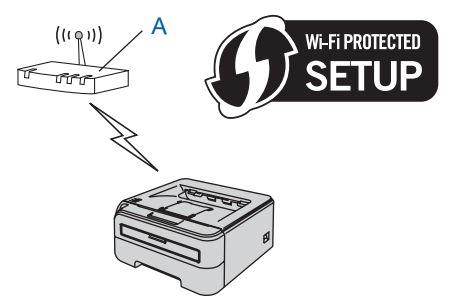

Tilkobling når en annen enhet (C), som en datamaskin, brukes som registrator  $1$ .

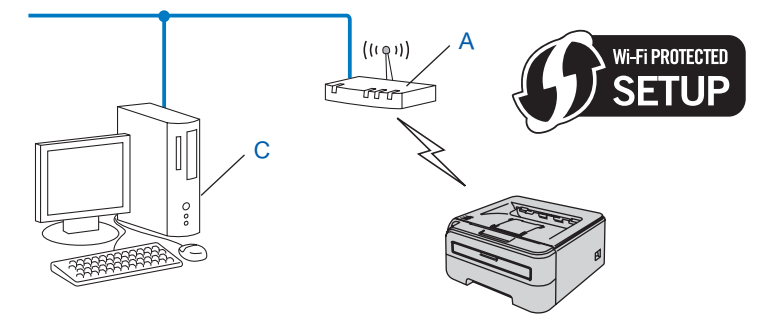

<span id="page-28-2"></span><sup>1</sup> Registratoren er en enhet som administrerer det trådløse LAN-nettverket.

### <span id="page-29-4"></span><span id="page-29-0"></span>**3. Konfigurer skriveren din for et trådløst nettverk <sup>3</sup>**

#### <span id="page-29-1"></span>**Bruke Brothers installasjonsprogram på CD-ROM-en til å konfigurere din trådløse nettverksskriver (anbefalt) <sup>3</sup>**

For installering, se *[Trådløs konfigurasjon for Windows® ved hjelp av Brothers installasjonsprogram \(For](#page-30-0)  [HL-2170W\)](#page-30-0)* i kapittel 4 eller *[Trådløs konfigurasjon for Macintosh® ved hjelp av Brothers installasjonsprogram](#page-52-0)  [\(For HL-2170W\)](#page-52-0)* i kapittel 5.

#### <span id="page-29-2"></span>**Bruke automatisk trådløs innstillingsmodus (ett-trykks) til å konfigurere skriveren din for et trådløst nettverk <sup>3</sup>**

For installering, se *[Trådløs konfigurasjon ved hjelp av automatisk trådløs innstillingsmodus \(ett-trykks\) \(For](#page-73-0)  [HL-2170W\)](#page-73-0)* i kapittel 6.

#### <span id="page-29-3"></span>**Bruke PIN-metode for Wi-Fi Protected Setup™ <sup>3</sup>**

For installering, se *[Trådløs konfigurasjon ved hjelp av PIN-metode for Wi-Fi Protected Setup™ \(for](#page-84-0)  [HL-2170W\)](#page-84-0)* i kapittel 7.

### <span id="page-30-1"></span>**Konfigurering i infrastrukturmodus <sup>4</sup>**

### <span id="page-30-2"></span>**Før konfigurering av de trådløse innstillingene <sup>4</sup>**

#### **VIKTIG**

<span id="page-30-0"></span>**4**

- Hvis du skal koble skriveren til et nettverk, anbefaler vi at du kontakter systemadministratoren før du starter installasjonen. Du må vite de trådløse nettverksinnstillingene før du fortsetter med denne installasjonen.
- Hvis du allerede har konfigurert skriverens trådløse innstillinger, må du tilbakestille utskriftsserveren tilbake til standard fabrikkinnstillinger (se *[Tilbakestille nettverksinnstillingene til fabrikkinnstillinger](#page-104-3)* [på side 98\)](#page-104-3).
- Dersom du bruker et personlig brannmurprogram (f.eks. Windows Firewall), må du deaktivere den. Når du er sikker på at du kan skrive ut, kan du aktivere brannmuren igjen.
- Du må bruke en Ethernet-kabel midlertidig under konfigurering.

#### <span id="page-30-3"></span>**Konfigurere trådløse innstillinger <sup>4</sup>**

- <sup>1</sup> Slå på datamaskinen. (Du må være pålogget med administratorrettigheter.) Lukk eventuelle applikasjoner som kjøres før konfigureringen.
- 2) Sett CD-ROM-en som følger med inn i CD-ROM-stasjonen. Åpningsvinduet vises automatisk. Velg din skrivermodell og ønsket språk.
- **3** Klikk på **Installer skriverdriver** på hovedmenyen.

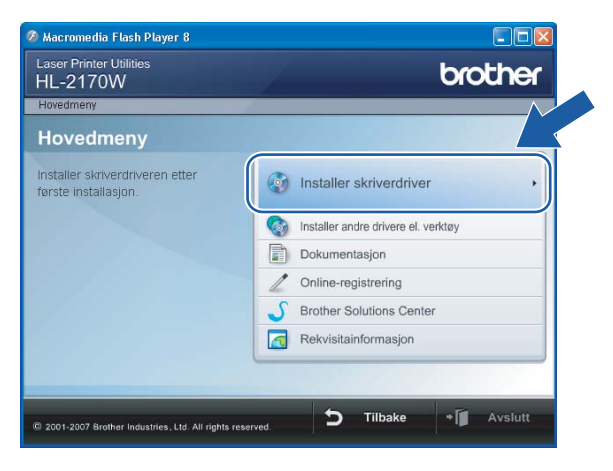

#### d Klikk på **Brukere med trådløst nettverk**.

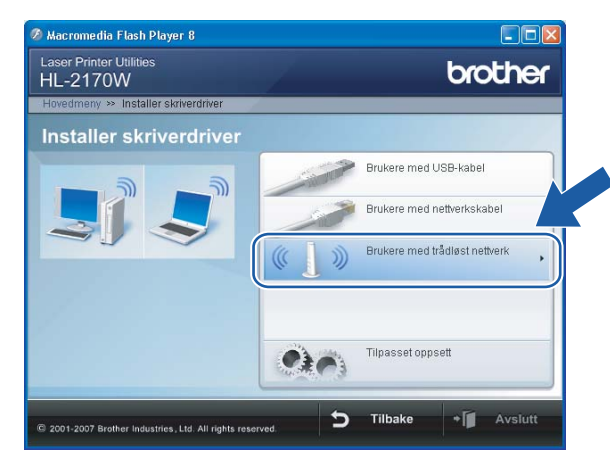

### **Merk**

For Windows Vista® , klikk på **Tillat** når skjermbildet **Brukerkontokontroll** vises.

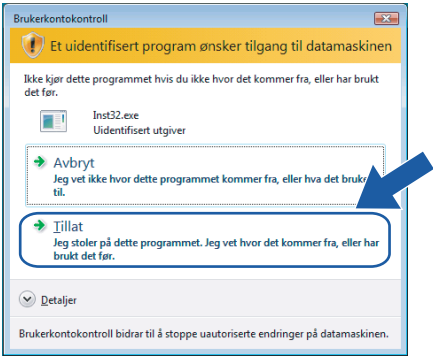

<span id="page-31-0"></span>**5** Velg Trådløst oppsett og intallasjon av driver (anbefalt) eller Kun oppsett av trådløs nettverk, og klikk på **Neste**.

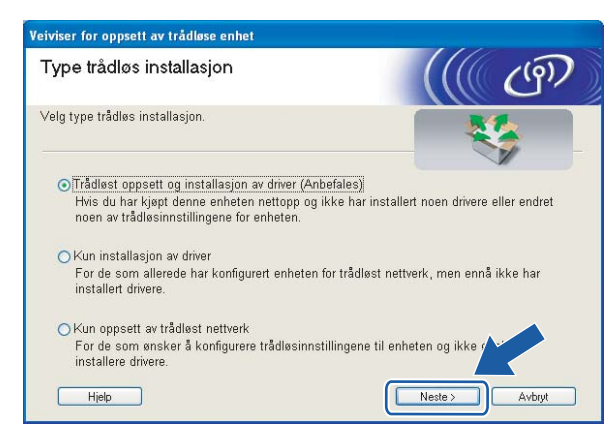

f Velg **Trinn-for-trinn-installasjon (anbefalt)** og klikk på **Neste**.

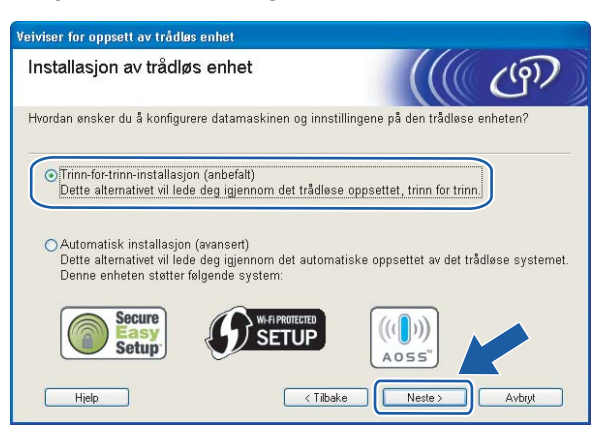

g Velg **Med kabel (anbefalt)** og klikk på **Neste**.

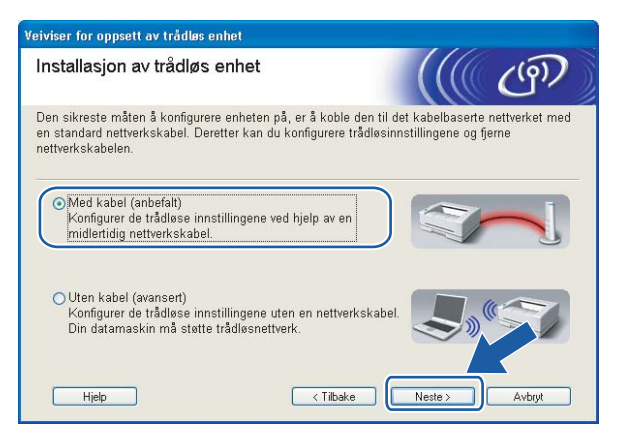

h Koble den trådløse Brother-enheten til tilgangspunktet ditt ved å bruke en nettverkskabel og klikk på **Neste**.

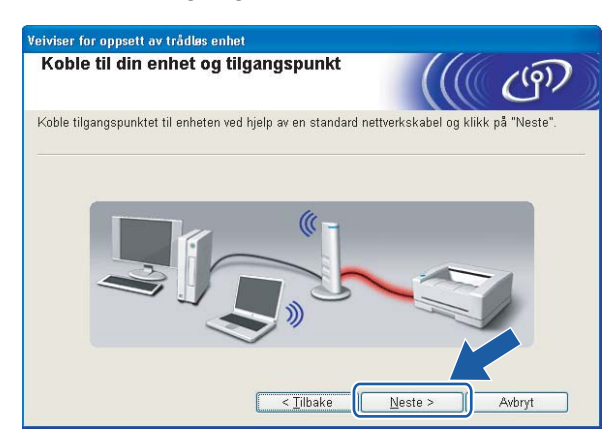

i Velg skriveren du vil konfigurere og klikk på **Neste**. Hvis listen er tom, kontroller at tilgangspunktet og skriveren er slått på og klikk deretter på **Oppdater**.

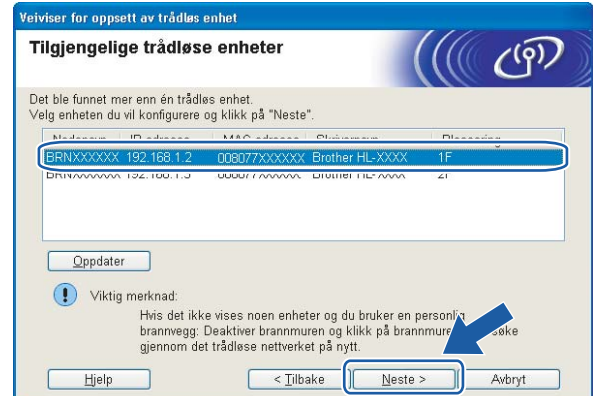

#### **Merk**

Standard nodenavn er "BRNxxxxxxxxxxxxx".

10 Veiviseren søker etter trådløse nettverk som er tilgjengelige fra din skriver. Velg det tilgangspunktet du vil knytte skriveren til og klikk på **Neste**.

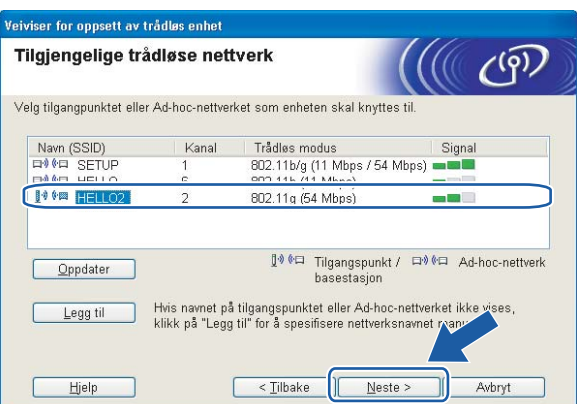

#### **Merk**

- Skriverens SSID er "SETUP" som standard. Ikke velg denne SSID.
- Hvis listen er tom må du kontrollere at tilgangspunktet får strøm og kringkaster SSID, og deretter se om skriveren og tilgangspunktet er innenfor rekkevidde for trådløs kommunikasjon. Klikk så på **Oppdater**.

**4**

• Hvis tilgangspunktet ditt er stilt til å ikke kringkaste SSID kan du legge det til manuelt ved å klikke på **Legg til**-knappen. Følg instruksjonene på skjermen for å angi **Navn (SSID)** og klikk så på **Neste**.

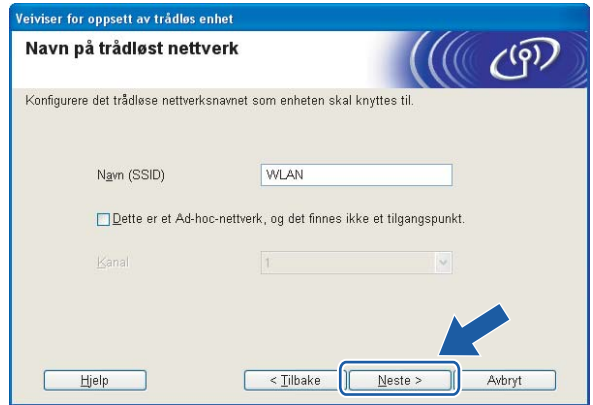

**(1)** Hyis nettverket ditt ikke er konfigurert for pålitelighetskontroll og kryptering, vil følgende skierm vises. For å fortsette installasjonen, klikk på OK og gå til **®**.

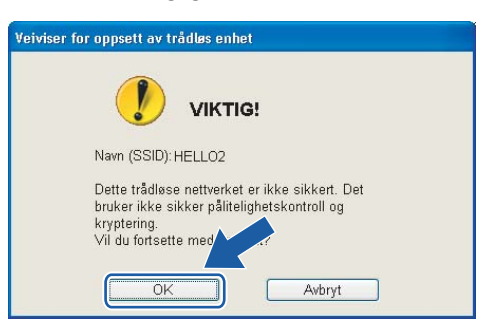

12 Hvis nettverket ditt er konfigurert for pålitelighetskontroll og kryptering, vil følgende skjerm vises. Når du konfigurerer din trådløse Brother-skriver, må du forsikre at de er konfigurert til å passe til pålitelighetskontroll- og krypteringsinnstillingene i ditt eksisterende trådløse nettverk. Velg **Pålitelighetskontrollmetode** og **Krypteringsmodus** fra rullegardinlistene i hver innstillingsboks. Tast deretter inn **Nettverksnøkkel** og **Bekreft nettverksnøkkel** og klikk så på **Neste**.

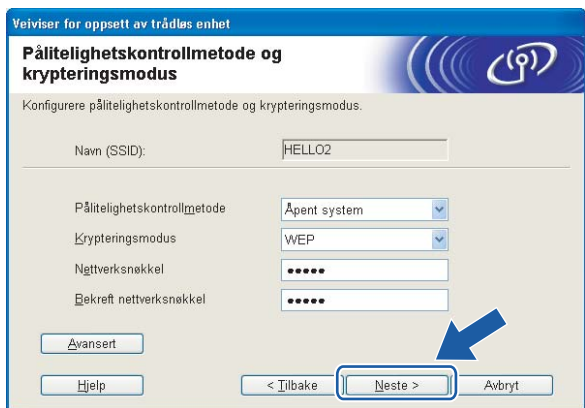

#### **Merk**

• Hvis du vil stille inn mer enn én WEP-nøkkel1, klikk på **Avansert**.

**4**

- Hvis du ikke vet hva pålitelighets- eller krypteringsinnstillingene for nettverket er, kontakt din nettverksadministrator.
- Hvis **Pålitelighetskontrollmetode** er stilt til **Åpent system** og **Krypteringsmodus** er stilt til **WEP**, vil det IKKE vises en feilmelding hvis **Nettverksnøkkel** er feil.

<span id="page-35-0"></span>m Klikk på **Neste**. Innstillingene sendes til skriveren din. Innstillingene blir ikke endret hvis du klikker på **Avbryt**.

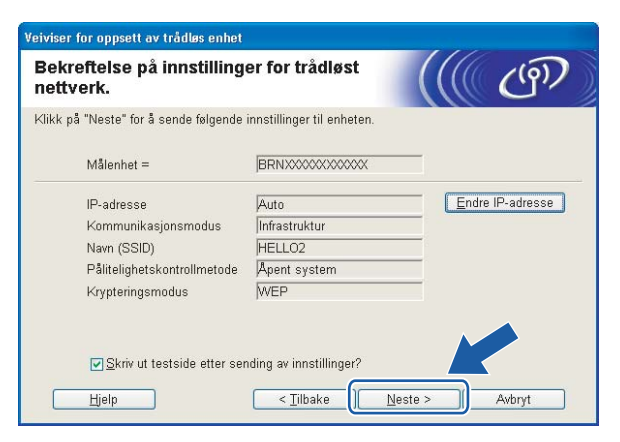

#### **Merk**

Hvis du vil angi IP-adresseinnstillingene for skriveren manuelt, klikk på **Endre IP-adresse** og angi nødvendig IP-adresseinnstillinger for nettverket ditt.

n Koble fra nettverkskabelen mellom ditt tilgangspunkt (hub eller ruter) og skriveren, og klikk på **Neste**.

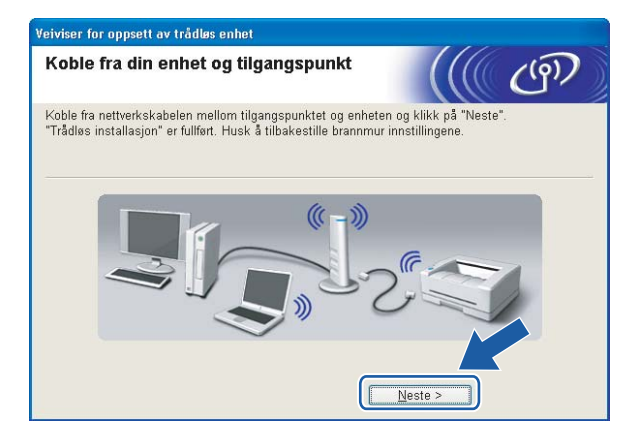

**Du har fullført d[e](#page-31-0)t trådløse oppsettet. Hvis du velger å installere skriverdriverne i trinn**  $\bullet$ **, gå til** *[Installere skriverdriveren](#page-49-1)* **på side 43.**
# **Konfigurering ved å bruke automatisk trådløs metode (ett-trykks) <sup>4</sup>**

#### **VIKTIG**

Hvis du skal koble skriveren til et nettverk, anbefaler vi at du kontakter systemadministratoren før du starter installasjonen.

**a** Påse at strømledningen er satt i.

- <sup>2</sup> Slå på skriveren og vent til skriveren er klar til å skrive ut.
- **(3)** Slå på datamaskinen. (Du må være pålogget med administratorrettigheter.) Lukk eventuelle applikasjoner som kjøres før konfigureringen.
- **4** Sett CD-ROM-en som følger med inn i CD-ROM-stasjonen. Åpningsvinduet vises automatisk. Velg din skrivermodell og ønsket språk.
- **6** Klikk på Installer skriverdriver på hovedmenyen.

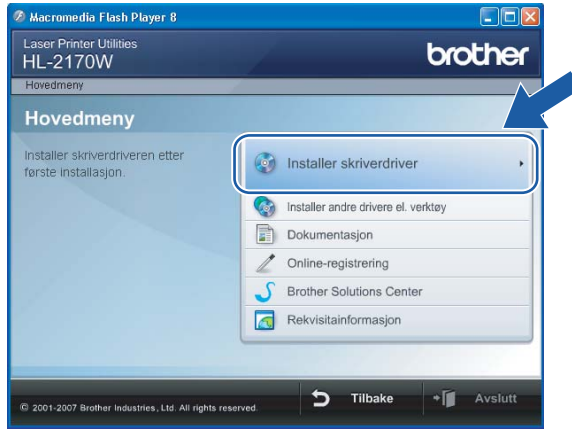

#### f Klikk på **Brukere med trådløst nettverk**.

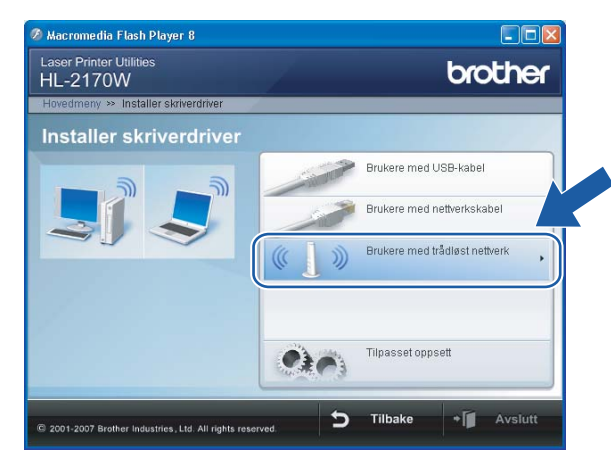

# **Merk**

For Windows Vista® , klikk på **Tillat** når skjermbildet **Brukerkontokontroll** vises.

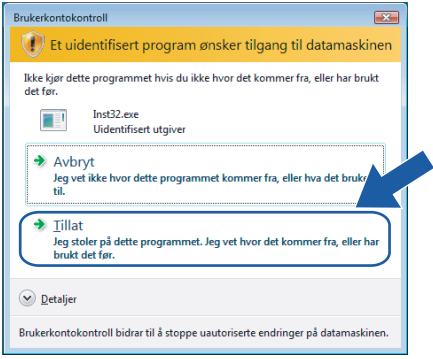

<span id="page-37-0"></span>g Velg **Trådløst oppsett og installasjon av driver (anbefalt)** eller **Kun oppsett av trådløst nettverk**, og klikk på **Neste**.

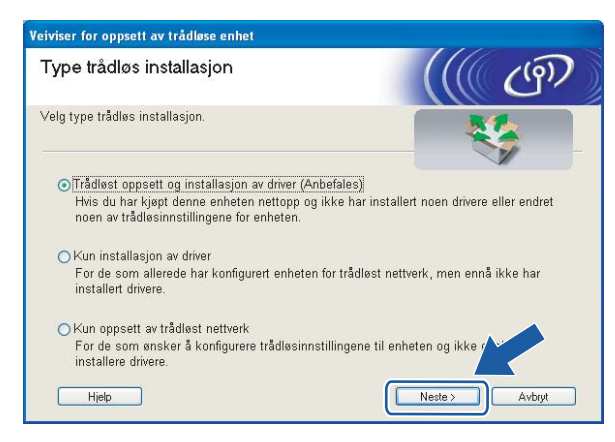

h Velg **Automatisk installasjon (avansert)** og klikk på **Neste**.

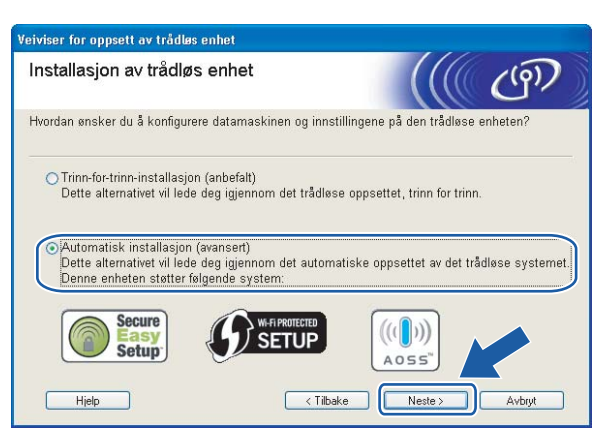

i Bekreft meldingen på skjermen og klikk på **Neste**.

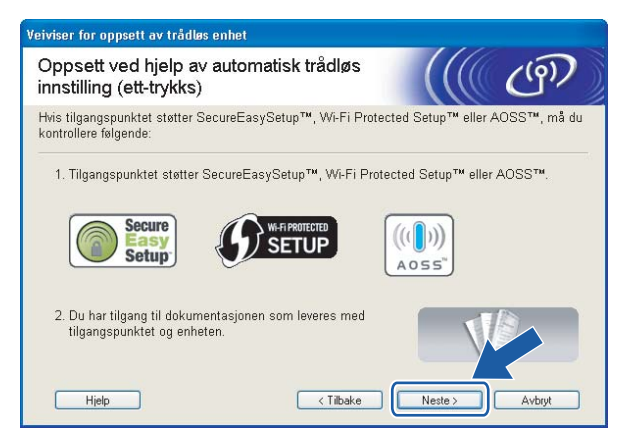

<span id="page-38-0"></span>j Trykk på den trådløse oppsettknappen på baksiden av maskinen i mindre enn to sekunder som vist i illustrasjonen nedenfor. Dette vil stille skriveren i automatisk trådløs innstillingsmodus (ett-trykks). Denne funksjonen oppdager automatisk hvilken modus tilgangspunktet ditt bruker for etttrykkskonfigurasjon (SecureEasySetup™, Wi-Fi Protected Setup™ eller AOSS™) av skriveren din.

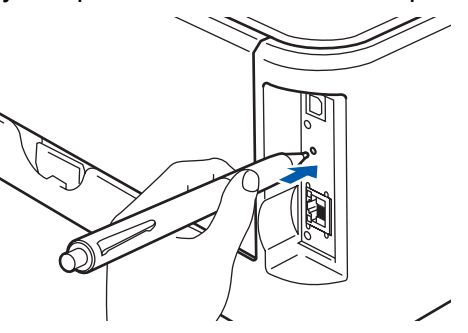

## **Merk**

- Bruk en spiss gjenstand som en kulepenn til å trykke på knappen.
- Hvis du trykker på knappen på tre sekunder eller mer, vil skriveren skifte til PIN-metoden for Wi-Fi Protected Setup™-modus. Se *[Slik konfigurerer du din trådløse skriver ved hjelp av PIN-metode for](#page-84-0)  [Wi-Fi Protected Setup™](#page-84-0)* på side 78.
- **K** Skriveren starter automatisk trådløs innstillingsmodus (ett-trykks). Skriveren søker etter et tilgangspunkt som støtter SecureEasySetup™, Wi-Fi Protected Setup™ eller AOSS™ i to minutter.
- 12 Still tilgangspunktet i SecureEasySetup™-modus, Wi-Fi Protected Setup™-modus eller AOSS™modus, avhengig av hva tilgangspunktet ditt støtter. Se instruksjonsmanualen som kom med tilgangspunktet.
- m Vent til **Ready**-lampen (**Go**-knappen) på skriveren din indikerer tilkoblingen er vellykket. **Ready**-lampen tennes på fem minutter. (Se tabellen nedenfor) Denne indikasjonen betyr at maskinen koblet seg til din ruter eller tilgangspunkt uten problem. Du kan nå bruke skriveren din i et trådløst nettverk.

Hvis LED-lampen indikerer at tilkoblingen mislyktes (Se tabellen nedenfor) har maskinen ikke koblet seg til din ruter eller tilgangspunkt. Prøv å starte fra  $\circledD$  ig[j](#page-38-0)en. Hvis den samme meldingen indikeres igjen må du tilbakestille maskinen til standard fabrikkinnstillinger og prøve på nytt. For tilbakestilling, se *[Tilbakestille nettverksinnstillingene til fabrikkinnstillinger](#page-104-0)* på side 98.

Hvis LED-lampen indikerer overlappende økter (se tabellen nedenfor), har maskinen oppdaget mer enn to rutere eller tilgangspunkter på nettverket som har aktivert Wi-Fi Protected Setup™- eller AOSS™ modus. Påse at kun én ruter eller et tilgangspunkt har Wi-Fi Protected Setup™- eller AOSS™-modus aktivert og prøv å starte fra  $\bullet$  ig[j](#page-38-0)en.

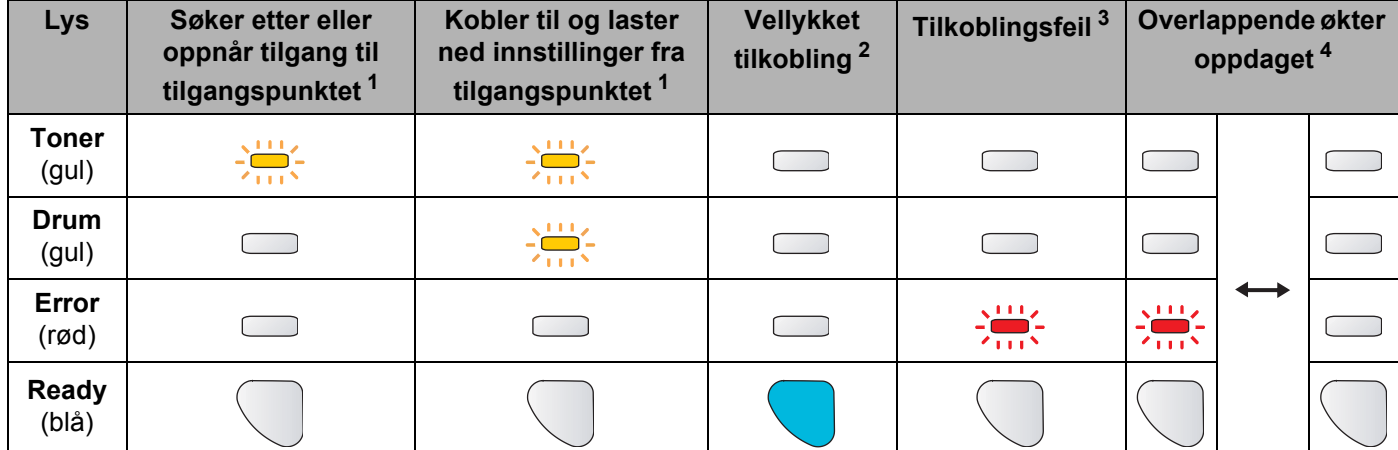

#### **LED-lampeindikasjoner ved bruk av automatisk trådløs innstillingsmodus (ett-trykks)**

<span id="page-39-0"></span><sup>1</sup> LED-lampen blinker (på i to sekunder og av i 0,1 sekund).

<span id="page-39-1"></span><sup>2</sup> LED-lampen lyser i fem minutter.

<span id="page-39-2"></span><sup>3</sup> LED-lampen blinker (på i 0,1 sekund og av i 0,1 sekund) i 30 sekunder.

<span id="page-39-3"></span><sup>4</sup> LED-lampen vil blinke ti ganger og deretter gå AV i et halvt sekund. Dette mønsteret blir gjentatt 20 ganger.

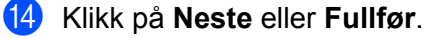

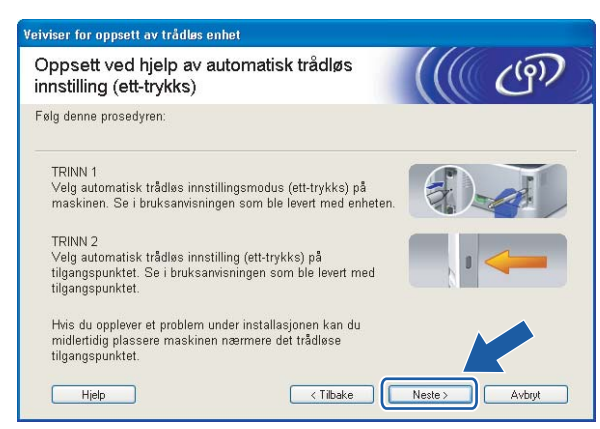

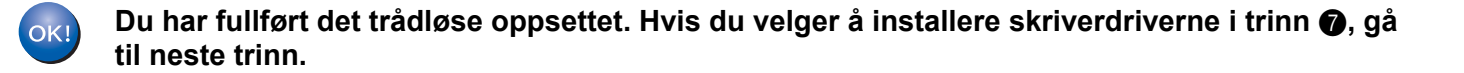

o Sett markering i boksen etter at du har bekreftet de trådløse innstillingene, og klikk på **Neste**. Gå til *[Installere skriverdriveren](#page-49-0)* på side 43.

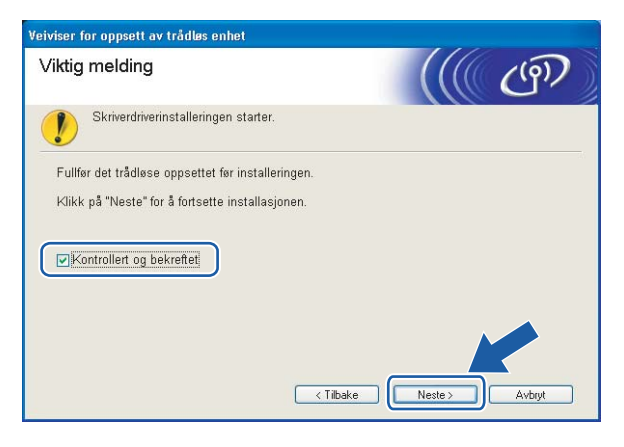

# **Konfigurering i Ad-hoc-modus <sup>4</sup>**

## **Før konfigurering av de trådløse innstillingene <sup>4</sup>**

#### **VIKTIG**

- Hvis du allerede har konfigurert skriverens trådløse innstillinger, må du tilbakestille utskriftsserveren tilbake til standard fabrikkinnstillinger (se *[Tilbakestille nettverksinnstillingene til fabrikkinnstillinger](#page-104-0)* [på side 98\)](#page-104-0).
- Dersom du bruker et personlig brannmurprogram (f.eks. Windows Firewall), må du deaktivere den. Når du er sikker på at du kan skrive ut, kan du aktivere brannmuren igjen.

## **Konfigurere trådløse innstillinger <sup>4</sup>**

- <sup>1</sup> Slå på datamaskinen. (Du må være pålogget med administratorrettigheter.) Lukk eventuelle applikasjoner som kjøres før konfigureringen.
- <span id="page-41-0"></span>2) Sett CD-ROM-en som følger med inn i CD-ROM-stasjonen. Åpningsvinduet vises automatisk. Velg din skrivermodell og ønsket språk.
- **3** Klikk på **Installer skriverdriver** på hovedmenyen.

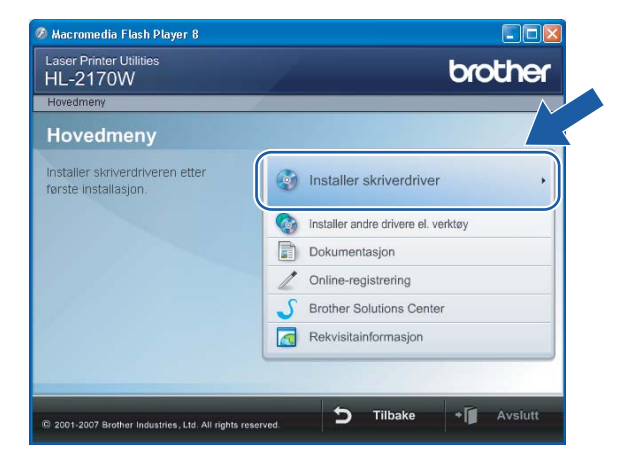

#### d Klikk på **Brukere med trådløst nettverk**.

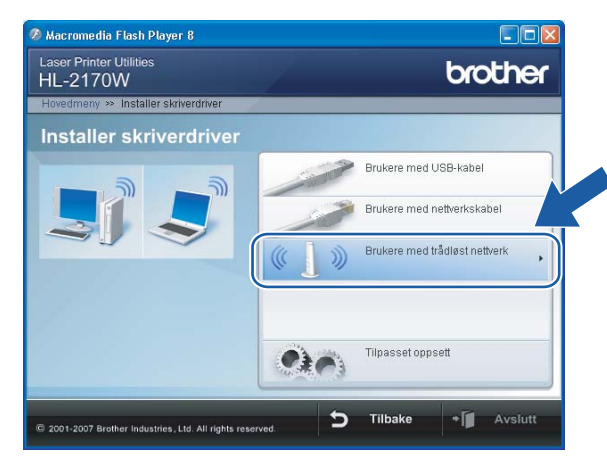

#### **Merk**

For Windows Vista® , klikk på **Tillat** når skjermbildet **Brukerkontokontroll** vises.

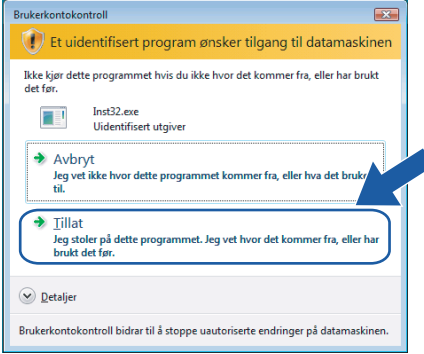

<span id="page-42-0"></span>e Velg **Trådløst oppsett og installasjon av driver (anbefalt)** eller **Kun oppsett av trådløst nettverk**, og klikk på **Neste**.

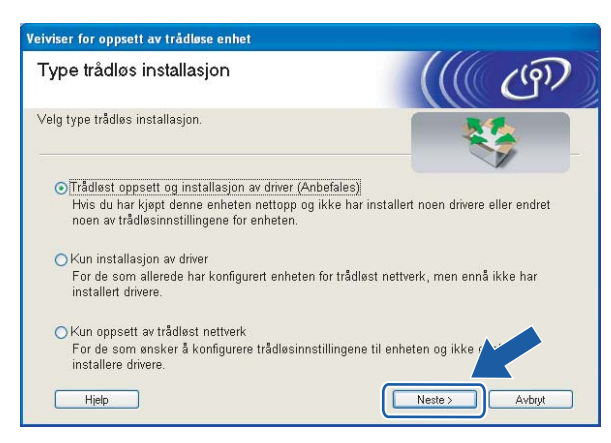

f Velg **Trinn-for-trinn-installasjon (anbefalt)** og klikk på **Neste**.

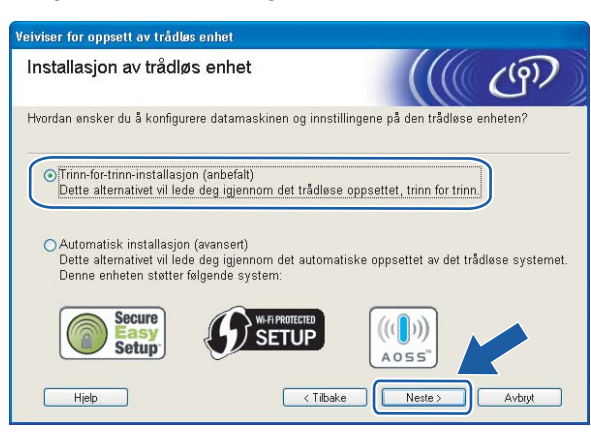

g Velg **Uten kabel (avansert)** og klikk på **Neste**.

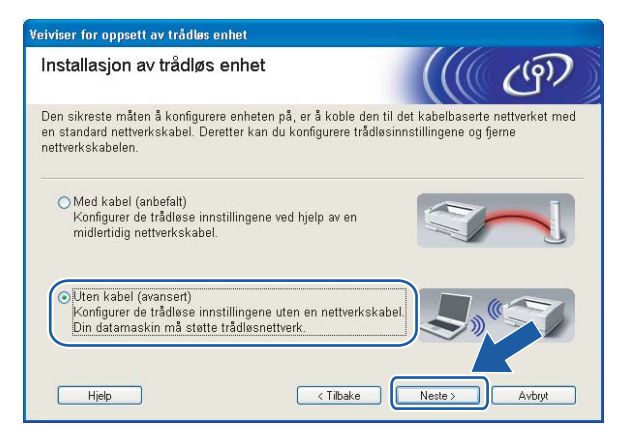

**8** Les Viktig melding for å aktivere trådløst grensesnitt. Hold nede Go-knappen i ti sekunder og slipp så **Go**-knappen når skriveren skriver ut en nettverkskonfigurasjonsside. Merk av i boksen etter at du har bekreftet at trådløs innstilling er aktivert, og klikk så på **Neste**.

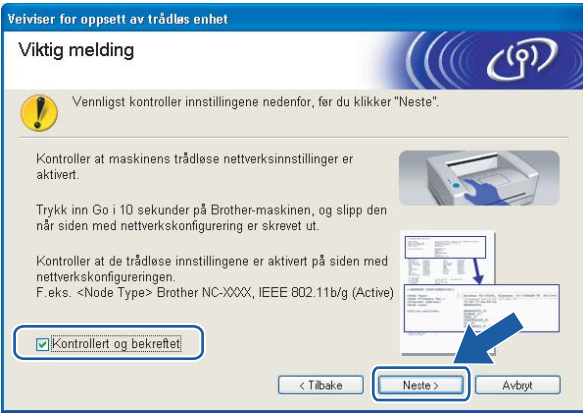

# **Merk**

For å bekrefte at den trådløse innstillingen er aktivert, kontroller teksten til høyre for **IEEE 802.11b/g** i **Node Type**-delen av på nettverkskonfigurasjonssiden. **Active** betyr at den trådløse innstillingen er aktivert og **Inactive** betyr at den trådløse innstillingen er deaktivert. Hvis den trådløse innstillingen er deaktivert, trykk på **Go** i ti sekunder igjen.

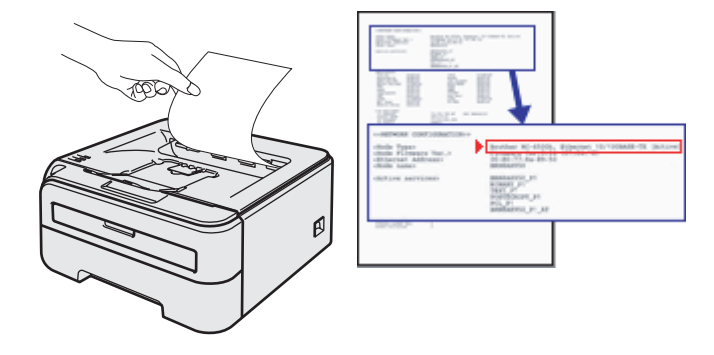

<span id="page-44-0"></span><sup>(9)</sup> Du må endre datamaskinens trådløse innstillinger midlertidig. Følg instruksjonene på skjermen. Noter alle innstillinger som SSID eller kanal for datamaskinen. Du trenger disse når du skal stille datamaskinen tilbake til de opprinnelige trådløse innstillingene, og klikk på **Neste**.

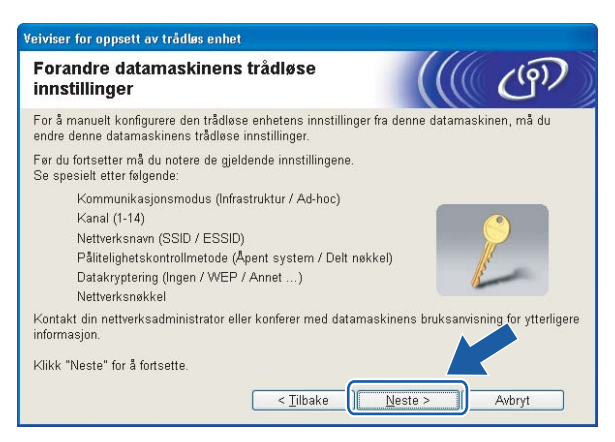

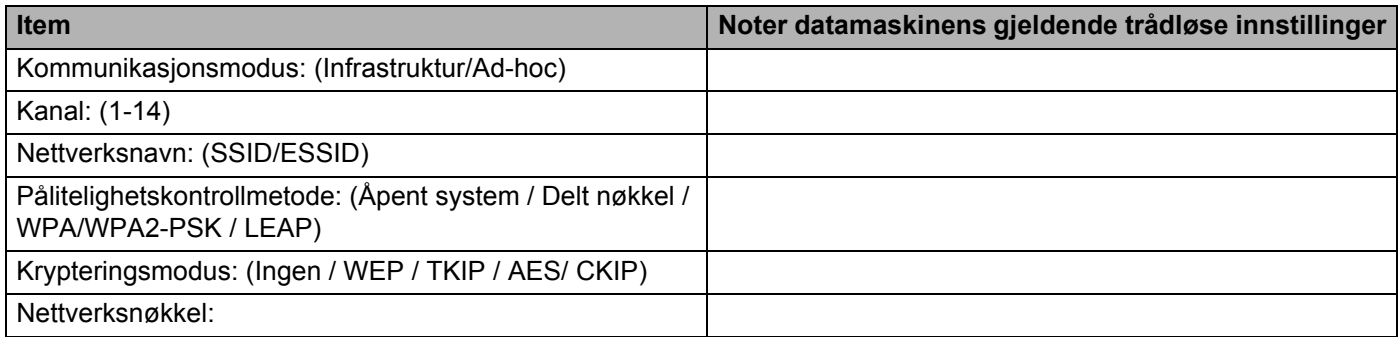

<span id="page-45-0"></span>**10** For å kommunisere med den ukonfigurerte trådløse skriveren, endre midlertidig de trådløse innstillingene på denne datamaskinen til skriverens fabrikkinnstillinger, som vises på skjermen. Sett markering i boksen etter disse innstillingene, og klikk på **Neste**.

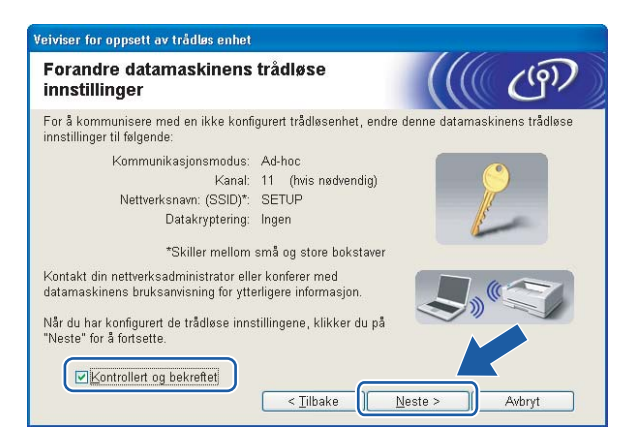

### **Merk**

- Hvis en melding om å omstarte datamaskinen vises etter at de trådløse innstillingene har blitt endret må du starte datamaskinen på nytt, og deretter gå til[b](#page-41-0)ake til trinn @ og fortsette installasjonen, bortsett fra tr[i](#page-44-0)nn  $\bullet$  og  $\bullet$ .
- For Windows Vista<sup>®</sup> -brukere:

Du kan midlertidig endre de trådløse innstillingene på datamaskinen din ved hjelp av trinnene nedenfor:

- **1** Klikk på **Start** og deretter på **Kontrollpanel**.
- **2** Klikk på ikonet **Nettverk og Internett** og deretter ikonet **Nettverks- og delingssenter**.
- **3** Klikk på **Koble til et nettverk**.
- **4** Du kan se SSID-en til den trådløse skriveren på listen. Velg **SETUP** og klikk på **Koble til**.
- **5** Velg **Koble til likevel** og deretter **Lukk**.
- **6** Velg **Vis status** for **Trådløs nettverkstilkobling (OPPSETT)**.
- **7** Klikk på **Detaljer...** og marker for **Detaljer for nettverkstilkobling**. Det kan ta noen minutter å endre fra at 0.0.0.0 til at 169.254.x.x IP-adressen vises på skjermen (hvor x.x er nummer mellom 1 og 254).

#### • For Windows<sup>®</sup> XP SP2-brukere:

Du kan midlertidig endre de trådløse innstillingene på datamaskinen din ved hjelp av trinnene nedenfor:

- **1** Klikk på **Start** og deretter på **Kontrollpanel**.
- **2** Klikk på ikonet **Nettverks- og Internett-tilkoblinger**.
- **3** Klikk på ikonet **Nettverksforbindelse**.
- **4** Velg og høyreklikk på **Trådløs nettverkstilkobling**. Klikk **Vis tilgjengelige trådløse nettverk**.
- **5** Du kan se SSID-en til den trådløse skriveren på listen. Velg **SETUP** og klikk på **Koble til**.

**6** Sjekk statusen for **Trådløs nettverkstilkobling**. Det kan ta noen minutter å endre fra at 0.0.0.0 til at 169.254.x.x IP-adressen vises på skjermen (hvor x.x er nummer mellom 1 og 254).

k Velg skriveren du vil konfigurere og klikk på **Neste**. Hvis listen er tom, kontroller at skriveren er slått på og klikk på **Oppdater**.

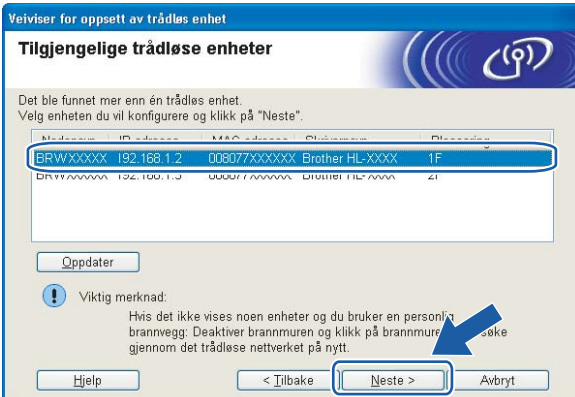

## **Merk**

Standard nodenavn er "BRWxxxxxxxxxxxx".

12 Veiviseren søker etter trådløse nettverk som er tilgjengelige fra din skriver. Velg Ad-hoc-nettverket du vil knytte skriveren til og klikk på **Neste**.

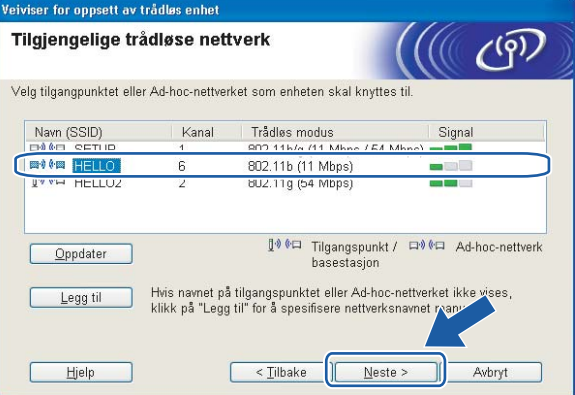

# **Merk**

- Hvis listen er tom, kontroller om skriveren er innen rekkevidde for trådløs kommunikasjon. Klikk så på **Oppdater**.
- Hvis ønsket Ad-hoc-nettverk ikke vises på listen, kan du legge det til manuelt ved å klikke på **Legg til**. Merk av for **Dette er et Ad-hoc-nettverk, og det finnes ikke et tilgangspunkt**, og angi **Navn (SSID)** og **Kanal**-nummer og klikk så på **Neste**.

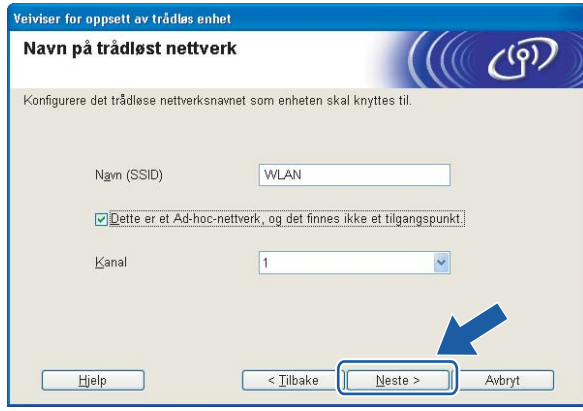

13 Hvis nettverket ditt ikke er konfigurert for pålitelighetskontroll og kryptering, vil følgende skjerm vises. F[o](#page-48-0)r å fortsette installasjonen, klikk på OK og gå til **6**.

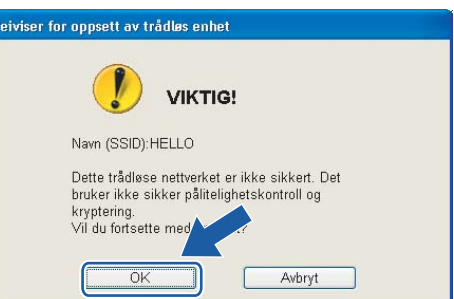

14 Hvis nettverket ditt er konfigurert for pålitelighetskontroll og kryptering, vil følgende skjerm vises. Når du konfigurerer din trådløse Brother-skriver, må du forsikre at de er konfigurert til å passe til pålitelighetskontroll- og krypteringsinnstillingene i ditt eksisterende trådløse nettverk. Velg **Pålitelighetskontrollmetode** og **Krypteringsmodus** fra rullegardinlistene i hver innstillingsboks. Tast deretter inn **Nettverksnøkkel** og **Bekreft nettverksnøkkel** og klikk så på **Neste**.

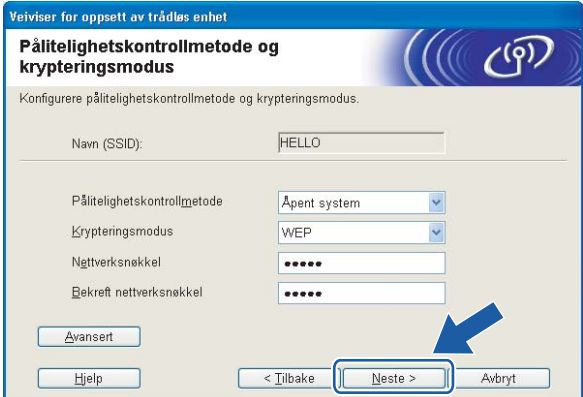

# **Merk**

- Hvis du vil stille inn mer enn én WEP-nøkkel1, klikk på **Avansert**.
- Hvis du ikke vet hva pålitelighets- eller krypteringsinnstillingene for nettverket er, kontakt din nettverksadministrator.
- Hvis **Pålitelighetskontrollmetode** er stilt til **Åpent system** og **Krypteringsmodus** er stilt til **WEP**, vil det IKKE vises en feilmelding hvis **Nettverksnøkkel** er feil.

<span id="page-48-0"></span>o Klikk på **Neste**. Innstillingene sendes til skriveren din. Innstillingene blir ikke endret hvis du klikker på **Avbryt**.

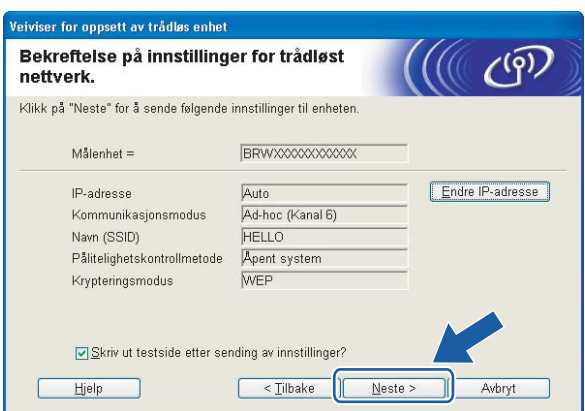

# **Merk**

Hvis du vil angi IP-adresseinnstillingene for skriveren manuelt, klikk på **Endre IP-adresse** og angi nødvendig IP-adresseinnstillinger for nettverket ditt.

**(6)** For å kommunisere med den konfigurerte trådløse enheten må du konfigurere datamaskinen din til å bruke de samme trådløse innstillingene. Endre de trådløse innstillingene på datamaskinen manuelt slik at de samsvarer med skriverens trådløse innstillinger som vist på skjermen. Sett markering i boksen etter disse innstillingene, og klikk på **Neste** eller **Fullfør**.

(Innstillingene vises på skjermen er kun ment som eksempler. Innstillingene dine vil ikke være de samme.)

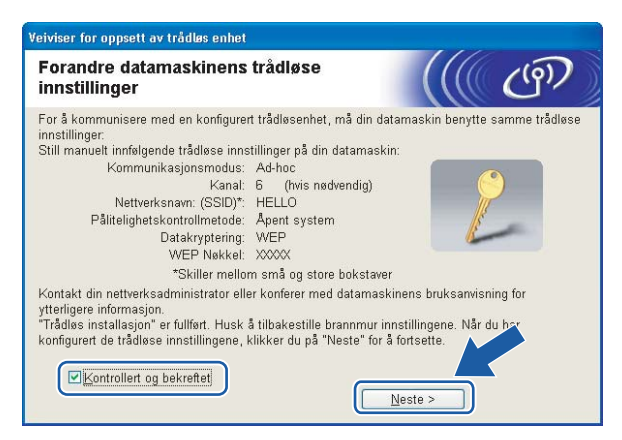

**Du har fullført d[e](#page-42-0)t trådløse oppsettet. Hvis du velger å installere skriverdriverne i trinn <b>@**, gå **til** *[Installere skriverdriveren](#page-49-0)* **på side 43.**

# <span id="page-49-0"></span>**Installere skriverdriveren <sup>4</sup>**

#### $\boldsymbol{\Omega}$ **Feil oppsett**

IKKE prøv å avbryte noen av skjermbildene under installeringen.

Hvis de trådløse innstillingene dine mislykkes, vises en feilmelding under installering av skriverdriveren og installeringen avbrytes. Hvis du opplever denne feilen, gå tilbake til trinn 1 og sett opp den trådløse forbindelsen igjen.

a Driverinstalleringen starter. Når skjermen med **lisensavtalen** vises, klikker du på **Ja** hvis du godtar lisensavtalen.

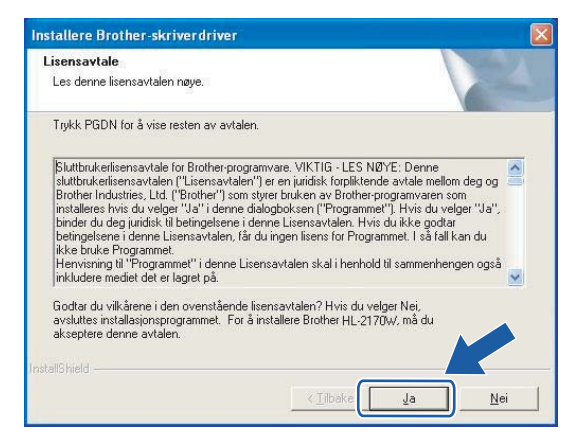

b Velg **Standardinstallasjon**, og klikk deretter på **Neste**.

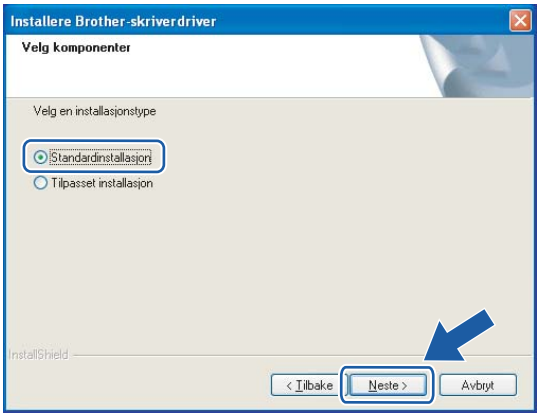

**43**

**8** Velg Søk etter enheter på nettverket og velg fra listen (anbefales). Eller angi skriverens IP-adresse eller nodenavnet. Klikk på **Neste**.

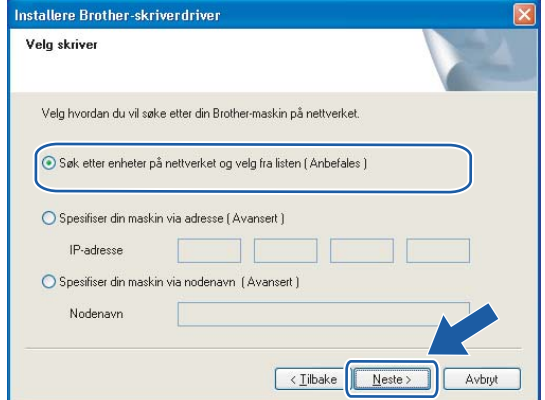

#### **Merk**

Du kan finne skriverens IP-adresse og nodenavn ved å skrive ut skriverinnstillingssiden. Se *[Skrive ut](#page-104-1)  [skriverinnstillingssiden](#page-104-1)* på side 98.

#### d Velg din skriver og klikk på **Neste**.

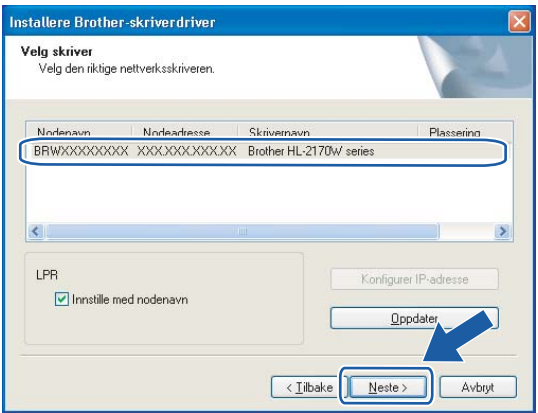

#### **Merk**

Hvis det tar lang tid for skriveren din å vises på listen, ett minutt eller mer, klikk på **Oppdater**. Om skriveren fortsatt ikke dukker opp, tilbakestiller du utskriftsserveren til standardinnstillingene (se *[Tilbakestille](#page-104-0)  [nettverksinnstillingene til fabrikkinnstillinger](#page-104-0)* på side 98) og prøv det trådløse oppsettet igjen.

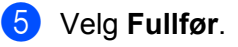

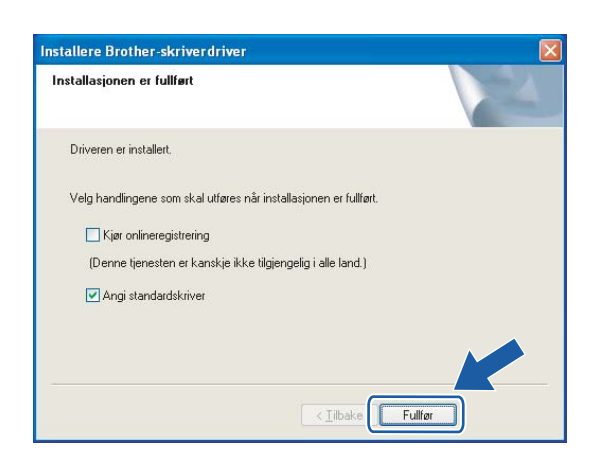

## **Merk**

- Hvis du vil registrere produktet online, marker for **Onlineregistrering**.
- Hvis du ikke vil stille skriveren som standardskriver, fjern markeringen for **Angi standardskriver**.
- Hvis du deaktiverer et personlig brannmurprogram (f.eks. Windows Firewall). Søk den på igjen.

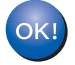

**Installasjonen er fullført.**

**4**

# **5**

# **Trådløs konfigurasjon for Macintosh® ved hjelp av Brothers installasjonsprogram (For HL-2170W) <sup>5</sup>**

# **Konfigurering i infrastrukturmodus <sup>5</sup>**

# **Før konfigurering av de trådløse innstillingene <sup>5</sup>**

#### **VIKTIG**

- Hvis du skal koble skriveren til et nettverk, anbefaler vi at du kontakter systemadministratoren før du starter installasjonen. Du må vite de trådløse nettverksinnstillingene før du fortsetter med denne installasjonen.
- Hvis du allerede har konfigurert skriverens trådløse innstillinger, må du tilbakestille utskriftsserveren tilbake til standard fabrikkinnstillinger (se *[Tilbakestille nettverksinnstillingene til fabrikkinnstillinger](#page-104-0)* [på side 98\)](#page-104-0).
- Hvis du bruker en brannmur på datamaskinen, må du deaktivere den før installasjon. Når du er sikker på at du kan skrive ut, kan du aktivere brannmuren igjen.
- Du må bruke en Ethernet-kabel midlertidig under konfigurasjon.

# **Konfigurere trådløse innstillinger <sup>5</sup>**

Slå på Macintosh<sup>®</sup>-maskinen din.

b Sett CD-ROM-en som følger med inn i CD-ROM-stasjonen. Dobbeltklikk på **HL2100**-ikonet på skrivebordet. Dobbeltklikk på ikonet **Start Here**. Velg din skrivermodell og ønsket språk.

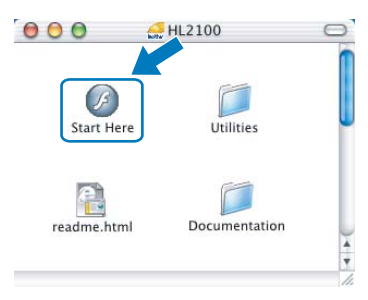

c Klikk på **Installer skriverdriver** på hovedmenyen.

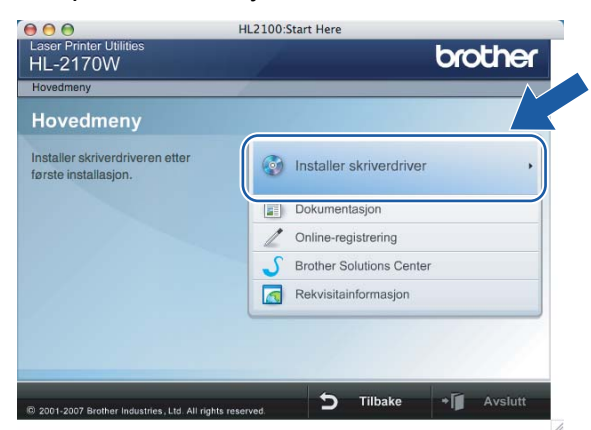

d Klikk på **Brukere med trådløst nettverk**.

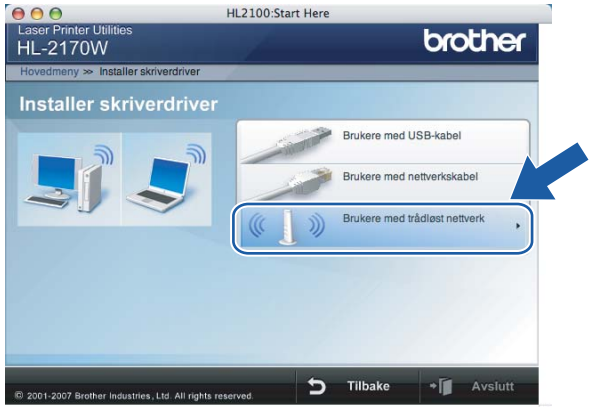

**6** Velg Trådløst oppsett og installasjon av driver (anbefalt) eller Kun oppsett av trådløst nettverk, og klikk på **Neste**.

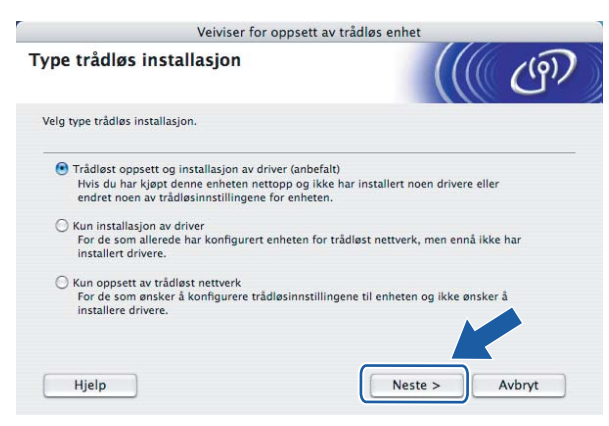

f Velg **Trinn-for-trinn-installasjon (anbefalt)** og klikk på **Neste**.

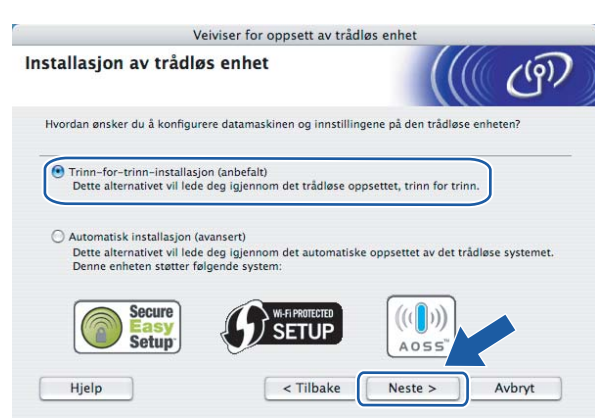

g Velg **Med kabel (anbefalt)** og klikk på **Neste**.

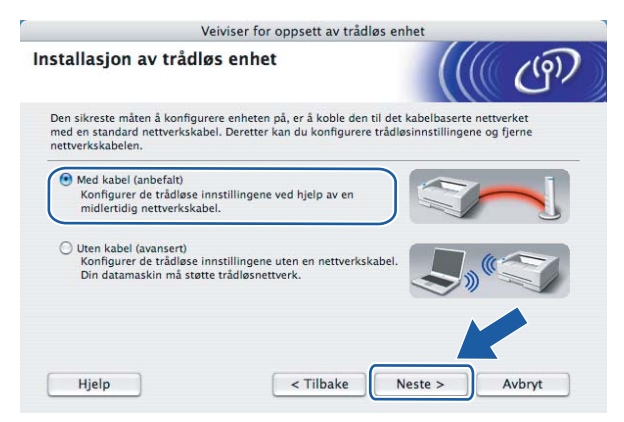

h Koble den trådløse Brother-enheten til tilgangspunktet ditt ved hjelp av en nettverkskabel og klikk på **Neste**.

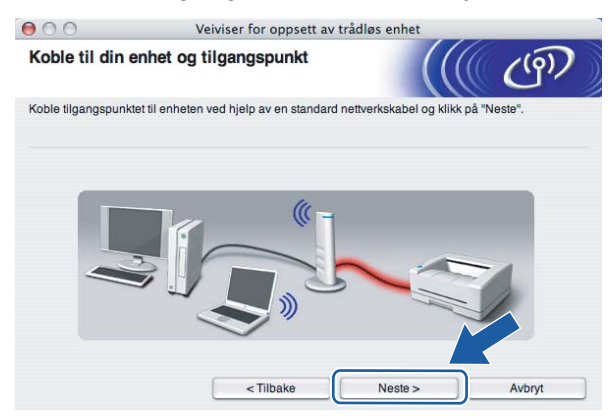

i Velg skriveren du vil konfigurere og klikk på **Neste**. Hvis listen er tom, kontroller at tilgangspunktet og skriveren er slått på og klikk deretter på **Oppdater**.

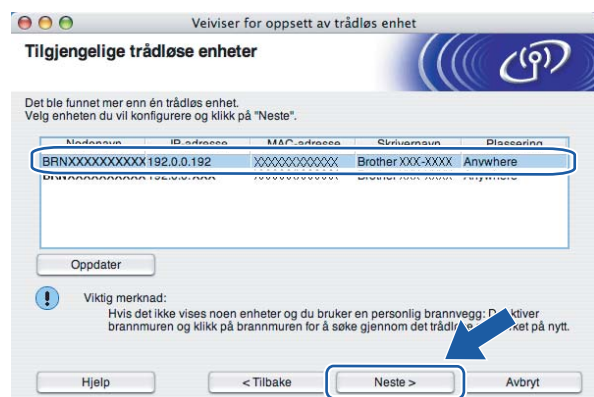

#### **Merk**

Standard nodenavn er "BRNxxxxxxxxxxxxx".

10 Veiviseren søker etter trådløse nettverk som er tilgjengelige fra din skriver. Velg det tilgangspunktet du vil knytte skriveren til og klikk på **Neste**.

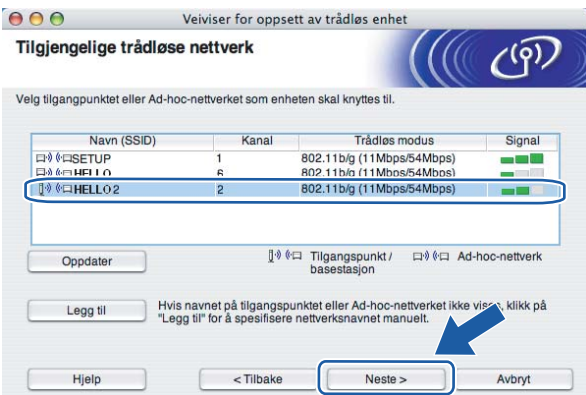

#### **Merk**

- Skriverens SSID er "SETUP" som standard. Ikke velg denne SSID.
- Hvis listen er tom må du kontrollere at tilgangspunktet får strøm og kringkaster SSID, og deretter se om skriveren og tilgangspunktet er innenfor rekkevidde for trådløs kommunikasjon. Klikk så på **Oppdater**.

• Hvis tilgangspunktet ditt er stilt til å ikke kringkaste SSID kan du legge det til manuelt ved å klikke på **Legg til**-knappen. Følg instruksjonene på skjermen for å angi **Navn (SSID)** og klikk så på **Neste**.

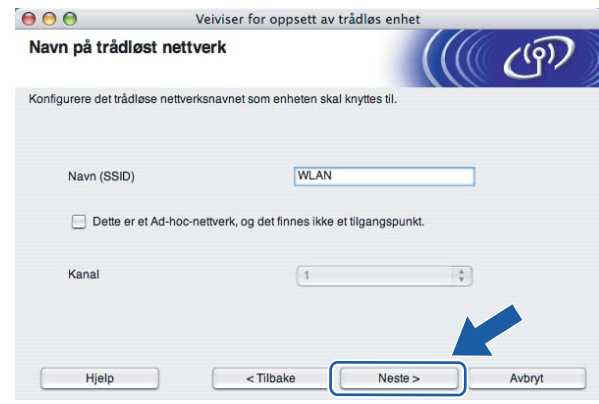

**(1)** Hyis nettverket ditt ikke er konfigurert for pålitelighetskontroll og kryptering, vil følgende skierm vises. For å fortsette installasjonen, klikk på OK og gå til **®**.

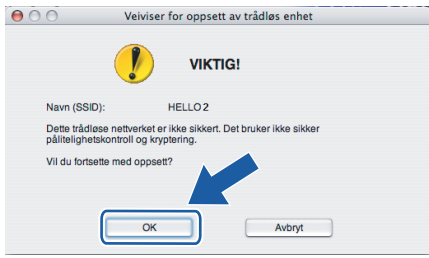

12 Hvis nettverket ditt er konfigurert for pålitelighetskontroll og kryptering, vil følgende skjerm vises. Når du konfigurerer din trådløse Brother-skriver, må du forsikre at de er konfigurert til å passe til pålitelighetskontroll- og krypteringsinnstillingene i ditt eksisterende trådløse nettverk. Velg **Pålitelighetskontrollmetode** og **Krypteringsmodus** fra rullegardinlistene i hver innstillingsboks. Tast deretter inn **Nettverksnøkkel** og **Bekreft nettverksnøkkel** og klikk så på **Neste**.

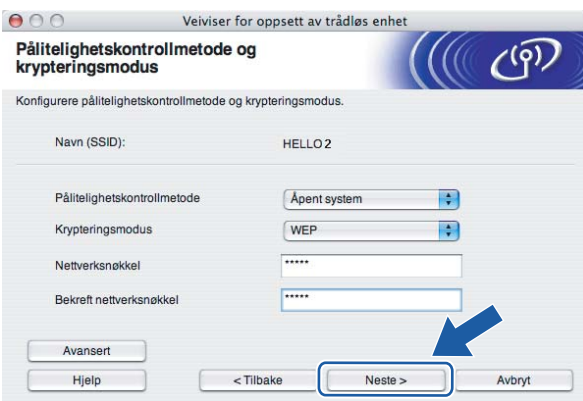

# **Merk**

- Hvis du vil stille inn mer enn én WEP-nøkkel1, klikk på **Avansert**.
- Hvis du ikke vet hva pålitelighets- eller krypteringsinnstillingene for nettverket er, kontakt din nettverksadministrator.
- Hvis **Pålitelighetskontrollmetode** er stilt til **Åpent system** og **Krypteringsmodus** er stilt til **WEP**, vil det IKKE vises en feilmelding hvis **Nettverksnøkkel** er feil.

<span id="page-57-0"></span>m Klikk på **Neste**. Innstillingene sendes til skriveren din. Innstillingene blir ikke endret hvis du klikker på **Avbryt**.

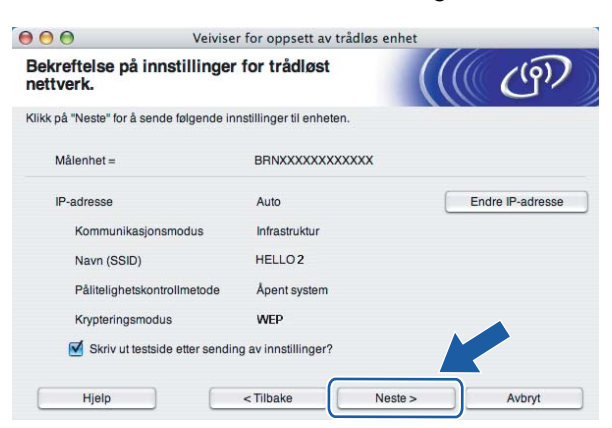

# **Merk**

OK!

Hvis du vil angi IP-adresseinnstillingene for skriveren manuelt, klikk på **Endre IP-adresse** og angi nødvendig IP-adresseinnstillinger for nettverket ditt.

n Koble fra nettverkskabelen mellom ditt tilgangspunkt (hub eller ruter) og skriveren, og klikk på **Neste**.

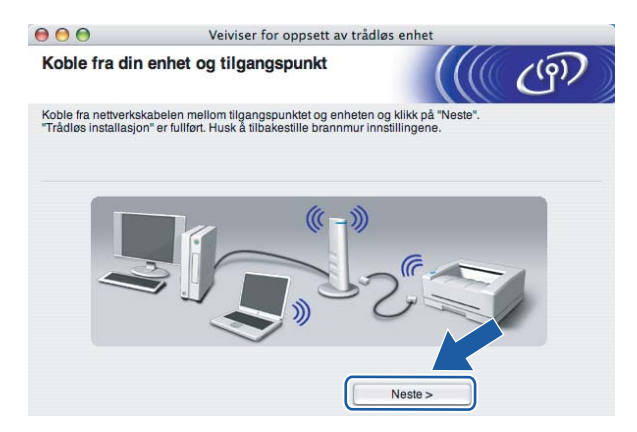

**Du har fullført d[e](#page-64-0)t trådløse oppsettet. Hvis du velger å installere skriverdriverne i trinn <b>@**, gå **til** *[Installere skriverdriveren](#page-70-0)* **på side 64.**

# **Konfigurering ved hjelp av automatisk trådløs metode (ett-trykks) <sup>5</sup>**

#### **VIKTIG**

Hvis du skal koble skriveren til et nettverk, anbefaler vi at du kontakter systemadministratoren før du starter installasjonen.

- **1** Påse at strømledningen er satt i.
- 2) Slå på skriveren og vent til skriveren er klar til å skrive ut.
- Slå på Macintosh<sup>®</sup>-maskinen din.
- d Sett CD-ROM-en som følger med inn i CD-ROM-stasjonen. Dobbeltklikk på **HL2100**-ikonet på skrivebordet. Dobbeltklikk på ikonet **Start Here**. Velg din skrivermodell og ønsket språk.

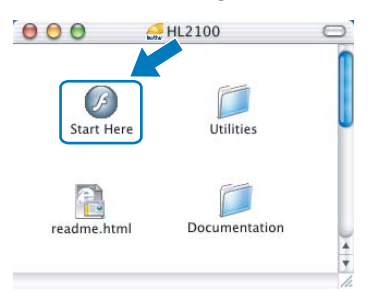

e Klikk på **Installer skriverdriver** på hovedmenyen.

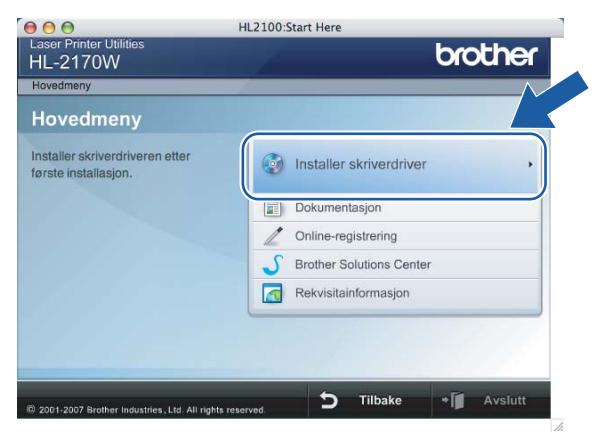

**6** Klikk på Brukere med trådløst nettverk.

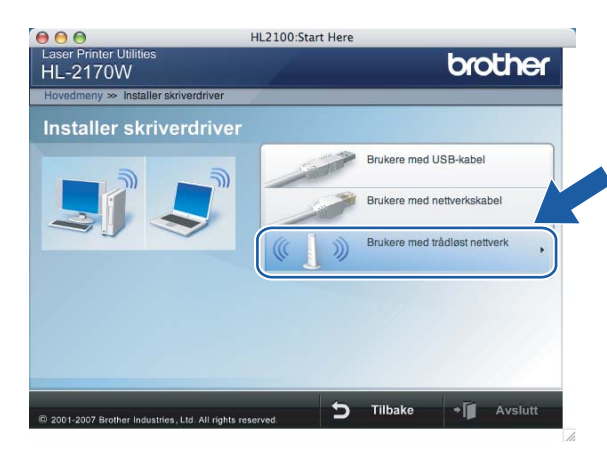

<span id="page-59-0"></span>g Velg **Trådløst oppsett og installasjon av driver (anbefalt)** eller **Kun oppsett av trådløst nettverk**, og klikk på **Neste**.

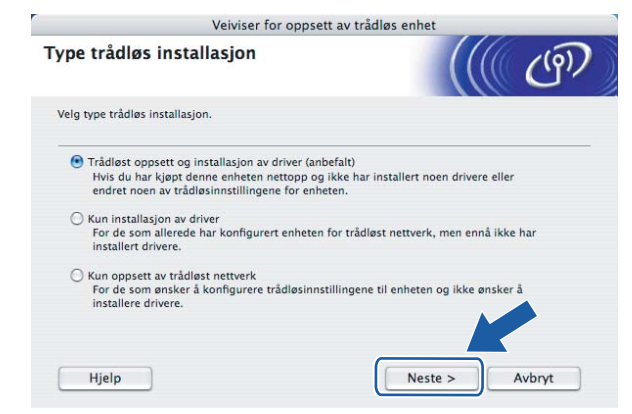

h Velg **Automatisk installasjon (avansert)** og klikk på **Neste**.

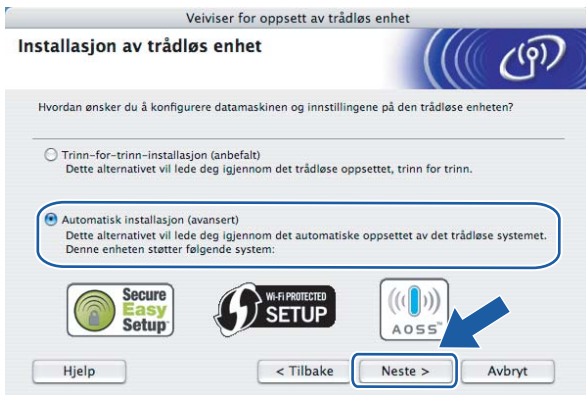

i Bekreft meldingen på skjermen og klikk på **Neste**.

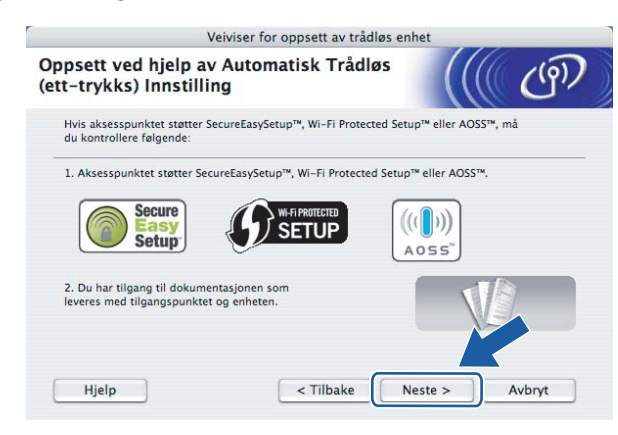

<span id="page-60-0"></span>j Trykk på den trådløse oppsettknappen på baksiden av maskinen i mindre enn to sekunder som vist i illustrasjonen nedenfor. Dette vil stille skriveren i automatisk trådløs innstillingsmodus (ett-trykks). Denne funksjonen oppdager automatisk hvilken modus tilgangspunktet ditt bruker for etttrykkskonfigurering (SecureEasySetup™, Wi-Fi Protected Setup™ eller AOSS™) av skriveren din.

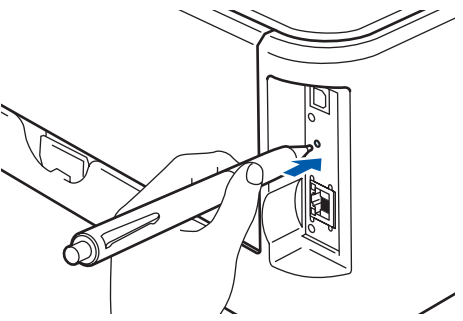

#### **Merk**

- Bruk en spiss gjenstand som en kulepenn til å trykke på knappen.
- Hvis du trykker på knappen på tre sekunder eller mer, vil skriveren skifte til PIN-metoden for Wi-Fi Protected Setup™-modus. Se *[Slik konfigurerer du din trådløse skriver ved hjelp av PIN-metode for](#page-84-0)  [Wi-Fi Protected Setup™](#page-84-0)* på side 78.

**k Skriveren starter automatisk trådløs innstillingsmodus (ett-trykks).** Skriveren søker for et tilgangspunkt som støtter SecureEasySetup™, Wi-Fi Protected Setup™ eller AOSS™ i to minutter.

l Still tilgangspunktet i SecureEasySetup™-modus, Wi-Fi Protected Setup™-modus eller AOSS™-modus, avhengig av hva tilgangspunktet ditt støtter. Se instruksjonsmanualen som kom med tilgangspunktet.

m Vent til **Ready**-lampen (**Go**-knappen) på skriveren din indikerer tilkoblingen er vellykket. **Ready**-lampen tennes på fem minutter. (Se tabellen nedenfor) Denne indikasjonen betyr at maskinen koblet seg til din ruter eller tilgangspunkt uten problem. Du kan nå bruke skriveren din i et trådløst nettverk.

Hvis LED-lampen indikerer at tilkoblingen mislyktes (Se tabellen nedenfor) har maskinen ikke koblet seg til din ruter eller tilgangspunkt. Prøv å starte fra  $\circledD$  ig[j](#page-60-0)en. Hvis den samme meldingen indikeres igjen må du tilbakestille maskinen til standard fabrikkinnstillinger og prøve på nytt. For tilbakestilling, se *[Tilbakestille nettverksinnstillingene til fabrikkinnstillinger](#page-104-0)* på side 98.

Hvis LED-lampen indikerer overlappende økter (se tabellen nedenfor), har maskinen oppdaget mer enn to rutere eller tilgangspunkter på nettverket som har aktivert Wi-Fi Protected Setup™- eller AOSS™ modus. Påse at kun én ruter eller et tilgangspunkt har Wi-Fi Protected Setup™- eller AOSS™-modus aktivert og prøv å starte fra  $\bullet$  ig[j](#page-60-0)en.

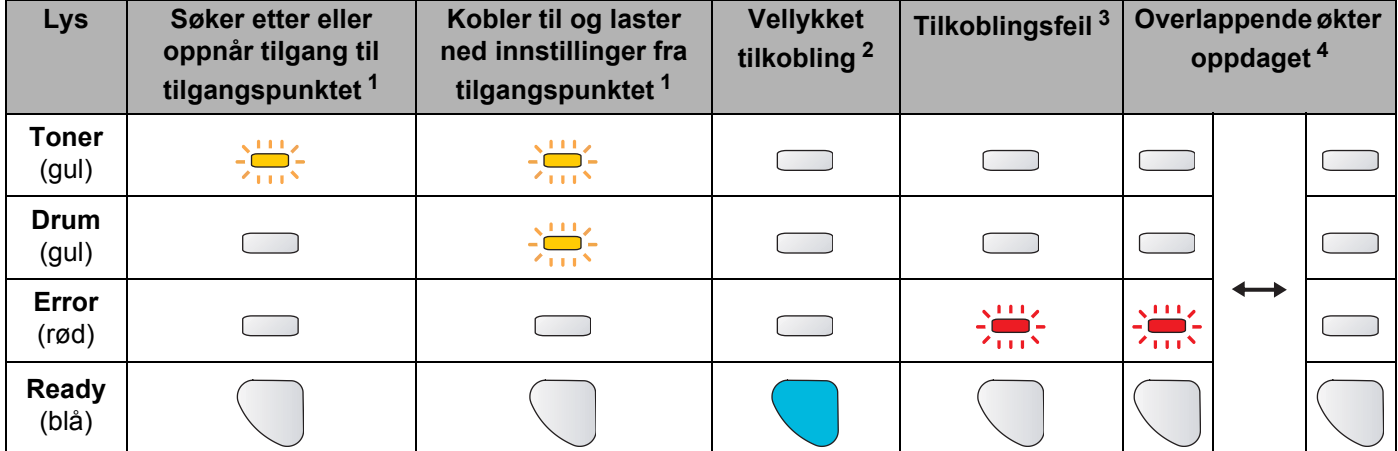

#### **LED-lampeindikasjoner ved bruk av automatisk trådløs innstillingsmodus (ett-trykks)**

<span id="page-61-0"></span>LED-lampen blinker (på i to sekunder og av i 0,1 sekund).

<span id="page-61-1"></span><sup>2</sup> LED-lampen lyser i fem minutter.

<span id="page-61-2"></span><sup>3</sup> LED-lampen blinker (på i 0,1 sekund og av i 0,1 sekund) i 30 sekunder.

<span id="page-61-3"></span><sup>4</sup> LED-lampen vil blinke ti ganger og deretter gå AV i et halvt sekund. Dette mønsteret blir gjentatt 20 ganger.

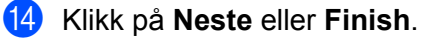

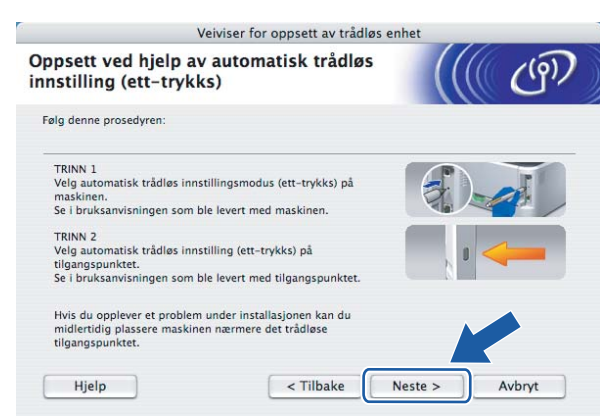

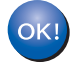

#### **Du har fullført det trådløse oppsettet. Hvis du velger å installere skriverdriverne i trinn** [g](#page-59-0)**, gå til neste trinn.**

o Sett markering i boksen etter at du har bekreftet de trådløse innstillingene, og klikk på **Neste**. Gå til *[Installere skriverdriveren](#page-70-0)* på side 64.

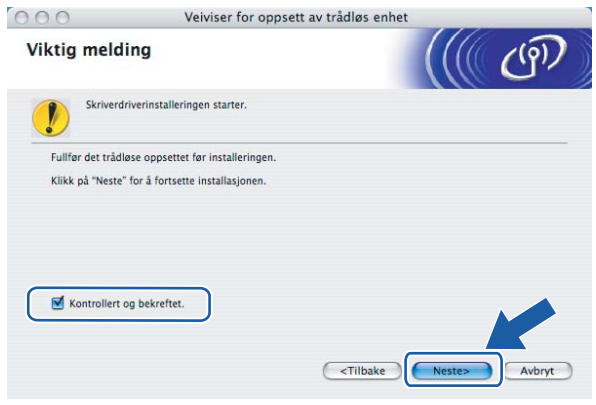

# **Konfigurering i Ad-hoc-modus <sup>5</sup>**

## **Før konfigurering av de trådløse innstillingene <sup>5</sup>**

#### **VIKTIG**

- Hvis du allerede har konfigurert skriverens trådløse innstillinger, må du tilbakestille utskriftsserveren tilbake til standard fabrikkinnstillinger (se *[Tilbakestille nettverksinnstillingene til fabrikkinnstillinger](#page-104-0)* [på side 98\)](#page-104-0).
- Hvis du bruker en brannmur på datamaskinen, må du deaktivere den før installasjon. Når du er sikker på at du kan skrive ut, kan du aktivere brannmuren igjen.

# **Konfigurere trådløse innstillinger <sup>5</sup>**

- Slå på Macintosh<sup>®</sup>-maskinen din.
- b Sett CD-ROM-en som følger med inn i CD-ROM-stasjonen. Dobbeltklikk på **HL2100**-ikonet på skrivebordet. Dobbeltklikk på ikonet **Start Here**. Velg din skrivermodell og ønsket språk.

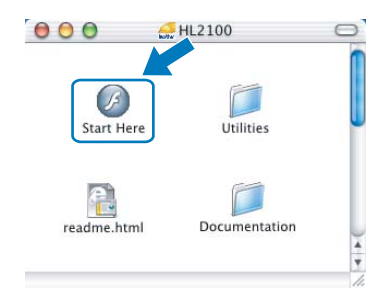

c Klikk på **Installer skriverdriver** på hovedmenyen.

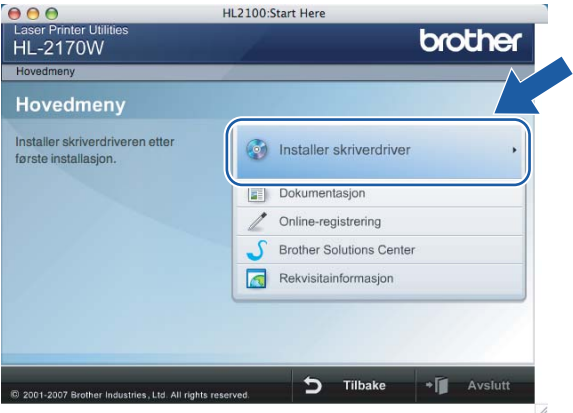

d Klikk på **Brukere med trådløst nettverk**.

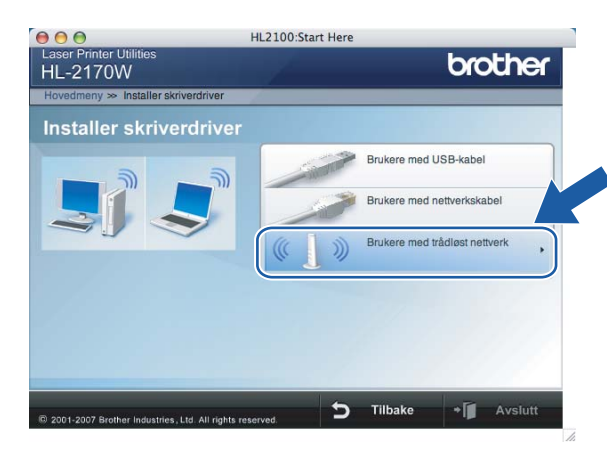

<span id="page-64-0"></span>e Velg **Trådløst oppsett og installasjon av driver (anbefalt)** eller **Kun oppsett av trådløst nettverk**, og klikk på **Neste**.

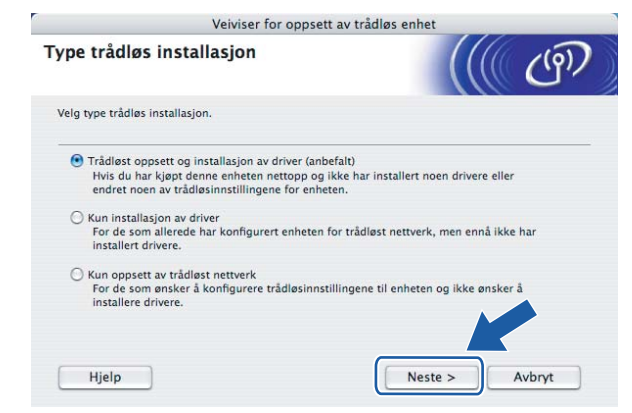

f Velg **Trinn-for-trinn-installasjon (anbefalt)** og klikk på **Neste**.

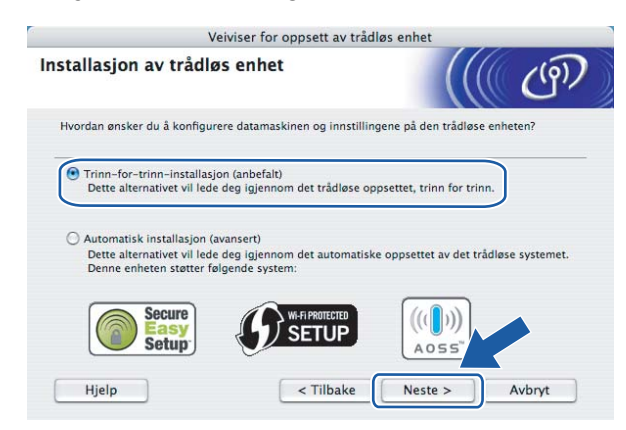

**5**

g Velg **Uten kabel (avansert)** og klikk på **Neste**.

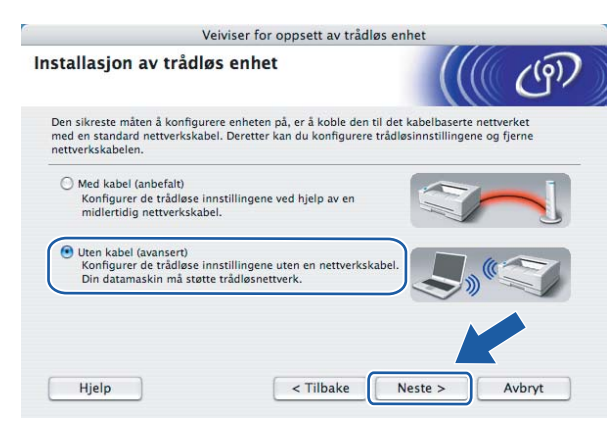

**18** Les Viktig melding for å aktivere trådløst grensesnitt. Hold nede Go-knappen i ti sekunder og slipp så **Go**-knappen når skriveren skriver ut en nettverkskonfigurasjonsside. Merk av i boksen etter at du har bekreftet at trådløs innstilling er aktivert, og klikk så på **Neste**.

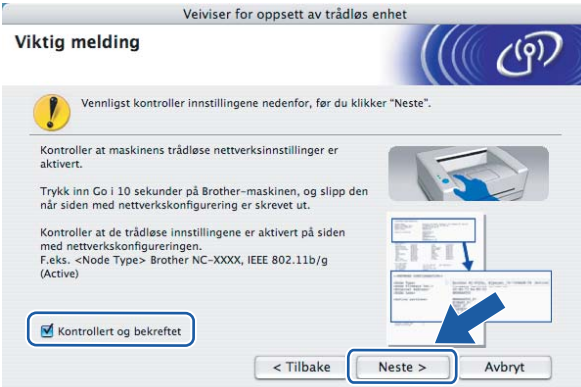

#### **Merk**

For å bekrefte at den trådløse innstillingen er aktivert, kontroller teksten til høyre for **IEEE 802.11b/g** i **Node Type**-delen av på nettverkskonfigurasjonssiden. **Active** betyr at den trådløse innstillingen er aktivert og **Inactive** betyr at den trådløse innstillingen er deaktivert. Hvis den trådløse innstillingen er deaktivert, trykk på **Go** i ti sekunder igjen.

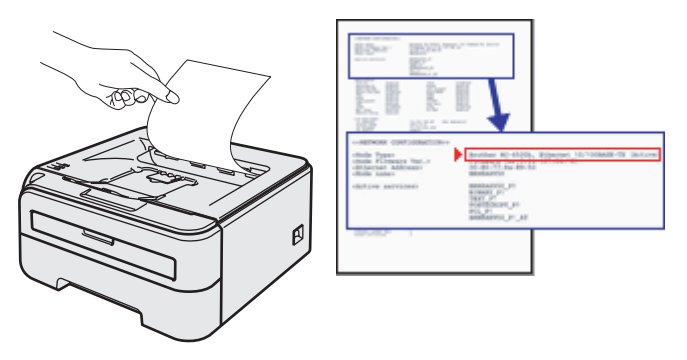

<sup>9</sup> Du må endre datamaskinens trådløse innstillinger midlertidig. Følg instruksjonene på skjermen. Noter alle innstillinger som SSID eller kanal for datamaskinen. Du trenger disse når du skal stille datamaskinen tilbake til de opprinnelige trådløse innstillingene, og klikk på **Neste**.

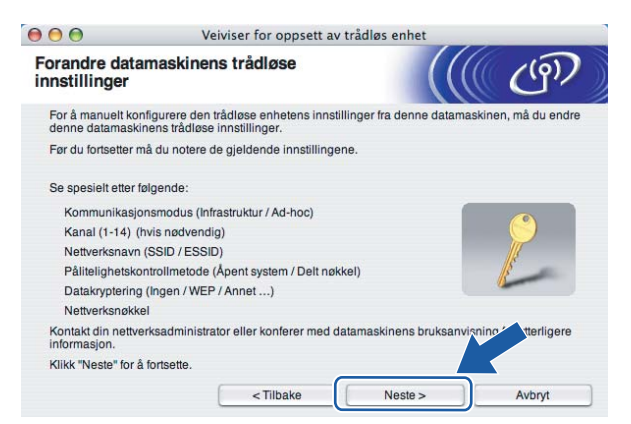

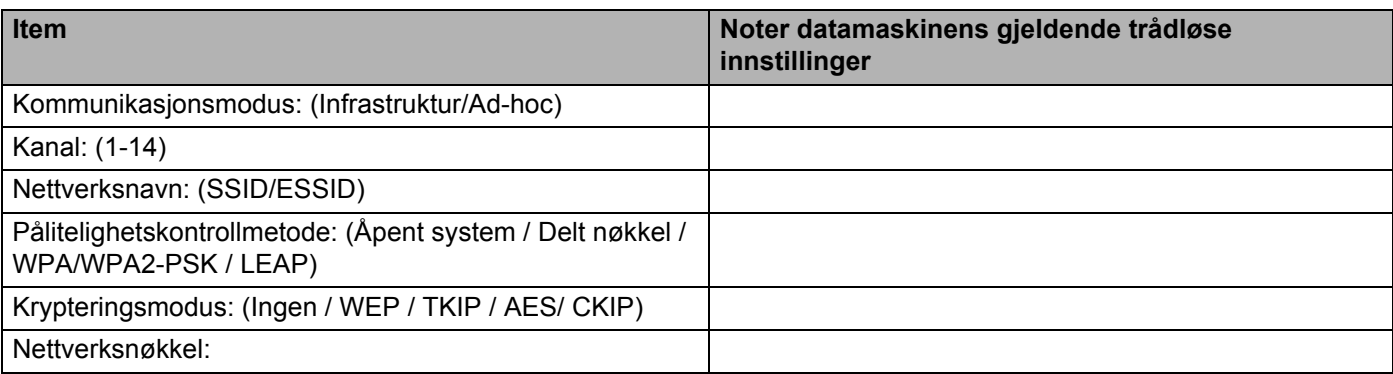

**10** For å kommunisere med den ukonfigurerte trådløse skriveren, endre midlertidig de trådløse innstillingene på denne datamaskinen til skriverens fabrikkinnstillinger, som vises på skjermen. Sett markering i boksen etter disse innstillingene, og klikk på **Neste**.

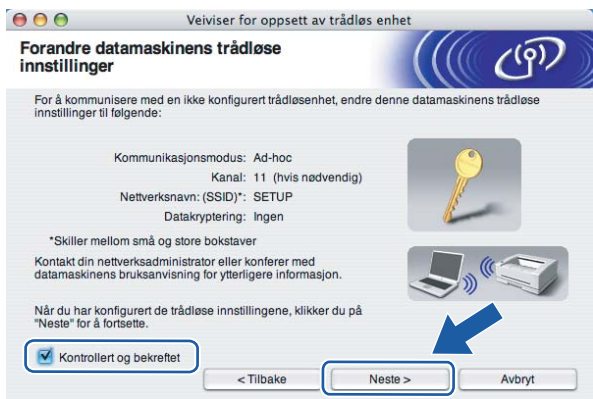

# **Merk**

Du kan midlertidig endre de trådløse innstillingene på datamaskinen din ved hjelp av trinnene nedenfor:

- **1** Klikk på ikonet for AirPort-status og velg **Åpne Internet Connect...**.
- **2** Klikk på nettverkskategorien for å se tilgjengelige trådløse enheter. Du kan se Brother trådløse utskriftsserver i alternativet **Nettverk**. Velg **SETUP**.
- **3** Ditt trådløse nettverk er oppkoblet.
- k Velg skriveren du vil konfigurere og klikk på **Neste**. Hvis listen er tom, kontroller at skriveren er slått på og klikk på **Oppdater**.

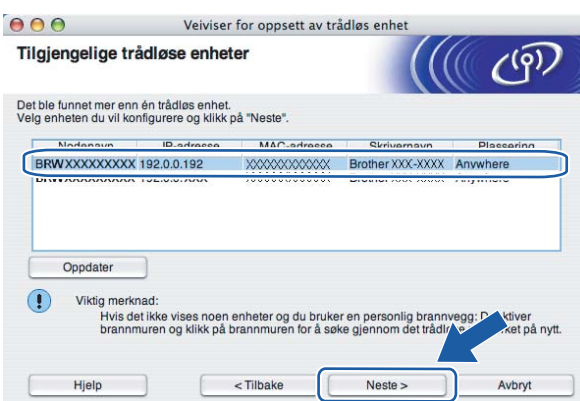

#### **Merk**

Standard nodenavn er "BRWxxxxxxxxxxxx".

12 Veiviseren søker etter trådløse nettverk som er tilgjengelige fra din skriver. Velg Ad-hoc-nettverket du vil knytte skriveren til og klikk på **Neste**.

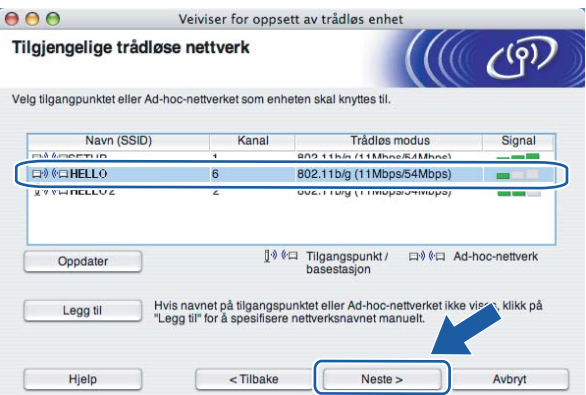

## **Merk**

- Hvis listen er tom, kontroller om skriveren er innen rekkevidde for trådløs kommunikasjon. Klikk så på **Oppdater**.
- Hvis ønsket Ad-hoc-nettverk ikke vises på listen, kan du legge det til manuelt ved å klikke på **Legg til**. Merk av for **Dette er et Ad-hoc-nettverk, og det finnes ikke et tilgangspunkt**, og angi **Navn (SSID)** og **Kanal**-nummer og klikk så på **Neste**.

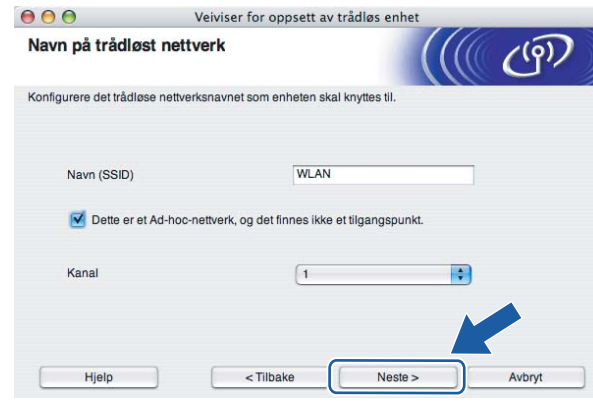

13 Hvis nettverket ditt ikke er konfigurert for pålitelighetskontroll og kryptering, vil følgende skjerm vises. F[o](#page-69-0)r å fortsette installasjonen, klikk på OK og gå til **®**.

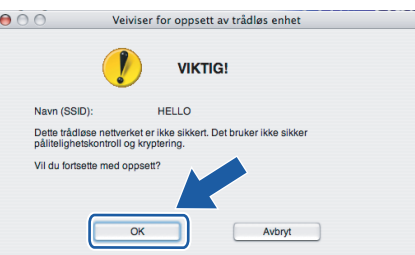

14 Hvis nettverket ditt er konfigurert for pålitelighetskontroll og kryptering, vil følgende skjerm vises. Når du konfigurerer din trådløse Brother-skriver, må du forsikre at de er konfigurert til å passe til pålitelighetskontroll- og krypteringsinnstillingene i ditt eksisterende trådløse nettverk. Velg **Pålitelighetskontrollmetode** og **Krypteringsmodus** fra rullegardinlistene i hver innstillingsboks. Tast deretter inn **Nettverksnøkkel** og **Bekreft nettverksnøkkel** og klikk så på **Neste**.

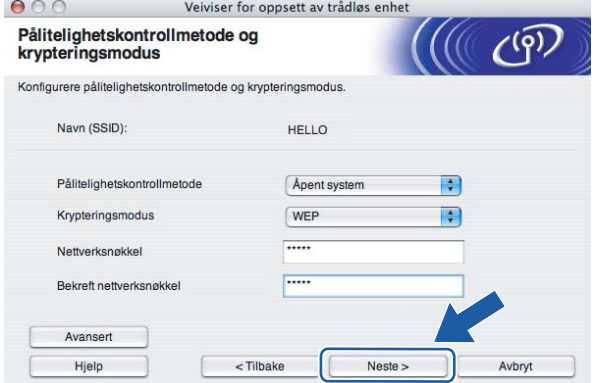

# **Merk**

- Hvis du vil stille inn mer enn én WEP-nøkkel1, klikk på **Avansert**.
- Hvis du ikke vet hva pålitelighets- eller krypteringsinnstillingene for nettverket er, kontakt din nettverksadministrator.
- Hvis **Pålitelighetskontrollmetode** er stilt til **Åpent system** og **Krypteringsmodus** er stilt til **WEP**, vil det IKKE vises en feilmelding hvis **Nettverksnøkkel** er feil.

<span id="page-69-0"></span>o Klikk på **Neste**. Innstillingene sendes til skriveren din. Innstillingene blir ikke endret hvis du klikker på **Avbryt**.

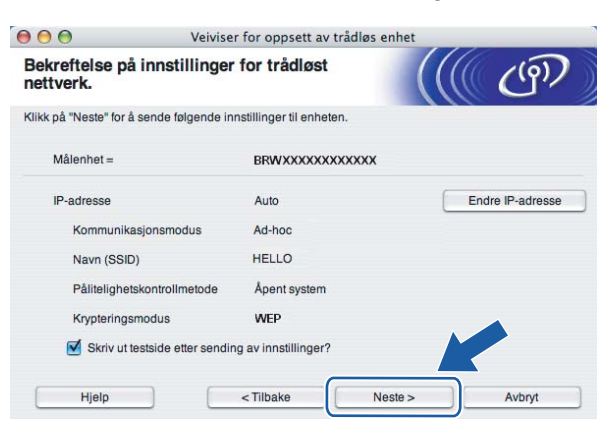

#### **Merk**

Hvis du vil angi IP-adresseinnstillingene for skriveren manuelt, klikk på **Endre IP-adresse** og angi nødvendig IP-adresseinnstillinger for nettverket ditt.

**16** For å kommunisere med den konfigurerte trådløse enheten må du konfigurere datamaskinen din til å bruke de samme trådløse innstillingene. Endre de trådløse innstillingene på datamaskinen manuelt slik at de samsvarer med skriverens trådløse innstillinger som vist på skjermen. Sett markering i boksen etter disse innstillingene, og klikk på **Neste** eller **Fullfør**.

(Innstillingene vises på skjermen er kun ment som eksempler. Innstillingene dine vil ikke være de samme.)

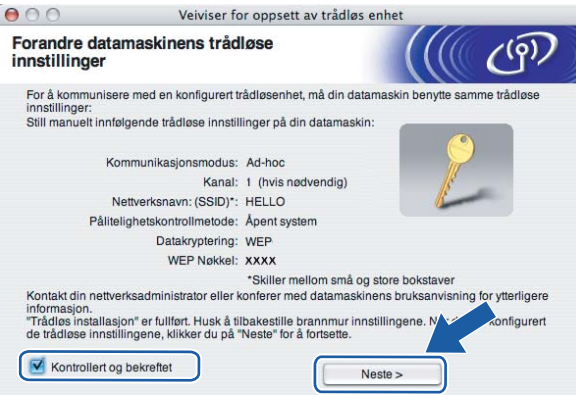

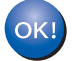

Du har fullført d[e](#page-64-0)t trådløse oppsettet. Hvis du velger å installere skriverdriverne i trinn  $\bigcirc$ , gå **til** *[Installere skriverdriveren](#page-70-0)* **på side 64.**

# <span id="page-70-0"></span>**Installere skriverdriveren <sup>5</sup>**

#### **Feil oppsett**

IKKE prøv å avbryte noen av skjermbildene under installeringen.

Hvis de trådløse innstillingene dine mislykkes, vises en feilmelding under installering av skriverdriveren og installeringen avbrytes. Hvis du opplever denne feilen, gå tilbake til trinn 1 og sett opp den trådløse forbindelsen igjen.

**i** Driverinstalleringen starter.

Følg instruksjonene på skjermen. Start deretter din Macintosh®-maskin på nytt.

For brukere av Mac OS® X 10.2.4 til 10.2.8: Gå til trinn  $\bullet$ .

For [b](#page-70-1)rukere av Mac OS® X 10.3 eller senere: Gå til trinn  $\bullet$ .

<span id="page-70-1"></span>b Brother-programvaren vil søke etter Brother-skriveren. I mellomtiden vises følgende skjermbilde.

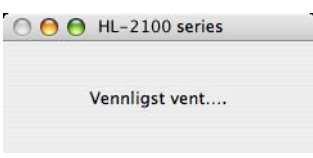

#### **Merk**

• Hvis det finnes mer enn én skriver i nettverket, vises følgende liste. Velg skriveren du vil koble til og klikk på **OK**.

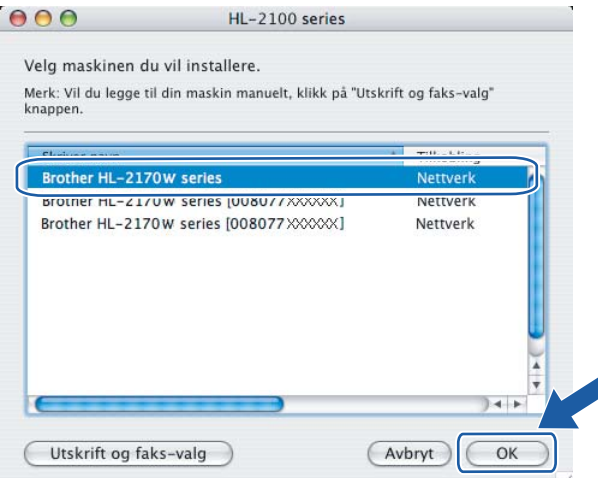

• Hvis flere enn én skriver av samme modell er tilkoblet ditt nettverk, vil Ethernet-adressen (MAC-adressen) vises etter modellnavnet.

- Du kan finne skriverens Ethernet-adresse (MAC-adresse) ved å skrive ut skriverinnstillingssiden. Se *[Skrive ut skriverinnstillingssiden](#page-104-1)* på side 98.
- Hvis skriveren ikke dukker opp på listen, tilbakestiller du utskriftsserveren til standardinnstillingene (se *[Tilbakestille nettverksinnstillingene til fabrikkinnstillinger](#page-104-0)* på side 98) og prøv det trådløse oppsettet igjen.
- **3** Når denne skjermen vises, klikk på OK.

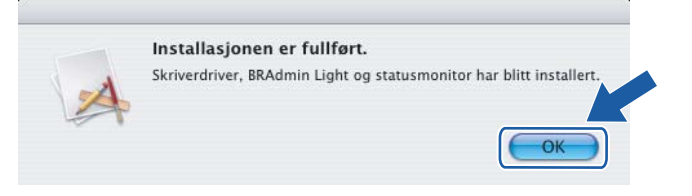

- **For brukere av Mac OS® X 10.3 eller senere:**  OK! **Installasjonen er fullført.**
- <span id="page-71-0"></span>Når denne skjermen vises, klikk på Legg til.

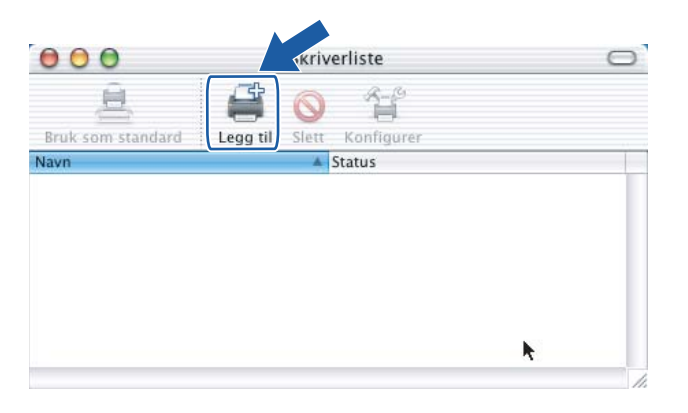

Velg det følgende:

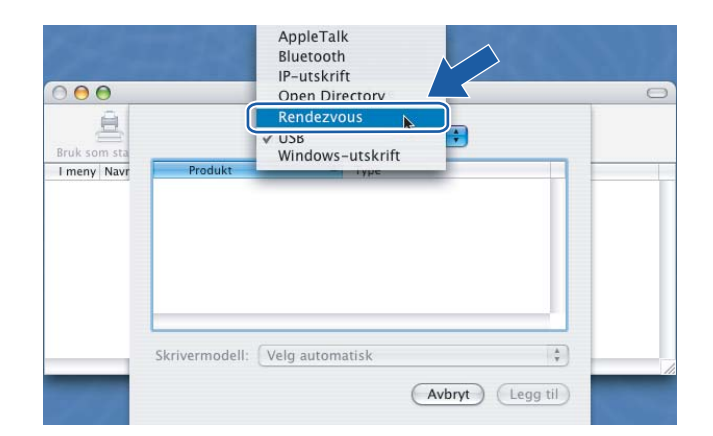
Trådløs konfigurasjon for Macintosh® ved hjelp av Brothers installasjonsprogram (For HL-2170W)

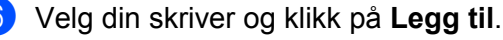

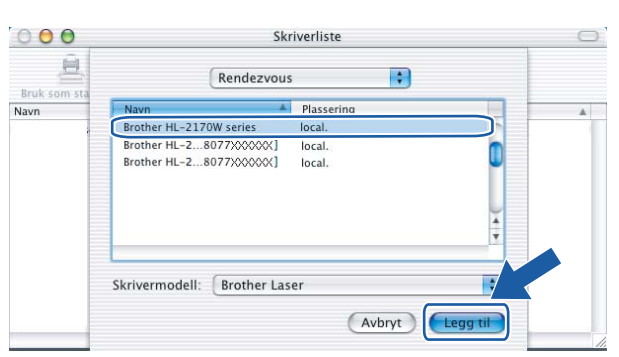

#### **Merk**

- Hvis flere enn én skriver av samme modell er tilkoblet ditt nettverk, vil Ethernet-adressen (MAC-adressen) vises etter modellnavnet.
- Du kan finne skriverens Ethernet-adresse (MAC-adresse) ved å skrive ut skriverinnstillingssiden. Se *[Skrive ut skriverinnstillingssiden](#page-104-0)* på side 98.
- Hvis skriveren ikke dukker opp på listen, tilbakestiller du utskriftsserveren til standardinnstillingene (se *[Tilbakestille nettverksinnstillingene til fabrikkinnstillinger](#page-104-1)* på side 98) og prøv det trådløse oppsettet igjen.
- g Klikk på **Utskriftssenter** og deretter **Avslutt skriveroppsettverktøy**.

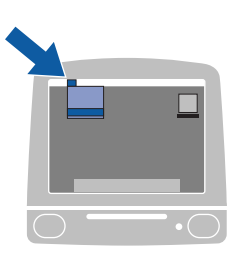

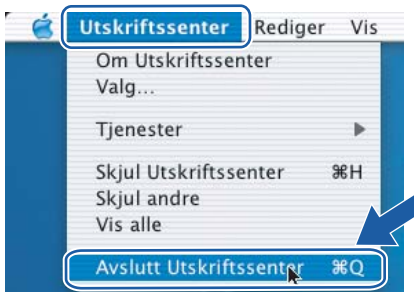

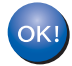

**For brukere av Mac OS® X 10.2.4 til 10.2.8: Installasjonen er fullført.**

**6**

# **Trådløs konfigurasjon ved hjelp av automatisk trådløs innstillingsmodus (ett-trykks) (For HL-2170W) <sup>6</sup>**

# **Oversikt <sup>6</sup>**

Hvis ditt trådløse tilgangspunkt støtter enten SecureEasySetup™, Wi-Fi Protected Setup™ (PBC <sup>[1](#page-73-0)</sup>) eller AOSS™, kan du konfigurere maskinen enkelt uten en datamaskin. Brother-skriveren din har automatisk trådløs innstillingsmodus (ett-trykks). Denne funksjonen oppdager automatisk hvilken modus tilgangspunktet ditt bruker for ett-trykkskonfigurasjon (SecureEasySetup™, Wi-Fi Protected Setup™ eller AOSS™). Ved å trykke på knappen på den trådløse LAN-ruteren / tilgangspunkt og maskinen, kan du sende innstillingene for trådløst nettverk og sikkerhet. Se brukermanualen for din trådløse LAN-ruter/tilgangspunkt for instruksjoner om hvordan du bruker ett-trykksmodus.

<span id="page-73-0"></span><sup>1</sup> Push Button Configuration

#### **Merk**

Rutere eller tilgangspunkter som støtter SecureEasySetup™, Wi-Fi Protected Setup™ eller AOSS™ vil ha symbolene slik det vises nedenfor.

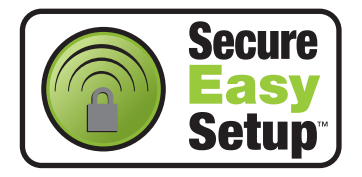

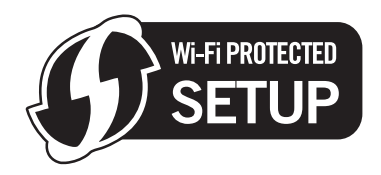

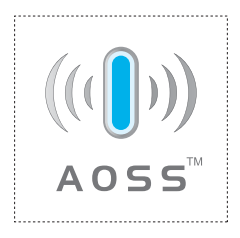

# **Slik konfigurerer du den trådløse skriveren ved hjelp av automatisk trådløs innstillingsmodus (ett-trykks) <sup>6</sup>**

#### **VIKTIG**

Hvis du skal koble skriveren til et nettverk, anbefaler vi at du kontakter systemadministratoren før du starter installasjonen.

<span id="page-74-0"></span>a Trykk på den trådløse oppsettknappen på baksiden av maskinen i mindre enn to sekunder som vist i illustrasjonen nedenfor. Dette vil stille skriveren i automatisk trådløs innstillingsmodus (ett-trykks). Denne funksjonen oppdager automatisk hvilken modus tilgangspunktet ditt bruker for etttrykkskonfigurasjon (SecureEasySetup™, Wi-Fi Protected Setup™ eller AOSS™) av skriveren din.

#### **Merk**

- Bruk en spiss gjenstand som en kulepenn til å trykke på knappen.
- Hvis du trykker på knappen på tre sekunder eller mer, vil skriveren skifte til PIN-metoden for Wi-Fi Protected Setup™-modus. Se *[Slik konfigurerer du din trådløse skriver ved hjelp av PIN-metode for](#page-84-0)  [Wi-Fi Protected Setup™](#page-84-0)* på side 78.
- 2) Skriveren starter automatisk trådløs innstillingsmodus (ett-trykks). Skriveren søker for et tilgangspunkt som støtter SecureEasySetup™, Wi-Fi Protected Setup™ eller AOSS™ i to minutter.
- 3) Still tilgangspunktet i SecureEasySetup™-modus, Wi-Fi Protected Setup™-modus eller AOSS™-modus, avhengig av hva tilgangspunktet ditt støtter. Se instruksjonsmanualen som kom med tilgangspunktet.

d Vent til **Ready**-lampen (**Go**-knappen) på skriveren din indikerer tilkoblingen er vellykket. **Ready**-lampen tennes på fem minutter. (Se tabellen nedenfor) Denne indikasjonen betyr at maskinen koblet seg til din ruter eller tilgangspunkt uten problem. Du kan nå bruke skriveren din i et trådløst nettverk.

Hvis LED-lampen indikerer at tilkoblingen mislyktes (Se tabellen nedenfor) har maskinen ikke koblet seg til din ruter eller tilg[a](#page-74-0)ngspunkt. Prøv å starte fra  $\bigcirc$  igjen. Hvis den samme meldingen indikeres igjen må du tilbakestille maskinen til standard fabrikkinnstillinger og prøve på nytt. For tilbakestilling, se *[Tilbakestille nettverksinnstillingene til fabrikkinnstillinger](#page-104-1)* på side 98.

Hvis LED-lampen indikerer overlappende økter (se tabellen nedenfor), har maskinen oppdaget mer enn to rutere eller tilgangspunkter på nettverket som har aktivert Wi-Fi Protected Setup™- eller AOSS™ modus. Påse at kontroller at kun én ruter eller et tilgangspunkt har Wi-Fi Protected Setup™- eller AOSS™-modus [a](#page-74-0)ktivert og prøv å starte fra **⊕** igjen.

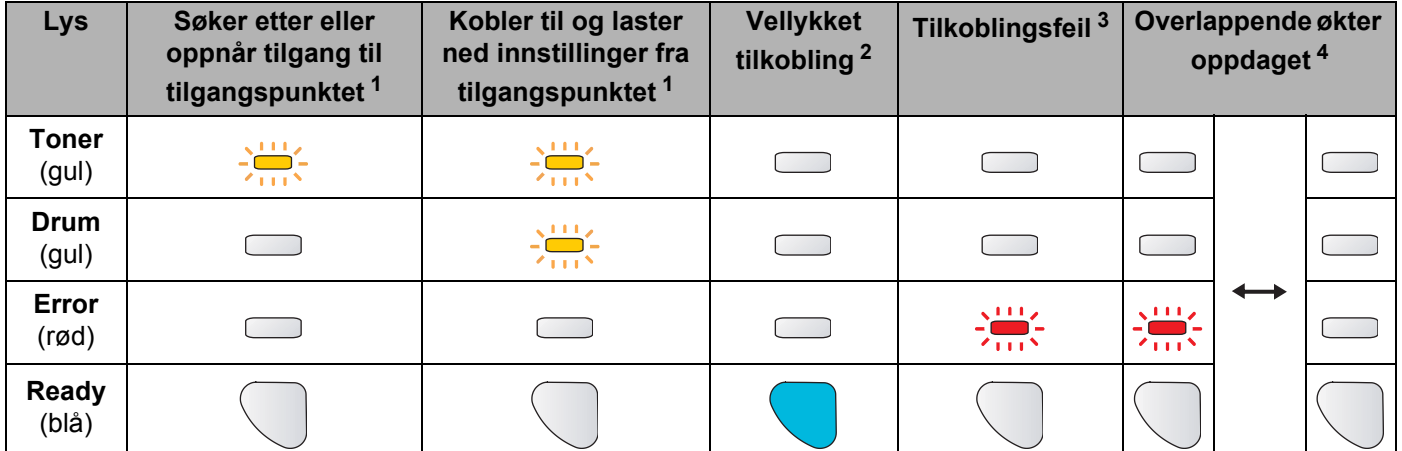

#### **LED-lampeindikasjoner ved bruk av automatisk trådløs innstillingsmodus (ett-trykks)**

<span id="page-75-0"></span> $1$  LED-lampen blinker (på i to sekunder og av i 0,1 sekund).

<span id="page-75-1"></span><sup>2</sup> LED-lampen lyser i fem minutter.

OK!

<span id="page-75-2"></span><sup>3</sup> LED-lampen blinker (på i 0,1 sekund og av i 0,1 sekund) i 30 sekunder.

<span id="page-75-3"></span><sup>4</sup> LED-lampen vil blinke ti ganger og deretter gå AV i et halvt sekund. Dette mønsteret blir gjentatt 20 ganger.

**Du h[a](#page-76-0)r fullført det trådløse oppsettet. For å installere skriverdriveren, gå til trinn**  $\bullet$  **på side 70 for Windows® eller [side 74](#page-80-0) for Macintosh®.**

#### <span id="page-76-1"></span>**For Windows®-brukere <sup>6</sup>**

#### **Feil oppsett**

IKKE prøv å avbryte noen av skjermbildene under installeringen.

<span id="page-76-0"></span>1 Slå på datamaskinen. (Du må være pålogget med administratorrettigheter.) Lukk eventuelle applikasjoner som kjøres før konfigurasjonen.

<sup>2</sup> Sett CD-ROM-en som følger med inn i CD-ROM-stasjonen. Åpningsvinduet vises automatisk. Velg din skrivermodell og ønsket språk.

**3** Klikk på **Installer skriverdriver** på hovedmenyen.

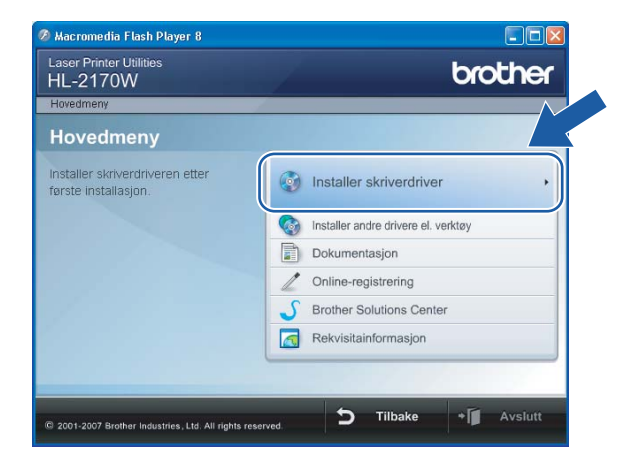

d Klikk på **Brukere med trådløst nettverk**.

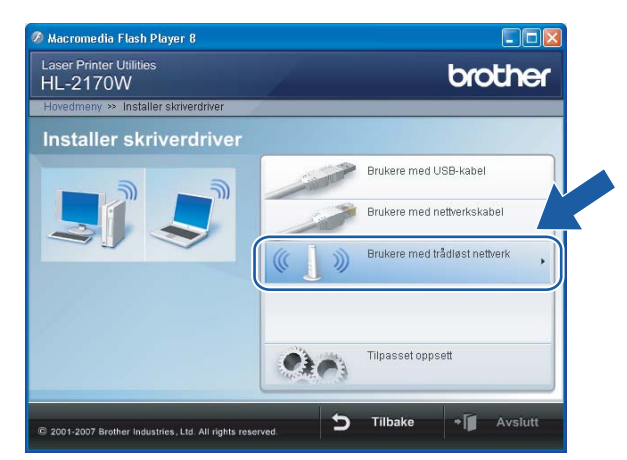

#### **Merk**

For Windows Vista® , klikk på **Tillat** når skjermbildet **Brukerkontokontroll** vises.

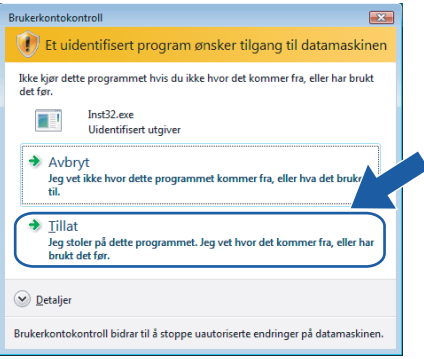

**6** Velg Kun installasjon av driver og klikk deretter på Neste

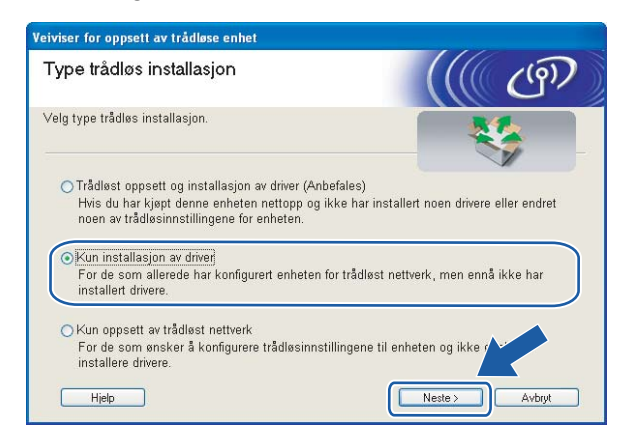

f Når **Lisensavtale**-skjermbildet vises, klikker du på **Ja** hvis du godtar lisensavtalen.

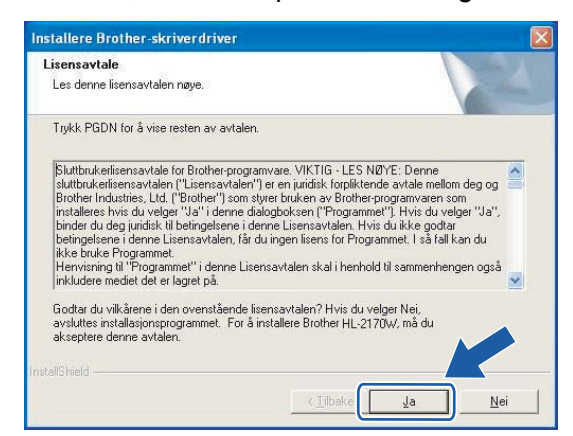

g Velg **Standardinstallasjon**, og klikk deretter på **Neste**.

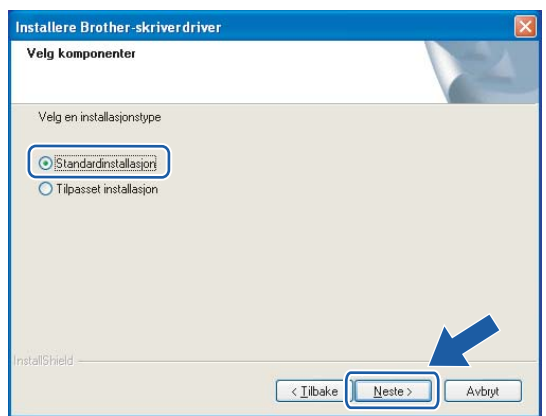

h Velg **Søk etter enheter på nettverket og velg fra listen (anbefales)**. Eller angi skriverens IP-adresse eller nodenavnet. Klikk på **Neste**.

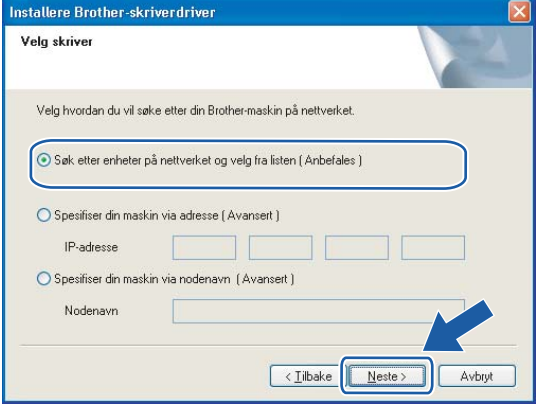

#### **Merk**

Du kan finne skriverens IP-adresse og nodenavn ved å skrive ut skriverinnstillingssiden. Se *[Skrive ut](#page-104-0)  [skriverinnstillingssiden](#page-104-0)* på side 98.

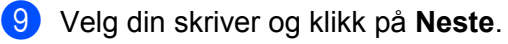

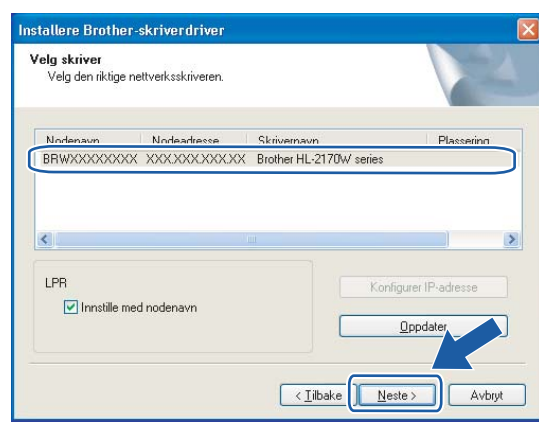

#### **Merk**

Hvis det tar lang tid (ca. 1 minutt) skriveren din vises på listen, klikk på **Oppdater**.

#### **i** Velg Fullfør.

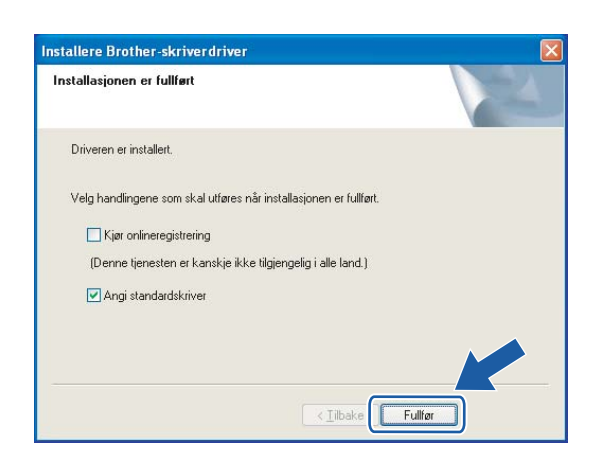

#### **Merk**

- Hvis du vil registrere produktet online, marker for **Onlineregistrering**.
- Hvis du ikke vil stille skriveren som standardskriver, fjern markeringen for **Angi standardskriver**.

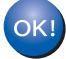

#### **Installasjonen er fullført.**

### <span id="page-80-0"></span>**For Macintosh®-brukere <sup>6</sup>**

#### **Feil oppsett**

IKKE prøv å avbryte noen av skjermbildene under installeringen.

- Slå på Macintosh<sup>®</sup>-maskinen din.
- **2** Sett CD-ROM-en som følger med inn i CD-ROM-stasjonen. Dobbeltklikk på HL2100-ikonet på skrivebordet. Dobbeltklikk på ikonet **Start Here**. Velg din skrivermodell og ønsket språk.

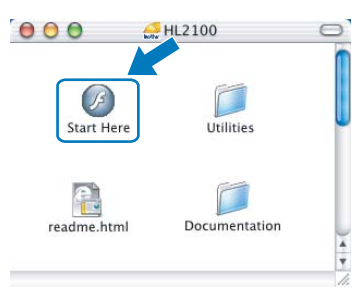

c Klikk på **Installer skriverdriver** på hovedmenyen.

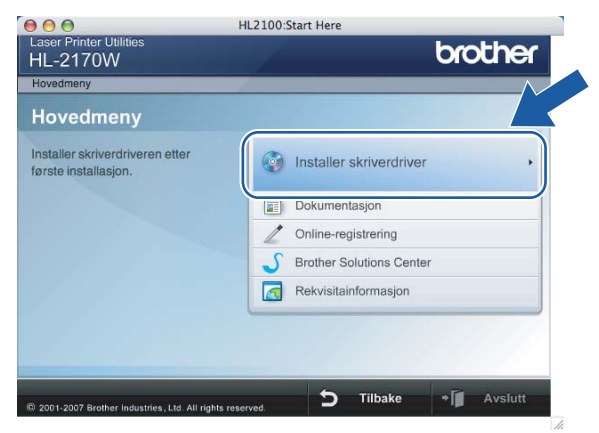

d Klikk på **Brukere med trådløst nettverk**.

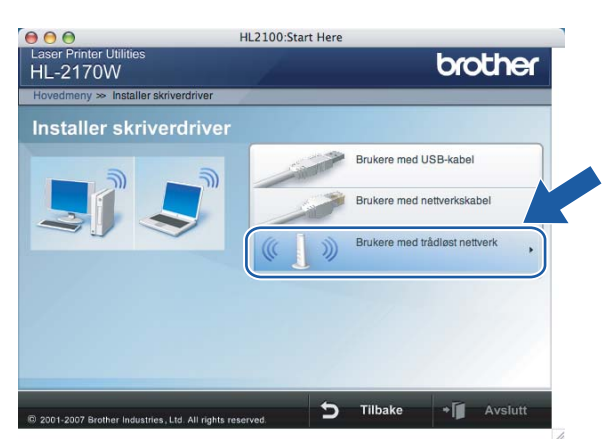

**6** Velg Kun installasjon av driver og klikk deretter på Neste. Følg instruksjonene på skjermen. Start deretter din Macintosh®-maskin på nytt.

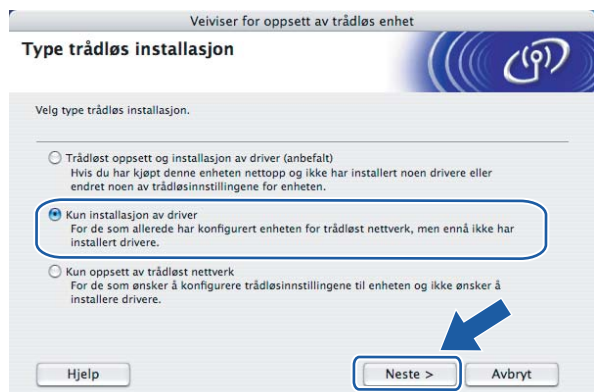

For brukere av Mac OS® X 10.2.4 til 10.2.8: Gå til trinn  $\odot$ . For brukere av Mac OS® X 10.3 eller senere: Gå til trinn  $\bullet$ .

<span id="page-81-0"></span>6 Brother-programvaren vil søke etter Brother-skriveren. I mellomtiden vises følgende skjermbilde.

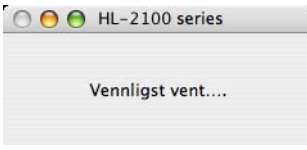

#### **Merk**

• Hvis det finnes mer enn én skriver i nettverket, vises følgende liste. Velg skriveren du vil koble til og klikk på **OK**.

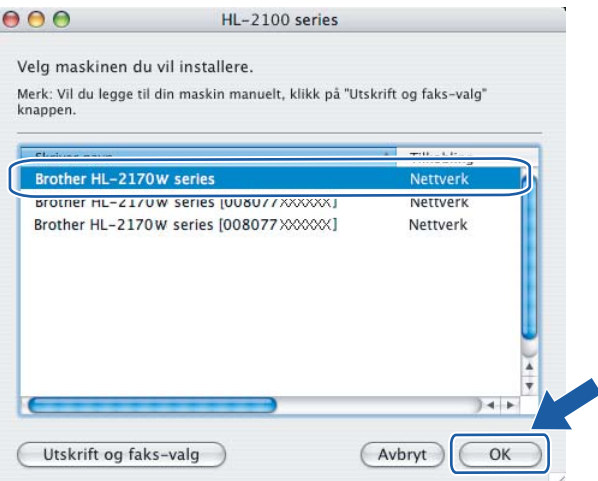

- Hvis flere enn én skriver av samme modell er tilkoblet ditt nettverk, vil Ethernet-adressen (MAC-adressen) vises etter modellnavnet.
- Du kan finne skriverens Ethernet-adresse (MAC-adresse) ved å skrive ut skriverinnstillingssiden. Se *[Skrive ut skriverinnstillingssiden](#page-104-0)* på side 98.

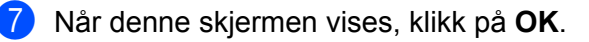

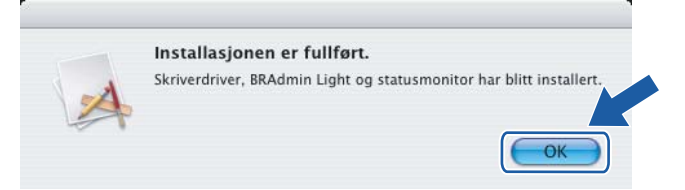

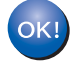

**For brukere av Mac OS® X 10.3 eller senere: Installasjonen er fullført.**

<span id="page-82-0"></span>**8** Når denne skjermen vises, klikk på Legg til.

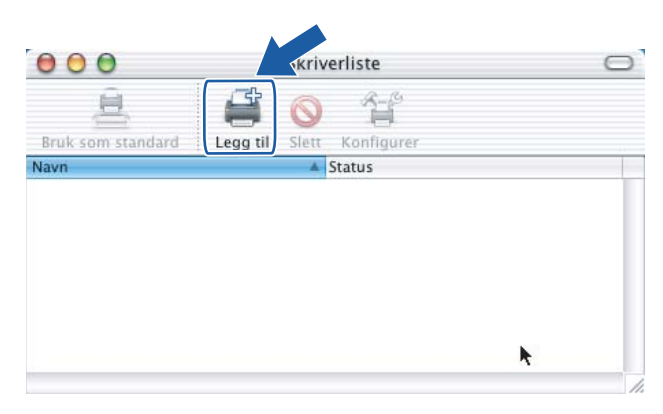

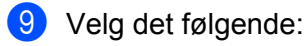

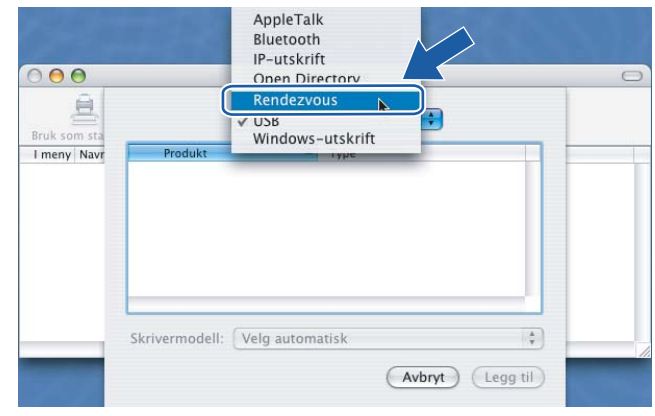

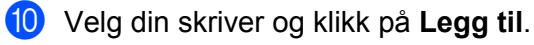

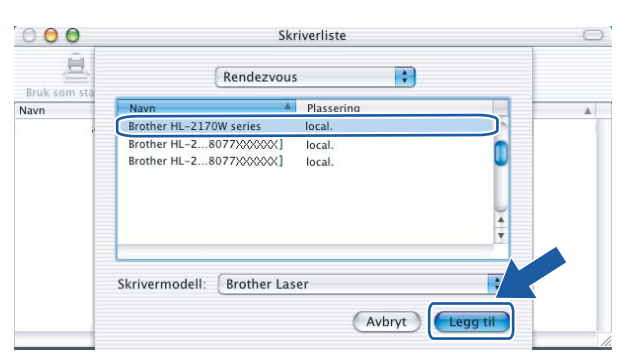

#### **Merk**

- Hvis flere enn én skriver av samme modell er tilkoblet ditt nettverk, vil Ethernet-adressen (MAC-adressen) vises etter modellnavnet.
- Du kan finne skriverens Ethernet-adresse (MAC-adresse) ved å skrive ut skriverinnstillingssiden. Se *[Skrive ut skriverinnstillingssiden](#page-104-0)* på side 98.
- k Klikk på **Utskriftssenter** og deretter **Avslutt skriveroppsettverktøy**.

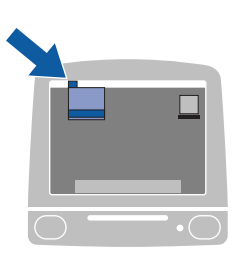

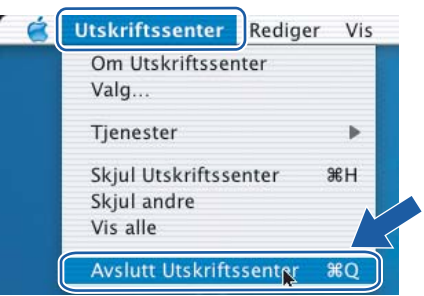

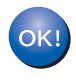

**For brukere av Mac OS® X 10.2.4 til 10.2.8: Installasjonen er fullført.**

# **Oversikt <sup>7</sup>**

**7**

Hvis ditt trådløse tilgangspunkt støtter Wi-Fi Protected Setup™ (PIN-metode), kan du enkelt konfigurere maskinen uten en datamaskin. PIN-metoden (Personal Identification Number) er en av tilkoblingsmetodene som er utviklet av Wi-Fi Alliance. Ved å angi en PIN som opprettes av en registrerer (din maskin) til registrator (en enhet som administrerer det trådløse LAN-nettverket), kan du stille inn innstillingene for det trådløse nettverket og sikkerhet. Se brukermanualen for din trådløse LAN-ruter/tilgangspunkt for instruksjoner om hvordan du bruker Wi-Fi Protected Setup™-modus.

#### **Merk**

Rutere eller tilgangspunkter som støtter Wi-Fi Protected Setup™ vil ha symbolene slik det vises nedenfor.

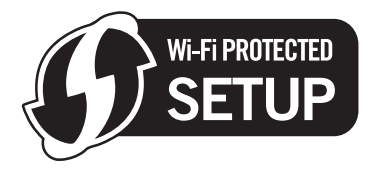

# <span id="page-84-0"></span>**Slik konfigurerer du din trådløse skriver ved hjelp av PINmetode for Wi-Fi Protected Setup™ <sup>7</sup>**

#### **VIKTIG**

Hvis du skal koble skriveren til et nettverk, anbefaler vi at du kontakter systemadministratoren før du starter installasjonen.

<span id="page-84-1"></span>a Trykk på den trådløse oppsettknappen på baksiden av maskinen i tre sekunder eller mer som vist i illustrasjonen nedenfor.

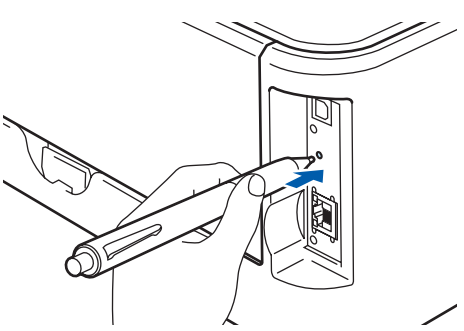

#### **Merk**

Bruk en spiss gjenstand som en kulepenn til å trykke på knappen.

- 2) Skriveren vil skrive ut et papirark som viser en åttesifret PIN-kode og starter å søke etter et tilgangspunkt i fem minutter.
- $\beta$  Bruk en datamaskin som er på nettverket, skriv inn http://tilgangspunktets\_ip-adresse/i nettleseren. (Der tilgangspunktets ip-adresse er IP-adressen til enheten som brukes som registrator  $\frac{1}{1}$ ) Gå til WPS-oppsettsiden (Wi-Fi Protected Setup) og legg inn PIN-koden fra den utskrevne siden på registratoren og følg instruksjonene på skjermen.
	- <sup>1</sup> Registratoren er normalt tilgangspunktet/ruteren.

#### <span id="page-85-0"></span>**Merk**

Oppsettsiden ser forskjellig ut avhengig av hvilket merke tilgangspunktet/ruteren er av. Se instruksjonsmanualen som kom med tilgangspunktet/ruteren.

Hvis du bruker en Windows Vista® -datamaskin som registrator, følg instruksjonene nedenfor.

#### **Merk**

For å bruke Windows Vista® -datamaskinen som en registrator, må du registrere den til nettverket på forhånd. Se instruksjonsmanualen som kom med tilgangspunktet/ruteren.

- **1** Velg **Start**, og klikk deretter **Nettverk**.
- **2** Velg **Legg til en trådløs enhet**.
- **3** Velg skriveren din, og klikk på **Neste**.
- **4** Legg inn PIN-koden fra den utskrevne siden og klikk så på **Neste**.
- **5** Velg nettverket ditt som du vil koble til og klikk deretter på **Neste**.
- **6** Velg **Lukk**.

d Vent til **Ready**-lampen (Go-knappen) på skriveren din indikerer tilkoblingen er vellykket. (Se tabellen nedenfor.) Denne indikasjonen betyr at maskinen koblet seg til din ruter/tilgangspunkt uten problem. Du kan nå bruke skriveren din i et trådløst nettverk.

Hvis LED-lampen indikerer at tilkoblingen mislyktes (Se tabellen nedenfor.) har maskinen ikke koblet seg til din ruter eller tilg[a](#page-84-1)ngspunkt. Prøv å starte fra  $\bigcirc$  igjen. Hvis den samme meldingen indikeres igjen må du tilbakestille maskinen til standard fabrikkinnstillinger og prøve på nytt. For tilbakestilling, se *[Tilbakestille nettverksinnstillingene til fabrikkinnstillinger](#page-104-1)* på side 98.

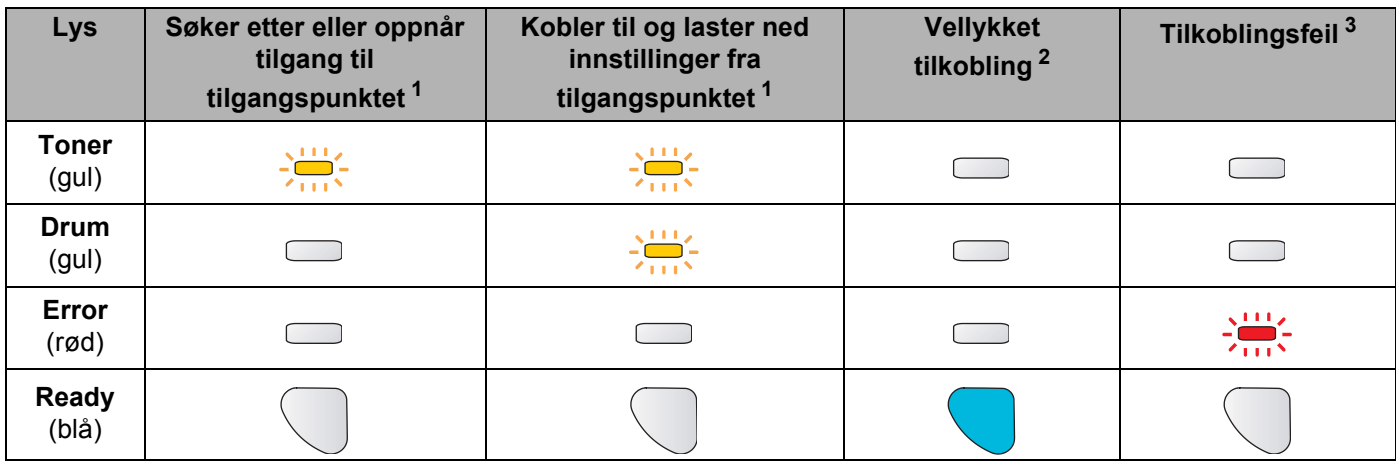

#### **LED-lampeindikasjoner ved bruk av automatisk trådløs innstillingsmodus (ett-trykks)**

<span id="page-86-0"></span><sup>1</sup> LED-lampen blinker (på i to sekunder og av i 0,1 sekund).

<span id="page-86-1"></span><sup>2</sup> LED-lampen lyser i fem minutter.

<span id="page-86-2"></span><sup>3</sup> LED-lampen blinker (på i 0,1 sekund og av i 0,1 sekund) i 30 sekunder.

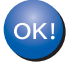

**Du h[a](#page-87-0)r fullført det trådløse oppsettet. For å installere skriverdriveren, gå til trinn**  $\bullet$  **på side 81 for Windows® eller [side 85](#page-91-0) for Macintosh®.**

#### <span id="page-87-1"></span>**For Windows®-brukere <sup>7</sup>**

#### **Feil oppsett**

IKKE prøv å avbryte noen av skjermbildene under installeringen.

<span id="page-87-0"></span>1 Slå på datamaskinen. (Du må være pålogget med administratorrettigheter.) Lukk eventuelle applikasjoner som kjøres før konfigurasjonen.

<sup>2</sup> Sett CD-ROM-en som følger med inn i CD-ROM-stasjonen. Åpningsvinduet vises automatisk. Velg din skrivermodell og ønsket språk.

**3** Klikk på **Installer skriverdriver** på hovedmenyen.

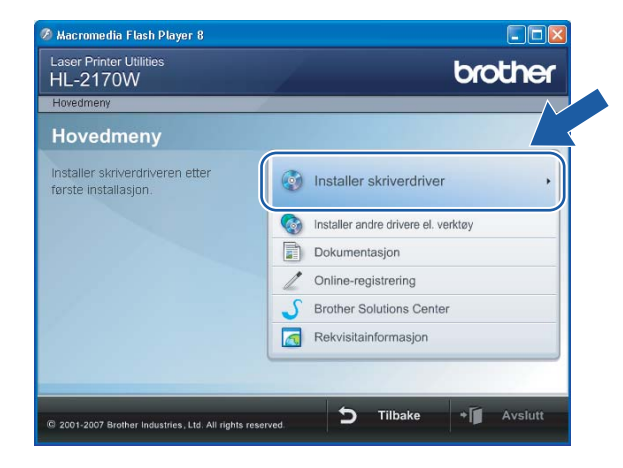

d Klikk på **Brukere med trådløst nettverk**.

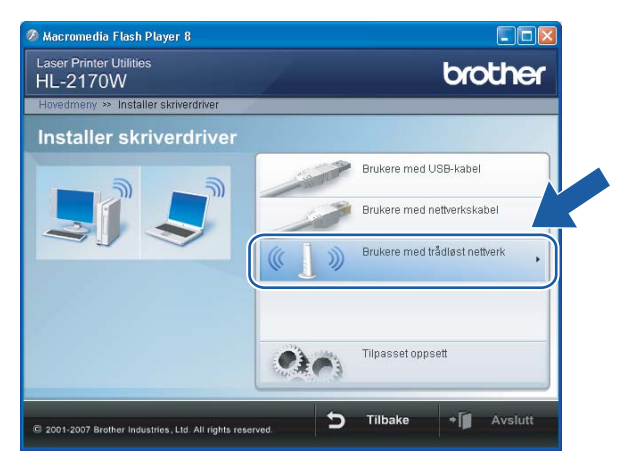

#### **Merk**

For Windows Vista® , klikk på **Tillat** når skjermbildet **Brukerkontorkontroll** vises.

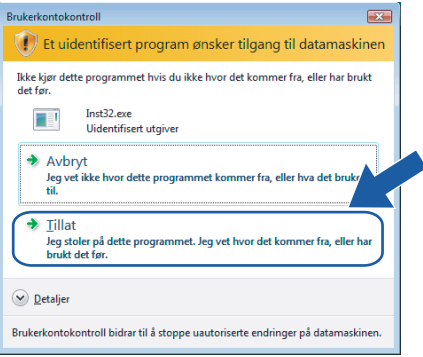

**6** Velg Kun installasjon av driver og klikk deretter på Neste

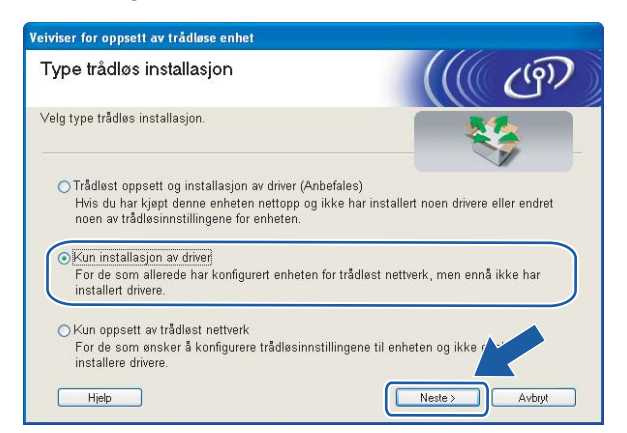

f Når **Lisensavtale**-skjermbildet vises, klikker du på **Ja** hvis du godtar lisensavtalen.

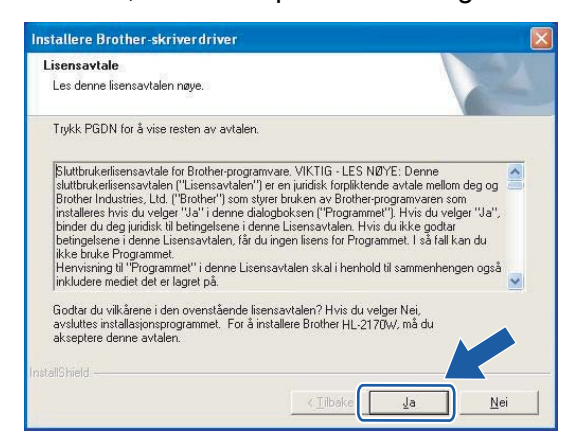

g Velg **Standardinstallasjon**, og klikk deretter på **Neste**.

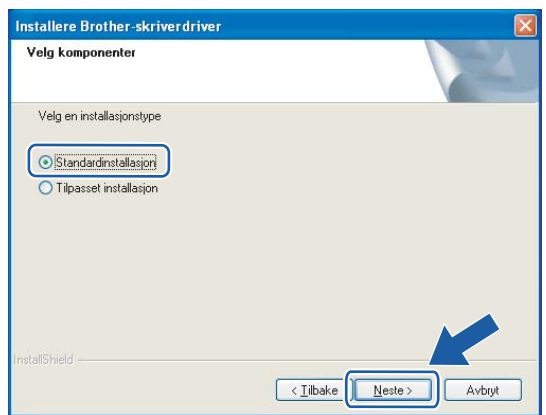

h Velg **Søk etter enheter på nettverket og velg fra listen (anbefales)**. Eller angi skriverens IP-adresse eller nodenavnet. Klikk på **Neste**.

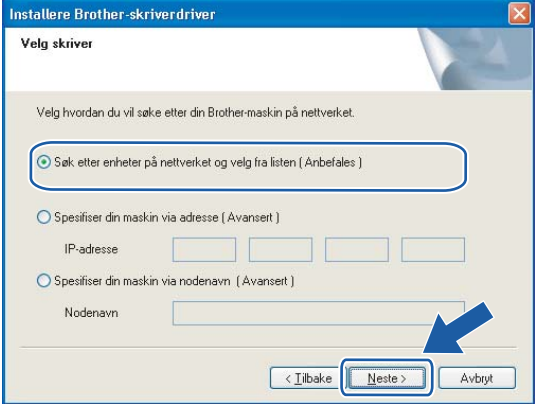

#### **Merk**

Du kan finne skriverens IP-adresse og nodenavn ved å skrive ut skriverinnstillingssiden. Se *[Skrive ut](#page-104-0)  [skriverinnstillingssiden](#page-104-0)* på side 98.

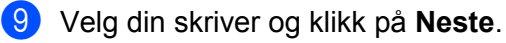

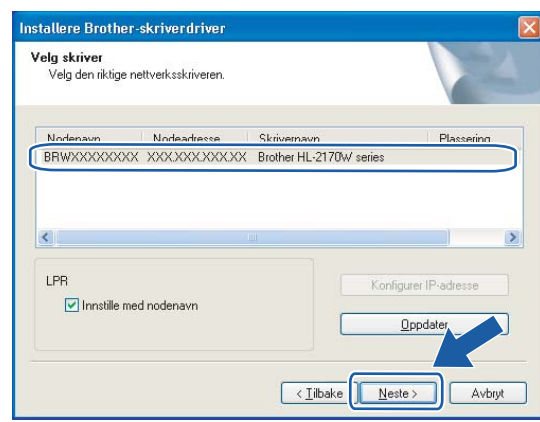

#### **Merk**

Hvis det tar lang tid (ca. 1 minutt) skriveren din vises på listen, klikk på **Oppdater**.

#### **i** Velg Fullfør.

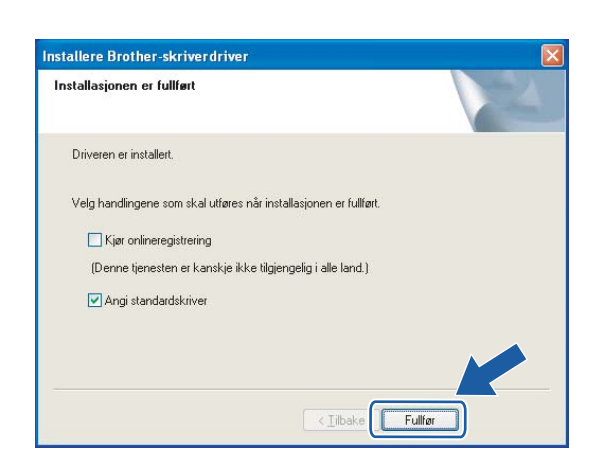

#### **Merk**

- Hvis du vil registrere produktet online, marker for **Onlineregistrering**.
- Hvis du ikke vil stille skriveren som standardskriver, fjern markeringen for **Angi standardskriver**.

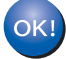

#### **Installasjonen er fullført.**

### <span id="page-91-0"></span>**For Macintosh®-brukere <sup>7</sup>**

#### **Feil oppsett**

IKKE prøv å avbryte noen av skjermbildene under installeringen.

- Slå på Macintosh<sup>®</sup>-maskinen din.
- **2** Sett CD-ROM-en som følger med inn i CD-ROM-stasjonen. Dobbeltklikk på HL2100-ikonet på skrivebordet. Dobbeltklikk på ikonet **Start Here**. Velg din skrivermodell og ønsket språk.

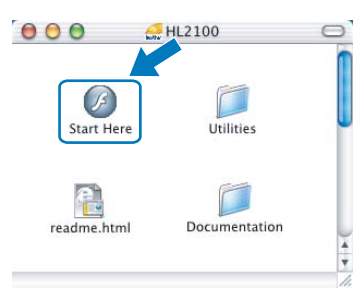

c Klikk på **Installer skriverdriver** på hovedmenyen.

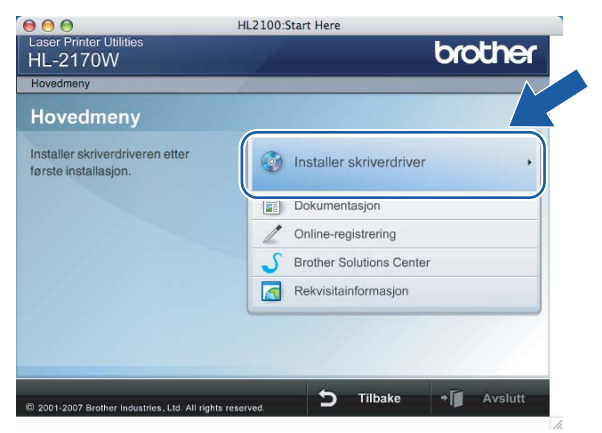

d Klikk på **Brukere med trådløst nettverk**.

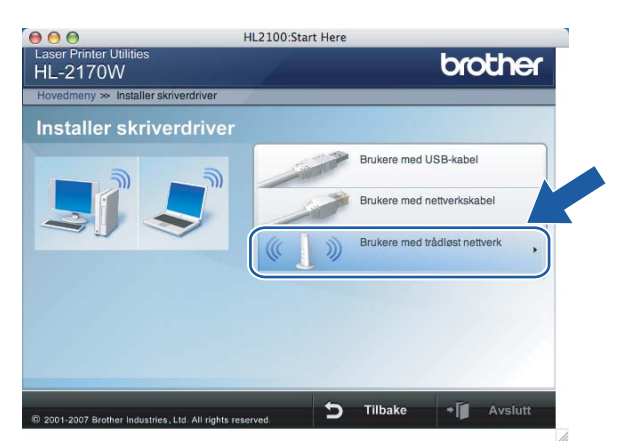

**6** Velg Kun installasjon av driver og klikk deretter på Neste. Følg instruksjonene på skjermen. Start deretter din Macintosh®-maskin på nytt.

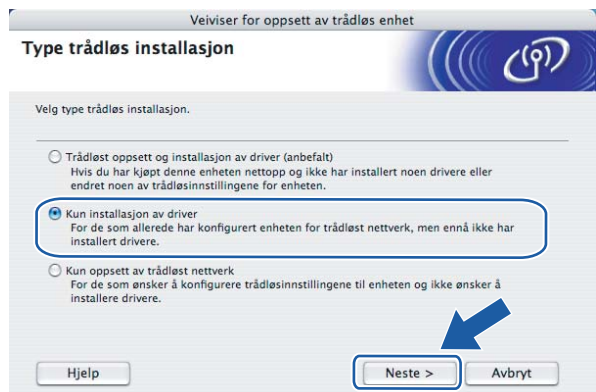

For brukere av Mac OS® X 10.2.4 til 10.2.8: Gå til trinn  $\odot$ . For brukere av Mac OS® X 10.3 eller senere: Gå til trinn  $\bullet$ .

<span id="page-92-0"></span>6 Brother-programvaren vil søke etter Brother-skriveren. I mellomtiden vises følgende skjermbilde.

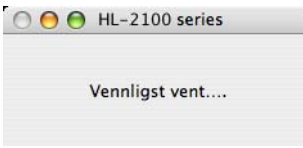

#### **Merk**

• Hvis det finnes mer enn én skriver i nettverket, vises følgende liste. Velg skriveren du vil koble til og klikk på **OK**.

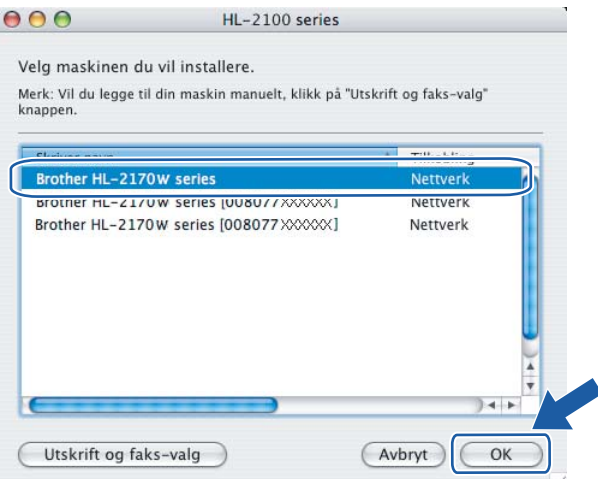

- Hvis flere enn én skriver av samme modell er tilkoblet ditt nettverk, vil Ethernet-adressen (MAC-adressen) vises etter modellnavnet.
- Du kan finne skriverens Ethernet-adresse (MAC-adresse) ved å skrive ut skriverinnstillingssiden. Se *[Skrive ut skriverinnstillingssiden](#page-104-0)* på side 98.

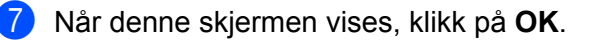

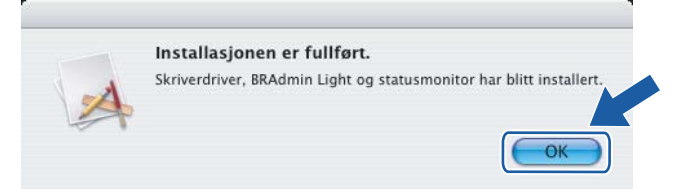

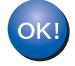

**For brukere av Mac OS® X 10.3 eller senere: Installasjonen er fullført.**

<span id="page-93-0"></span>**8** Når denne skjermen vises, klikk på Legg til.

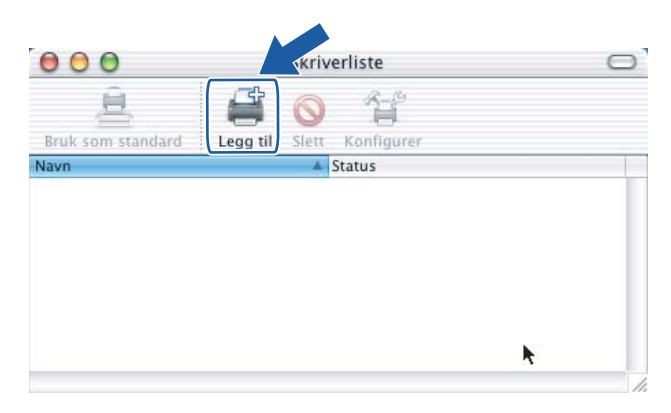

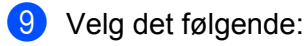

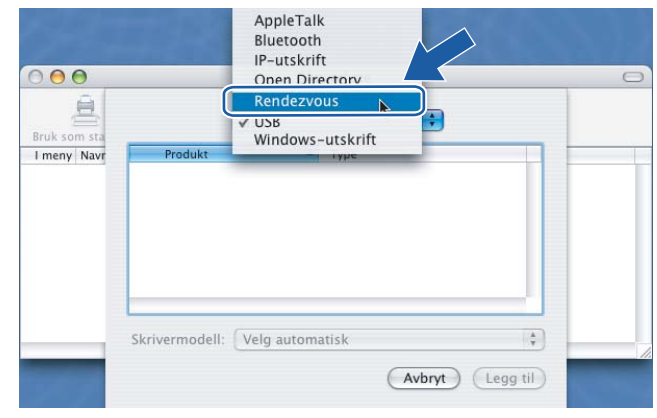

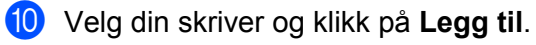

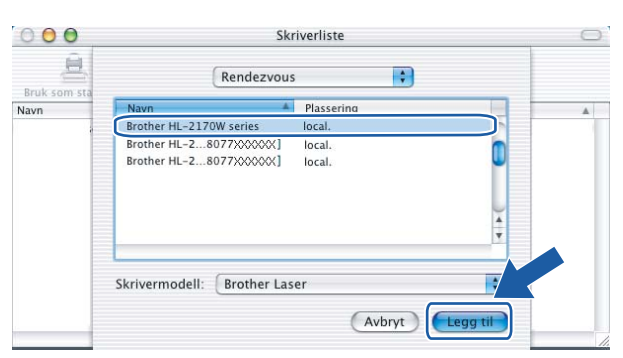

#### **Merk**

- Hvis flere enn én skriver av samme modell er tilkoblet ditt nettverk, vil Ethernet-adressen (MAC-adressen) vises etter modellnavnet.
- Du kan finne skriverens Ethernet-adresse (MAC-adresse) ved å skrive ut skriverinnstillingssiden. Se *[Skrive ut skriverinnstillingssiden](#page-104-0)* på side 98.

k Klikk på **Utskriftssenter** og deretter **Avslutt skriveroppsettverktøy**.

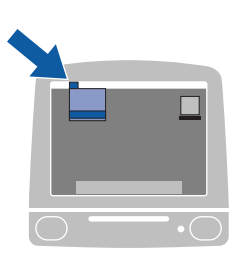

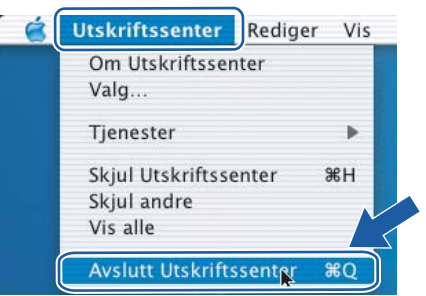

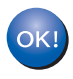

**For brukere av Mac OS® X 10.2.4 til 10.2.8: Installasjonen er fullført.**

# **8**

# **Nettverksutskrift fra Windows®: enkel node-til-node-utskrift med TCP/IP <sup>8</sup>**

# **Oversikt <sup>8</sup>**

For å koble skriveren din til et nettverk må du følge trinnene i hurtigstartguiden. Vi anbefaler at du bruker Brothers installasjonsprogram på CD-ROM-en som følger med skriveren. Ved å bruke dette programmet kan du enkelt koble skriveren til nettverket og installere nettverksprogramvaren og skriverdriveren du trenger for å fullføre konfigurasjonen av nettverksskriveren. Det er bare å følge instruksjonene på skjermen til du kan bruke Brother-nettverksskriveren.

Hvis du bruker Windows® og vil konfigurere skriveren din uten å bruke Brothers installasjonsprogram, bruk TCP/IP-protokollen i et node-til-node-miljø. Følg instruksjonene i dette kapitlet. I dette kapittelet får du vite hvordan du installerer nettverksprogramvaren og skriverdriveren du trenger for å skrive ut med nettverksskriveren.

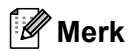

- Du må konfigurere IP-adressen på skriveren før du fortsetter med dette kapittelet. Hvis du ikke behøver konfigurere IP-adressen, se *[Kapittel 2](#page-14-0)* først.
- Kontroller at vertsdatamaskinen og maskinen enten er på samme delnett, eller at ruteren er riktig konfigurert for å overføre data mellom de to enhetene.
- Standardpassordet for Brothers utskriftsservere er access.

# **Konfigurere standard TCP/IP-port <sup>8</sup>**

#### **Hvis skriverdriveren ikke er installert <sup>8</sup>**

#### **For Windows Vista® <sup>8</sup>**

- **4. Klikk på Start-knappen, Kontrollpanel, Maskinvare og lyd og deretter på Skrivere.**
- **2** Klikk på Legg til skriver.
- **8** Velg Legg til lokal skriver.
- d Nå må du velge den riktige porten for nettverksutskrift. Velg **Opprett en ny port** og velg **Standard TCP/IP-port** fra listen og klikk på **Neste**.
- e Velg **TCP/IP-enhet** fra rullegardinvinduet for **Enhetstype**. Angi IP-adressen eller nodenavnet du vil konfigurere. Veiviseren angir automatisk portnavnet for deg. Klikk på **Neste**.
- 6 Nå kan Windows Vista<sup>®</sup> kommunisere med skriveren du har angitt. Hvis du ikke har angitt riktig IPadresse eller navn, vil du se en feildialog.

Nettverksutskrift fra Windows®: enkel node-til-node-utskrift med TCP/IP

- 7) Når du har konfigurert porten, må du angi hvilken skriverdriver du vil bruke. Velg riktig driver fra listen over skrivere som støttes. Hvis du bruker en driver som fulgte med skriveren på en CD-ROM, velger du **Har diskett** for å finne den på CD-ROM-en.
- <span id="page-96-0"></span>h Velg f.eks. mappen "X:\\install\nor\PCL\win2kxpvista [1"](#page-96-0) (der X er bokstaven for din stasjon). Velg **Åpne**. <sup>1</sup> Mappen "winxpx64vista64" for 64-bit OS-brukere
- i Angi et navn, og velg deretter **Neste**.

#### **Merk**

- Når skjermbildet **Brukerkontokontroll** vises, klikk på **Fortsett**.
- Hvis skriverdriveren du installerer, ikke har et digitalt sertifikat, vises en advarsel. Velg **Installer denne driverprogramvaren uansett** for å fortsette med installasjonen.
- **10** Fortsett gjennom veiviseren, og velg **Fullfør** når du er ferdig.

#### **For Windows® 2000/XP og Windows Server® 2003 <sup>8</sup>**

- a For Windows® XP og Windows Server® 2003: Velg **Start** og deretter **Skrivere og telefakser**. For Windows® 2000: Velg **Start** og deretter **Innstillinger** og så **Skrivere**.
- b For Windows® XP og Windows Server® 2003: Velg **Legg til skriver** for å starte **veiviser for skriverinstallasjon**.

For Windows® 2000: Dobbeltklikk ikonet **Legg til skriver** for å åpne **veiviseren for skriverinstallasjon**.

- **<sup>8</sup>** Klikk **Neste** når **åpningsskjermen** vises.
- d Velg **Lokal skriver**, og fjern merket for **Søk og installer Plug and Play-skriver automatisk** og klikk på **Neste**.
- e Nå må du velge den riktige porten for nettverksutskrift. Velg **Opprett en ny port** og velg **Standard TCP/IP-port** fra listen og klikk på **Neste**.
- f Veiviseren **Legg til standard TCP/IP-skriverport** vises. Klikk på **Neste**.
- 7) Angi IP-adressen eller nodenavnet på utskriftsskriveren du vil konfigurere. Veiviseren angir automatisk portnavnet for deg. Klikk på **Neste**.
- 8 Nå kan Windows<sup>®</sup> 2000/XP og Windows Server<sup>®</sup> 2003 kommunisere med skriveren du har angitt. Hvis du ikke har angitt riktig IP-adresse eller navn, vil du se en feildialog.
- **9** Velg **Fullfør** for å fullføre veiviseren.
- 10 Når du har konfigurert porten, må du angi hvilken skriverdriver du vil bruke. Velg riktig driver fra listen over skrivere som støttes. Hvis du bruker en driver som fulgte med skriveren på en CD-ROM, velger du **Har diskett** for å finne den på CD-ROM-en.
- <span id="page-96-1"></span>k Velg f.eks. mappen "X:\\install\nor\PCL\win2kxpvista [1"](#page-96-1) (der X er bokstaven for din stasjon). Velg **Åpne**.

<sup>1</sup> Mappen "winxpx64vista64" for 64-bit OS-brukere

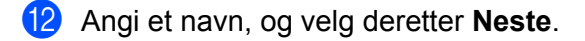

**13** Fortsett gjennom veiviseren, og velg **Fullfør** når du er ferdig.

#### **Skriverdriveren er allerede installert <sup>8</sup>**

Hvis du alt har installert skriverdriveren og vil konfigurere den for nettverksutskrift, gjør du følgende:

- **1** For Windows Vista $^{\circledR}$  : Klikk på **Start**-knappen, **Kontrollpanel**, **Maskinvare og lyd** og deretter på **Skrivere**. For Windows® XP og Windows Server® 2003: Velg **Start** og deretter **Skrivere og telefakser**. For Windows® 2000: Klikk på knappen **Start** og velg **Innstillinger** og deretter **Skrivere**. **2** Dobbeltklikk på skriverdriveren du vil konfigurere, og velg deretter **Egenskaper**. c Velg kategorien **Porter** og klikk **Legg til port**. d Skriv inn navnet på porten du vil bruke. Et typisk eksempel på dette er **Standard TCP/IP Port**. Deretter klikker du på knappen **Ny port...**. **E** Veiviseren for standard TCP/IP-skriverport starter. f Tast inn nettverksskriverens IP-adresse. Klikk på **Neste**.
- g Velg **Fullfør**.
- **18** Lukk dialogboksen Skriverporter og Egenskaper.

# **Andre informasjonskilder <sup>8</sup>**

For å lære hvordan du konfigurerer IP-adressen på skriveren, se *[Konfigurere din skriver for et nettverk](#page-14-0)* [på side 8](#page-14-0).

**9**

# **Internett-utskrift for Windows**<sup>®</sup>

# **Oversikt <sup>9</sup>**

Brukere av Windows® 2000/XP, Windows Vista® og Windows Server® 2003 kan skrive ut via TCP/IP og standardprogramvare for nettverksutskrift og IPP-protokollprogramvaren som er innebygd i Windows $^{\circledR}$ 2000/XP, Windows Vista® og Windows Server® 2003.

#### **Merk**

- Du må konfigurere IP-adressen på skriveren før du fortsetter med dette kapittelet. Hvis du ikke behøver konfigurere IP-adressen, se *[Kapittel 2](#page-14-0)* først.
- Kontroller at vertsdatamaskinen og maskinen enten er på samme delnett, eller at ruteren er riktig konfigurert for å overføre data mellom de to enhetene.
- Standardpassordet for Brothers utskriftsservere er access.

# **IPP-utskrift for Windows® 2000/XP, Windows Vista® og Windows Server® 2003 <sup>9</sup>**

Du bruker følgende instruksjoner hvis du vil bruke IPP-utskrift i Windows® 2000/XP, Windows Vista® og Windows Server® 2003.

### **For Windows Vista® <sup>9</sup>**

- a Klikk på **Start**-knappen, **Kontrollpanel**, **Maskinvare og lyd** og deretter på **Skrivere**.
- b Klikk på **Legg til skriver**.
- **(3)** Velg Legg til en nettverksskriver, trådløs skriver eller Bluetooth-skriver.
- d Klikk på **Skriveren jeg vil ha er ikke listet**.
- **(5)** Velg **Velg en delt skriver, etter navn** og skriv deretter inn følgende i URL-feltet: http://skriverens\_ipadresse:631/ipp (der skriverens\_ipadresse er IP-adressen eller nodenavnet).

#### **Merk**

Hvis du har redigert hosts-filen på datamaskinen eller bruker DNS (Domain Name System), kan du også angi DNS-navnet til utskriftsserveren. Siden utskriftsserveren støtter TCP/IP og NetBIOS, kan du også skrive inn NetBIOS-navnet på utskriftsserveren. NetBIOS-navnet vises på skriverinnstillingssiden. NetBIOS-navnet som tilordnes, er de første 15 tegnene i nodenavnet, og som standard vises det som "BRNxxxxxxxxxxxx" for et kablet nettverk eller "BRWxxxxxxxxxxxx" for et trådløst nettverk.

**6** Når du velger **Neste**, oppretter Windows Vista<sup>®</sup> en kobling med URL-adressen du har angitt.

- Hvis skriverdriveren er installert:
	- **1** Vinduet for valg av skriver vises i veiviseren **Legg til skriver**. Klikk på **OK**.

Hvis skriverdriveren alt er installert på datamaskinen, bruker Windows Vista® automatisk denne driveren. I dette tilfellet blir du spurt om du vil gjøre driveren til standardskriver, og så fullføres driverinstallasjonen. Nå er du klar til å skrive ut.

- **2** Gå til **m**.
- Hvis skriverdriveren IKKE er installert:

En av fordelene med IPP-utskriftsprotokollen er at den identifiserer skriverens modellnavn når du kommuniserer med den. Etter vellykket kommunikasjon vises skriverens modellnavn automatisk. Dette betyr at du ikke behøver å informere Windows Vista® om hvilken type skriverdriver som skal brukes.

Gå til  $\bullet$ .

<span id="page-99-1"></span>g Hvis skriveren ikke finnes i listen over skrivere som støttes, velger du **Har diskett**. Du blir deretter bedt om å sette inn driverdisketten.

h Velg **Bla gjennom**, og velg den riktige Brother-skriverdriveren på CD-ROM-en eller i nettverksdatamaskinen.

Velg f.eks. mappen "X:\\install\nor\PCL\win2kxpvista [1"](#page-101-0) (der X er bokstaven for din stasjon). Velg **Åpne**.

- <sup>1</sup> Mappen "winxpx64vista64" for 64-bit OS-brukere
- **9** Klikk på **OK**.
- j Angi modellnavnet til skriveren. Klikk på **OK**.
- **Merk**
- Når skjermbildet **Brukerkontokontroll** vises, klikk på **Fortsett**.
- Hvis skriverdriveren du installerer, ikke har et digitalt sertifikat, vises en advarsel. Velg **Installer denne driverprogramvaren uansett** for å fortsette med installasjonen. Veiviseren **Legg til skriver** fullføres.
- <span id="page-99-0"></span>k Du vil se skjermbildet **Skriv inn et skrivernavn** i veiviseren **Legg til skriver**. Merk av i boksen for **Angi som standardskriver** hvis du ønsker å bruke denne skriveren som standardskriver, og klikk deretter på **Neste**.
- l Test skrivertilkoblingen ved å klikke på **Skriv ut en testside** og klikk deretter på **Fullfør**. Skriveren er nå konfigurert og klar til å skrive ut.

### **For Windows® 2000/XP og Windows Server® 2003 <sup>9</sup>**

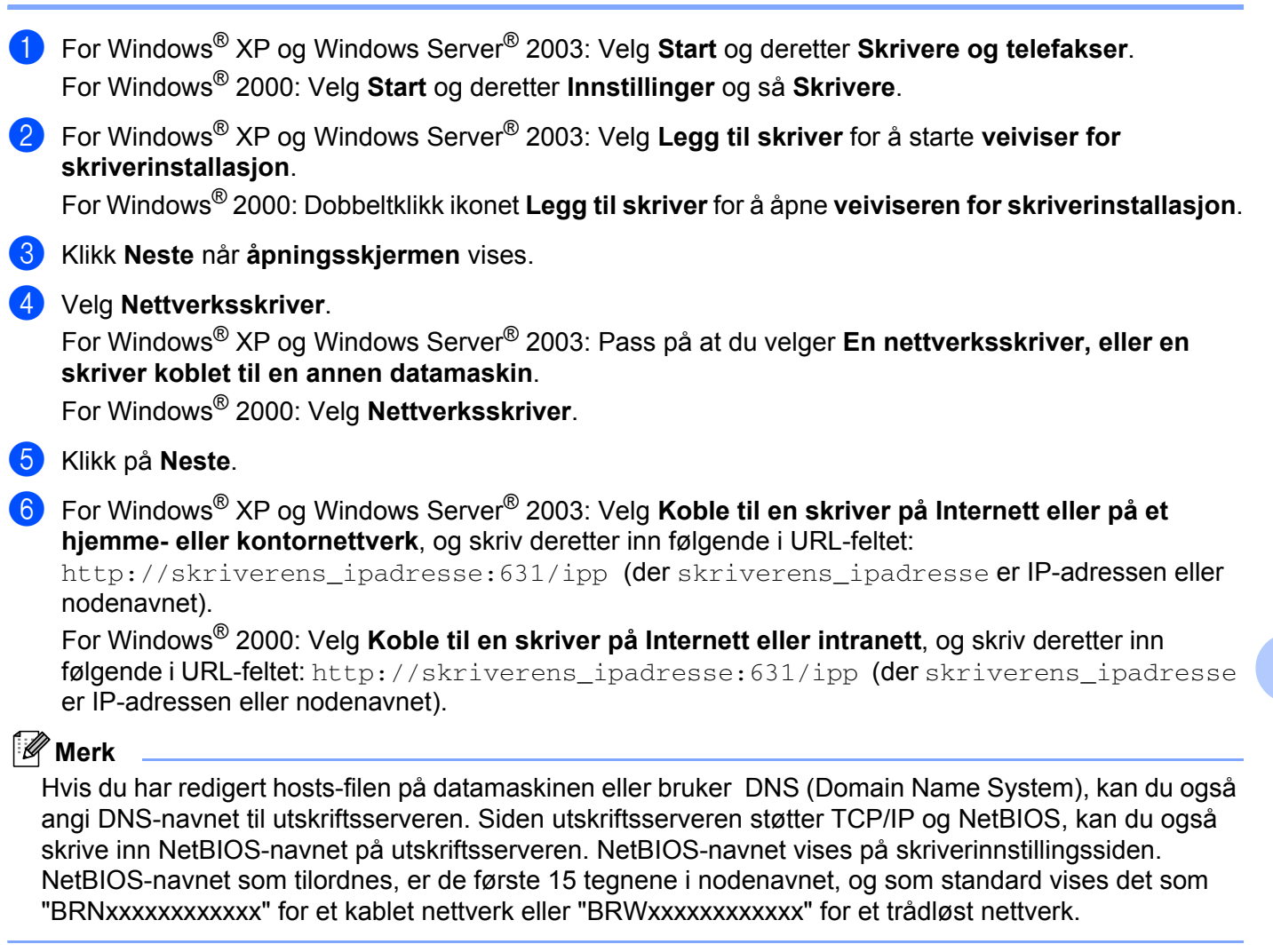

- **g** Når du velger **Neste**, vil Windows<sup>®</sup> 2000/XP og Windows Server<sup>®</sup> 2003 opprette en kobling med URLadressen du har angitt.
	- Hvis skriverdriveren er installert:
		- **1** Vinduet for valg av skriver vises i **veiviseren for skriverinstallasjon**.
			- Hvis skriverdriveren alt er installert på datamaskinen, bruker Windows<sup>®</sup> 2000/XP og Windows Server<sup>®</sup> 2003 automatisk denne driveren. I dette tilfellet blir du spurt om du vil gjøre driveren til standardskriver, og så fullføres driverinstallasjonen. Nå er du klar til å skrive ut.
		- $2$  Gå ti[l](#page-101-1) $\Omega$ .
	- Hvis skriverdriveren IKKE er installert:

En av fordelene med IPP-utskriftsprotokollen er at den identifiserer skriverens modellnavn når du kommuniserer med den. Etter vellykket kommunikasjon vises skriverens modellnavn automatisk. Dette betyr at du ikke behøver å informere Windows® 2000 om hvilken type skriverdriver som skal brukes.

Gå til **@**.

<span id="page-101-2"></span>Driverinstalleringen starter automatisk.

#### **Merk**

Hvis skriverdriveren du installerer, ikke har et digitalt sertifikat, vises en advarsel. Klikk på **Fortsett likevel**<sup>1</sup> for å fortsette med installasjonen.

- <span id="page-101-3"></span><sup>1</sup> **Ja** for Windows® 2000-brukere
- **9** For Windows<sup>®</sup> XP og Windows Server<sup>®</sup> 2003: Velg **Har diskett**. Du blir deretter bedt om å sette inn driverdisketten.

For Windows® 2000: Klikk på **OK** når du ser meldingen **Sett inn diskett**.

**10** Velg **Bla gjennom**, og velg den riktige Brother-skriverdriveren på CD-ROM-en eller i nettverksdatamaskinen.

Velg f.eks. mappen "X:\\install\nor\PCL\win2kxpvista [1"](#page-101-0) (der X er bokstaven for din stasjon). Velg **Åpne**.

- <span id="page-101-0"></span><sup>1</sup> Mappen "winxpx64vista64" for 64-bit OS-brukere
- **k** Klikk på OK.
- <span id="page-101-1"></span>l Merk av for **Ja** hvis du vil bruke denne skriveren som standardskriver. Klikk på **Neste**.
- m Velg **Fullfør**. Skriveren er nå konfigurert og klar til utskrift. Hvis du vil teste skrivertilkoblingen, skriver du ut en testside.

#### **Angi en annen URL-adresse**

Legg merke til at du kan skrive inn flere mulige oppføringer i URL-feltet.

http://skriverens\_ipadresse:631/ipp

Dette er standard-URL-adresse, og vi anbefaler at denne brukes.

http://skriverens\_ipadresse:631/ipp/port1

Dette er for kompatibilitet med HP® JetDirect®.

http://skriverens\_ipadresse:631/

Hvis du glemmer URL-detaljene kan du ganske enkelt angi teksten ovenfor (http://skriverens\_ipadresse/) og skriveren vil fortsatt motta og behandle data.

Der skriverens ipadresse er IP-adressen eller nodenavnet.

# **Andre informasjonskilder <sup>9</sup>**

For å lære hvordan du konfigurerer IP-adressen på skriveren, se *[Konfigurere din skriver for et nettverk](#page-14-0)* [på side 8](#page-14-0).

# **10**

# **Nettverksutskrift i Macintosh® 10**

# **Oversikt <sup>10</sup>**

I dette kapittelet forklares det hvordan du skriver ut fra Macintosh® på et nettverk med funksjoner for enkel nettverkskonfigurasjon på Mac OS® X 10.2.4 eller høyere.

# **Skrive ut fra en Macintosh® ved hjelp av funksjonene for enkel nettverksutskrift <sup>10</sup>**

Med utgivelsen av Mac OS<sup>®</sup>X 10.2 introduserte Apple<sup>®</sup> støtte for enkel nettverkskonfigurasjon.

Med funksjoner for enkel nettverkskonfigurasjon i Mac OS<sup>®</sup> X kan du raskt skape et nettverk av datamaskiner og smarte enheter ved ganske enkelt å koble dem sammen. De smarte enhetene konfigurerer seg selv automatisk slik at de er kompatible med ditt nettverk. Før du bruker funksjonene for enkel nettverkskonfigurasjon, må du installere skriverdriveren. For å installere skriverdriveren, se hurtigstartguiden som følger med skriveren.

Du trenger ikke å konfigurere noen IP-adresser eller nettverksinnstillinger i skriveren manuelt, siden skriveren vil konfigurere seg selv automatisk.

#### **Hvordan velge skriverdriveren**

- **1** Fra menyen Gå velger du **Programmer**.
- b Åpne mappen **Verktøy**.
- **3** Dobbeltklikk på ikonet **Skriveroppsettverktøy**. (Mac OS<sup>®</sup> X 10.2.x-brukere klikker på ikonet **Utskriftssenter**.)
- 4 Velg Legg til.

 For brukere med Mac OS® X 10.2.4 til 10.3.x, gå til neste trinn. For brukere med Mac OS® X 10.4, gå til trinn  $\bullet$ .

5 Velg det følgende:

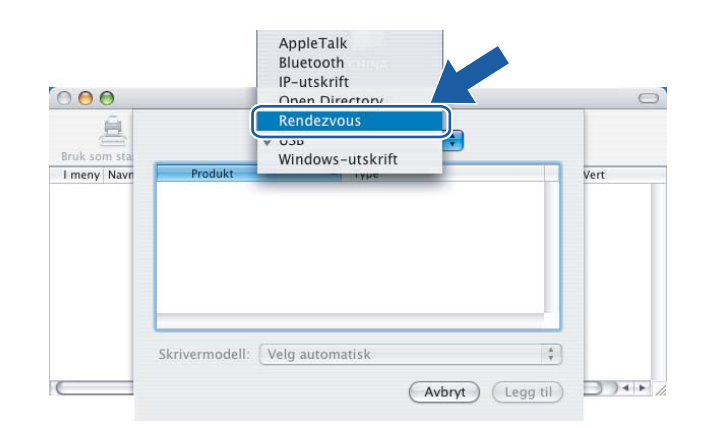

 $\left| \cdot \right|$ 

Avbryt (Legg til

 $\circ$ 

<span id="page-103-0"></span>**6** Velg din skriver og klikk på Legg til. Nå er skriveren klar til å skrive ut.

#### **(Mac OS®X 10.2.x) (Mac OS®X 10.3.x)**

#### $000$ Skriverliste  $\bigcirc$  $\triangleq$  $\left| \cdot \right|$ Rendezvous Bruk som s Navn Plasser Brother HL-2170W series local. Brother HL-2...8077XXXXXXXV local.<br>local. П  $\frac{1}{4}$ Skrivermodell: Brother Laser (Avbryt) Legg til

#### **(Mac OS®X 10.4.x)**

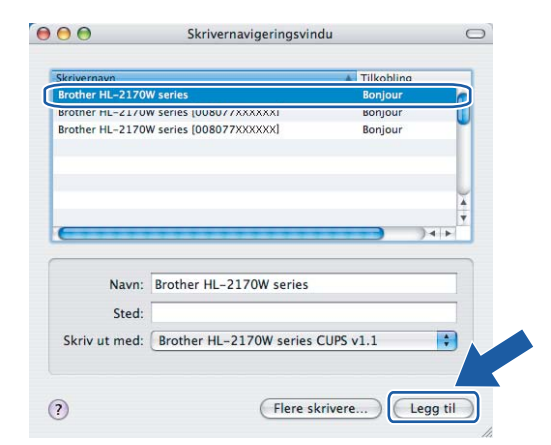

#### **Andre informasjonskilder <sup>10</sup>**

For å lære hvordan du konfigurerer IP-adressen på skriveren, se *[Konfigurere din skriver for et nettverk](#page-14-0)* [på side 8](#page-14-0).

#### $000$ Skriverliste 直  $\blacksquare$ Rendezvous Bruk som sta Brother HL-2170W series (008077XXXXXX)<br>Brother HL-2170W series (008077XXXXXX)  $\frac{1}{4}$

Plassering:

Skrivermodell: Brother

```
11
```
# **Kontrollpanelfunksjoner**

# **Oversikt <sup>11</sup>**

Fra knappen **Go** på kontrollpanelet kan du gjøre følgende:

#### **Skrive ut skriverinnstillingssiden**

Se *[Skrive ut skriverinnstillingssiden](#page-104-2)* på side 98 hvis du vil vite hvordan du skriver ut siden med skriverinnstillinger.

#### **Tilbakestille nettverksinnstillingene til fabrikkinnstillinger <sup>11</sup>**

Se *[Tilbakestille nettverksinnstillingene til fabrikkinnstillinger](#page-104-3)* på side 98 hvis du vil vite hvordan du gjenoppretter nettverksinnstillingene til fabrikkinnstillingene.

#### **Aktiver eller deaktiver det trådløse nettverket (for HL-2070W) <sup>11</sup>**

Se *[Aktiver eller deaktiver det trådløse nettverket \(for HL-2070W\)](#page-105-0)* på side 99 hvis du vil vite hvordan du aktiverer/deaktiverer det trådløse nettverket.

# <span id="page-104-2"></span><span id="page-104-0"></span>**Skrive ut skriverinnstillingssiden**

#### **Merk**

Nodenavn: Nodenavnet vises på siden med skriverinnstillinger. Standardnodenavnet for nettverkskortet i skriveren er "BRNxxxxxxxxxxxx" for et kablet nettverk eller "BRWxxxxxxxxxxxx" for et trådløst nettverk.

Skriverinnstillingssiden skriver ut en rapport med oversikt over alle de gjeldende skriverinnstillingene inkludert nettverkets utskriftsserverinnstillinger. Du kan skrive ut skriverinnstillingssiden ved hjelp av **Go**knappen på skriveren.

- **1** Kontroller at frontdekslet er lukket og at strømledningen er koblet til stikkontakten.
- b Slå på skriveren og vent til den er klar til å skrive ut.
- c Trykk tre ganger på **Go** i løpet av to sekunder. Skriveren skriver ut den gjeldende skriverinnstillingssiden.

# <span id="page-104-3"></span><span id="page-104-1"></span>**Tilbakestille nettverksinnstillingene til fabrikkinnstillinger <sup>11</sup>**

Dersom du vil tilbakestille utskriftsserveren til standardinnstillingene fra fabrikken (tilbakestille all informasjon slik som passord og IP-adresseinformasjon), gjør du som følger:

- **1** Slå av skriveren.
- 2) Kontroller at frontdekslet er lukket og at strømledningen er koblet til stikkontakten.
- c Hold nede **Go**-knappen mens du slår på strømbryteren. Hold **Go**-knappen nede til **Toner**-, **Drum** og **Error**-lampene lyser. Slipp **Go**-knappen. Kontroller at alle lampene slås av.

d Trykk sju ganger på **Go**-knappen. Kontroller at alle lampene tennes som en indikasjon på at utskriftsserveren er tilbakestilt til standardinnstillingene.

#### **Merk**

Du kan tilbakestille utskriftsserveren til standard fabrikkinnstillinger ved å bruke BRAdmin eller Internettbasert styring (nettleser). For mer informasjon, se *[Endre utskriftsserverens innstillinger](#page-18-0)* på side 12.

# <span id="page-105-0"></span>**Aktiver eller deaktiver det trådløse nettverket (for HL-2070W) <sup>11</sup>**

Hvis du vil skifte det trådløse nettverket til aktivert/deaktivert, følg disse trinnene:

- Påse at strømledningen er satt i.
- b Slå på skriveren og vent til den er klar til å skrive ut.
- **3** Hold nede Go-knappen i ti sekunder. Slipp Go-knappen når skriveren skriver ut en nettverkskonfigurasjonsside som angir de gjeldende nettverksinnstillingene.

#### **Merk**

Hvis du slipper **Go**-knappen før det har gått ti sekunder, vil skriveren gå over til modus for utskrift på nytt.

d Sjekk teksten til høyre for **IEEE 802.11b/g** in **Node Type**-delen. **Active** betyr at den trådløse innstillingen er aktivert og **Inactive** betyr at den trådløse innstillingen er deaktivert.

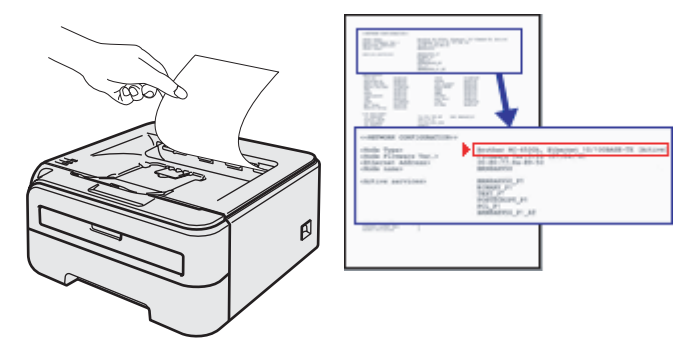

### **Merk**

Du kan også skifte det trådløse nettverket til aktivert/deaktivert ved hjelp av BRAdmin-programmene eller Internett-basert styring (nettleser). For mer informasjon, se *[Endre utskriftsserverens innstillinger](#page-18-0)* [på side 12.](#page-18-0)

```
12
```
# **Sikkerhetsmetoder <sup>12</sup>**

# **Oversikt <sup>12</sup>**

Dette kapittelet forklarer sikkerhetsmetodene som skriveren støtter og hvordan de konfigureres. Du kan også lære å administrere nettverksskriveren på en sikker måte.

#### **Sikkerhetsmetoder for e-postvarsling**

Brother-maskinen støtter følgende sikkerhetsprotokoller for e-postvarsling.

#### **POP before SMTP (PbS)**

En brukerpålitelighetsmetode som brukes når det sendes e-post fra en klient. Klienten blir gitt tillatelse til å bruke SMTP-serveren ved å få tilgang til POP3-serveren før e-posten sendes.

#### **SMTP-AUTH (SMTP Authentication) <sup>12</sup>**

SMTP-AUTH utvider SMTP (protokollen for sending av e-post via Internett) til å omfatte en pålitelighetskontrollmetode for å sikre at den ekte identiteten til senderen er kjent.

#### **APOP (Authenticated Post Office Protocol) <sup>12</sup>**

APOP utvider POP3 (protokollen for mottak av e-post via Internett) til å omfatte en pålitelighetskontrollmetode som krypterer passordet når klienten mottar e-post.

# **Bruke e-postvarsling med brukerpålitelighet <sup>12</sup>**

For å bruke e-postvarslingsfunksjonen via den sikre SMTP-serveren som krever brukerpålitelighetskontroll, må du bruke POP before SMTP- eller SMTP-AUTH-metode. Disse metodene forhindrer at en uautorisert bruker får tilgang til postserveren. Du kan bruke Internett-basert styring (nettleser), BRAdmin Professional og og Web BRAdmin til å konfigurere disse innstillingene.

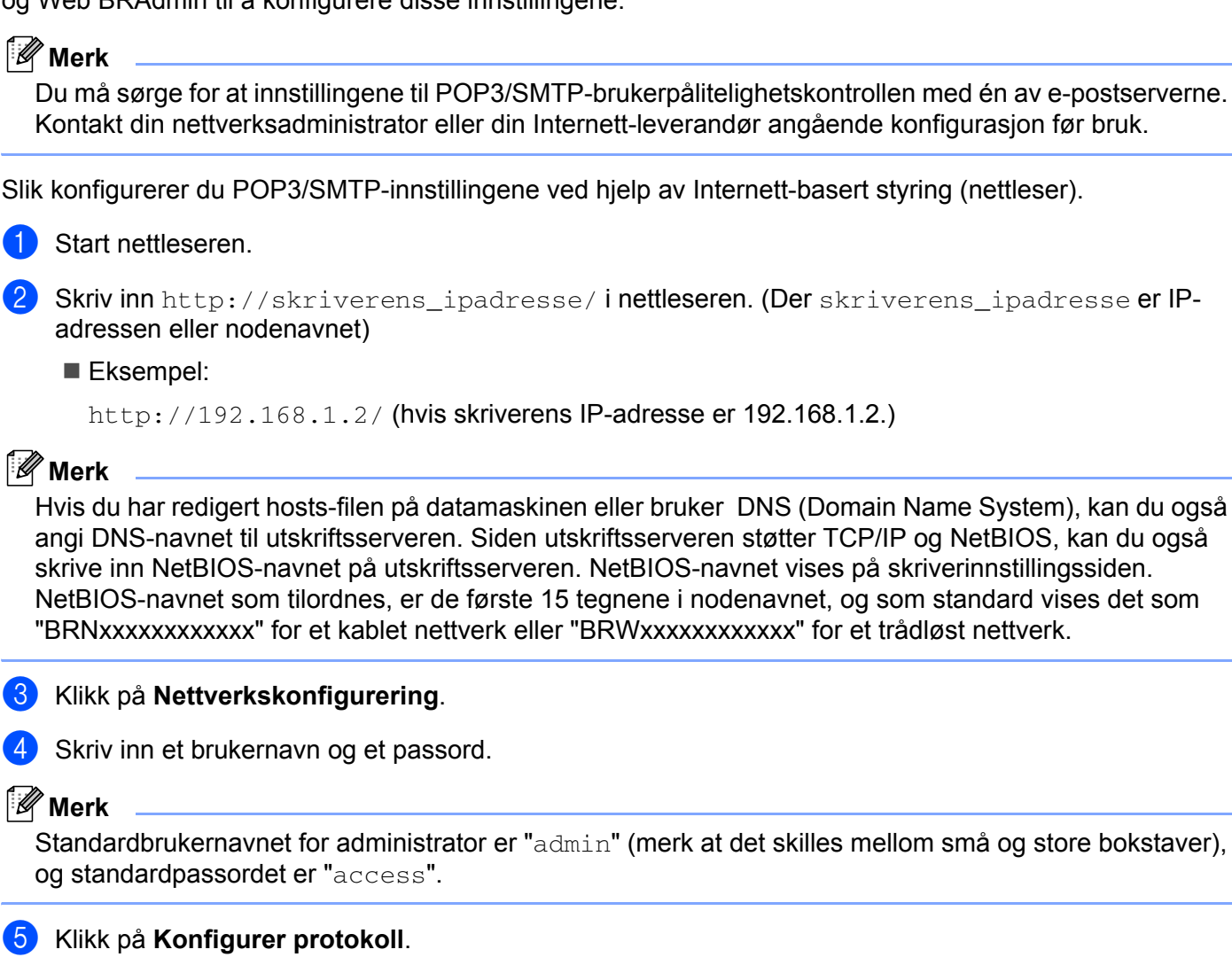

f Påse at POP3/SMTP-innstillingen er **aktivert** og klikk på **Avanserte innstillinger** for **POP3/SMTP**.
g Du kan konfigurere **POP3/SMTP**-innstillinger på denne siden.

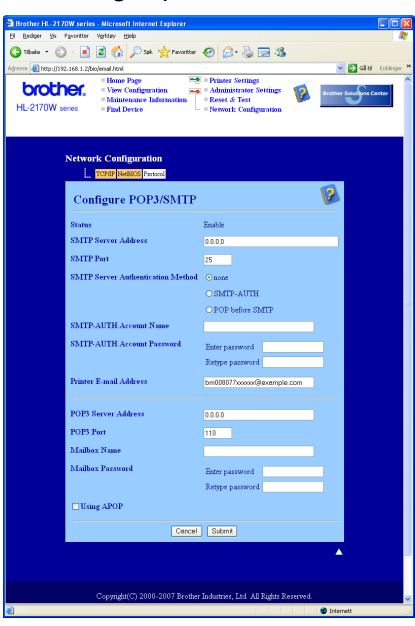

## **Merk**

- Du kan også endre SMTP-portnummeret ved hjelp av Internett-basert styring. Dette er nyttig hvis din internettleverandør benytter "Outbound Port 25 Blocking (OP25B)"-tjenesten og du ikke bruker internettleverandørens SMTP-server. Ved å endre SMTP-portnummeret til et spesifikt nummer som din SMTP-server bestemmer (f.eks. port 587), kan du fortsatt sende en e-post via SMTP-serveren du bruker nå. Du må også markere for **SMTP-AUTH** for **SMTP Server Authentication Method** for å aktivere SMTPserverpålitelighetskontroll.
- Hvis du kan bruke både POP before SMTP og SMTP-AUTH, anbefaler vi at du bruker SMTP-AUTH.
- Hvis du velger POP before SMTP som SMTP-serverpålitelighetskontrollmetode, må du konfigurere POP3-innstillinger. Du kan også bruke APOP-metoden.
- For mer informasjon, se hjelpeteksten i Internett-basert styring.
- Du kan også bekrefte om e-postinnstillingene er korrekte etter konfigurasjon ved å sende en test-e-post.
- 8 Etter konfigurering, velg **Submit**. Dialogen Test konfigurasjon for sending/mottak av e-post vises.
- Følg skjerminstruksjonene hvis du vil teste med gjeldende innstillinger.

**12**

# <span id="page-109-2"></span>**Administrere nettverksskriveren på en sikker måte med BRAdmin Professional (for Windows®) <sup>12</sup>**

For å bruke BRAdmin Professional på en sikker måte, må du følge punktene nedenfor.

- <span id="page-109-3"></span> Vi anbefaler på det sterkeste at du bruker den nyeste versjonen av BRAdmin Professional eller Web BRAdmin som er tilgjengelig for nedlasting fra<http://solutions.brother.com>. Hvis du bruker en eldre versjon av BRAdmin<sup>[1](#page-109-0)</sup> til å administrere dine Brother-enheter, er brukerpålitelighetskontrollen ikke sikker.
- $\blacksquare$  Hvis du vil unngå at eldre versioner av BRAdmin <sup>[1](#page-109-0)</sup> får tilgang til skriveren, må du aktivere tilgangen fra eldre versjoner av BRAdmin [1](#page-109-0) fra **Avanserte innstillinger** i **SNMP** på **Konfigurer protokoll**-siden ved hjelp av Internett-basert styring (nettleser). Se *[Slik konfigurerer du utskriftsserverinnstillingene ved hjelp](#page-111-0)  [av Internett-basert styring \(nettleser\).](#page-111-0)* på side 105.
- Deaktiver TELNET-, FTP- og TFTP-protokollene. Tilgang til maskinen ved hjelp av disse protokollene er ikke sikker. For å konfigurere protokollinnstillingene, se *[Slik konfigurerer du utskriftsserverinnstillingene](#page-111-0)  [ved hjelp av Internett-basert styring \(nettleser\).](#page-111-0)* på side 105.
- Hvis du administrerer en blandet gruppe av eldre utskriftsservere  $^2$  $^2$  og den nye NC-6600h- eller NC-7400w-utskriftsserveren med BRAdmin Professional, anbefaler vi at du bruker forskjellige passord for hver gruppe.
- <span id="page-109-0"></span>BRAdmin Professional eldre enn ver. 2.80, Web BRAdmin eldre enn ver. 1.40, BRAdmin Light for Macintosh® eldre enn ver. 1.10
- <span id="page-109-1"></span><sup>2</sup> NC-2000-seriene, NC-2100p, NC-3100h, NC-3100s, NC-4100h, NC-5100h, NC-5200h, NC-6100h, NC-6200h, NC-6300h, NC-6400h, NC-8000, NC-100h, NC-110h, NC-120w, NC-130h, NC-140w, NC-8100h, NC-9100h, NC-7100w, NC-7200w, NC-2200w

# **13**

# <span id="page-110-1"></span><span id="page-110-0"></span>**Internett-basert styring <sup>13</sup>**

# **Oversikt <sup>13</sup>**

En standard nettleser kan brukes til å styre skriveren ved hjelp av HTTP (Hyper Text Transfer Protocol). Du kan hente følgende informasjon om en skriver på nettverket ved å bruke nettleseren.

- Se skriverstatus, konfigurasjons- og vedlikeholdsinformasjonsdetaljer
- Se informasjon om programvareversjon for skriveren og utskriftsserveren
- Endre skriverinnstillingene
- Endre innstillingene for utskriftsserveren
- Skrive ut testside, skriverinnstillingssiden og nettverkskonfigurasjonssiden
- Tilbakestille skriverinnstillingene til fabrikkinnstillingene
- Tilbakestille nettverksinnstillingene til fabrikkinnstillingene

Du må bruke TCP/IP-protokollen på nettverket og ha en gyldig IP-adresse for utskriftsserveren og datamaskinen.

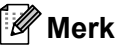

- For å lære hvordan du konfigurerer IP-adressen på din skriver, se *[Angi IP-adressen og nettverksmasken](#page-16-0)* [på side 10.](#page-16-0)
- Du kan bruke en nettleser på de fleste datamaskinplattformene (for eksempel Macintosh® og Unix®) til å opprette en tilkobling til maskinen og styre den.
- Du kan også bruke BRAdmin til å styre konfigurasjonen av skriveren og nettverket.

# <span id="page-111-0"></span>**Slik konfigurerer du utskriftsserverinnstillingene ved hjelp av Internett-basert styring (nettleser). <sup>13</sup>**

En standard nettleser kan brukes til å endre utskriftsserverinnstillingene ved hjelp av HTTP (Hyper Text Transfer Protocol).

## **Merk** Vi anbefaler Microsoft Internet Explorer 6.0<sup>®</sup> (eller høyere) eller Firefox<sup>®</sup> 1.0 (eller høyere) for Windows<sup>®</sup> og Safari™ 1.0 for Macintosh<sup>®</sup>. Påse også at JavaScript og informasjonskapsler alltid er aktivert i alle nettlesere du bruker. Vi anbefaler at du oppgraderer til Safari™ 1.2 eller høyere for å aktivere JavaScript. For å bruke en nettleser, må du vite IP-adressen til utskriftsserveren. **1** Start nettleseren. Skriv inn http://skriverens\_ipadresse/ i nettleseren. (Der skriverens\_ipadresse er IPadressen eller nodenavnet) Eksempel: http://192.168.1.2/ (hvis skriverens IP-adresse er 192.168.1.2.) **Merk** • Hvis du har redigert hosts-filen på datamaskinen eller bruker DNS (Domain Name System), kan du også angi DNS-navnet til utskriftsserveren. Siden utskriftsserveren støtter TCP/IP og NetBIOS, kan du også skrive inn NetBIOS-navnet på utskriftsserveren. NetBIOS-navnet vises på skriverinnstillingssiden. NetBIOS-navnet som tilordnes, er de første 15 tegnene i nodenavnet, og som standard vises det som "BRNxxxxxxxxxxxx" for et kablet nettverk eller "BRWxxxxxxxxxxxx" for et trådløst nettverk. • Macintosh®-brukere kan ha enkel adgang til nettbasert styring ved å klikke på maskinikonet i **Status Monitor**-vinduet. **3** Klikk på Nettverkskonfigurering. Skriv inn et brukernavn og et passord. **Merk** Internett-basert styring har to nivåer for passordtilgang. Brukere har tilgang til **Skriverinnstillinger**. Standardbrukernavnet for brukere er "user" (merk at det skilles mellom små og store bokstaver), og standardpassordet er "access". Administratorer har tilgang til alle innstillinger. Standardbrukernavnet for administrator er "admin" (merk at det skilles mellom små og store bokstaver), og standardpassordet er "access". e Klikk på **OK**.

Nå kan du endre utskriftsserverens innstillinger.

<span id="page-111-2"></span><span id="page-111-1"></span>**13**

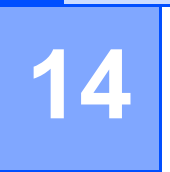

# <span id="page-112-0"></span>**Veiviser for driverdistribusjon (kun for Windows®) <sup>14</sup>**

# **Oversikt <sup>14</sup>**

Programvaren for veiviser for driverdistribusjon kan brukes til å forenkle installasjonen eller til og med automatisere installasjonen av en lokalt tilkoblet eller nettverkstilkoblet skriver. Veiviseren for driverdistribusjon kan også brukes til å skape kjørbare .exe-filer som deretter kan kjøres på en ekstern datamaskin, og fullstendig automatisere installasjonen av en skriverdriver. Den eksterne datamaskinen må ikke kobles til et nettverk.

# **Tilkoblingsmetoder**

Veiviseren for driverdistribusjon støtter de tre tilkoblingsmetodene.

## **Node-til-node <sup>14</sup>**

Enheten er koblet til nettverket, men hver bruker skriver ut direkte på skriveren UTEN å skrive ut gjennom den sentrale køen.

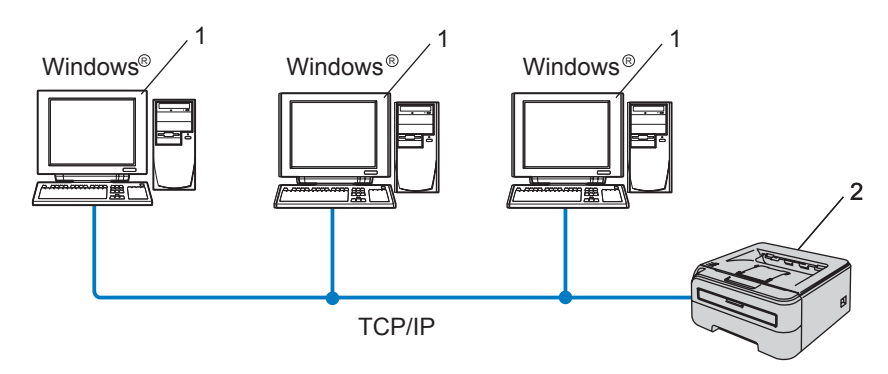

- **1 Klientdatamaskin**
- **2 Nettverksskriver**

Veiviser for driverdistribusjon (kun for Windows®)

## **Nettverksdelt**

Enheten er koblet til et nettverk og en sentral utskriftskø brukes til å administrere alle utskriftsjobbene.

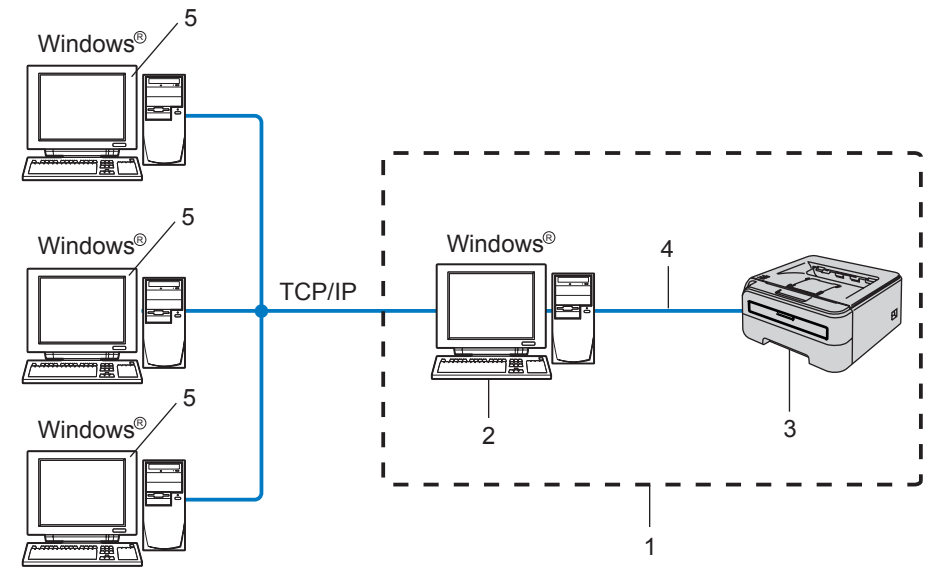

- **1 Nettverksdelt**
- **2 utskriftsserver**
- **3 Nettverksskriver**
- **4 TCP/IP eller USB**
- **5 Klientdatamaskin**

## **Lokal skriver (USB)**

Enheten er koblet direkte til datamaskinen via en USB-kabel.

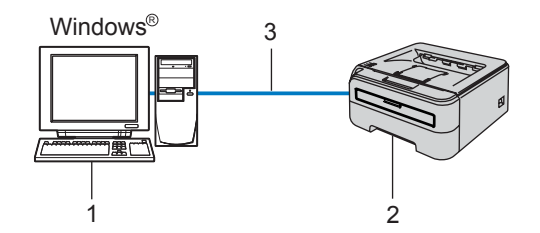

- **1 Klientdatamaskin**
- **2 Skriver**
- **3 USB**

**14**

Veiviser for driverdistribusjon (kun for Windows®)

# **Slik installererer du veiviseren for driverdistribusjon <sup>14</sup>**

- **1** Sett CD-ROM-en som følger med inn i CD-ROM-stasjonen. Åpningsvinduet vises automatisk.
- b Velg din modell og ønsket språk. Klikk deretter på **Installer andre drivere eller verktøy**.
- **3** Velg installasjonsprogrammet **Veiviser for driverdistribusjon**.

#### **Merk**

For Windows Vista® , klikk på **Tillat** når skjermbildet **Brukerkontokontroll** vises.

- **4. Velg Neste** når velkomstmeldingen vises.
- **5** Les lisensavtalen nøye. Deretter følger du instruksjonene på skjermen.
- **6** Velg **Fullfør**. Nå har veiviseren for driverdistribusjon blitt installert.

# **Bruke veiviseren for driverdistribusjon <sup>14</sup>**

- **1** Når du kjører veiviseren for første gang vil du se en åpningsskjerm. Klikk på Neste.
- b Velg **Skriver** og klikk deretter på **Neste**
- **3** Velg tilkoblingstype for skriveren du vil skrive ut på.
- d Velg alternativet du trenger, og følg instruksjonene på skjermen. Hvis du velger **Brother node-til-node-nettverksskriver**, vises følgende skjerm.

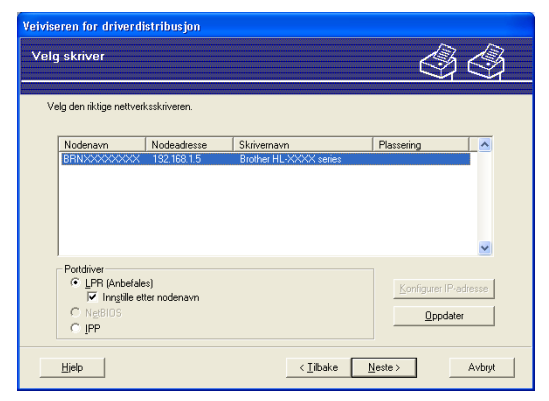

#### **Stille inn IP-adresse**

Hvis skriveren ikke har en IP-adresse vil veiviseren gjøre at du kan endre IP-adressen ved å velge skriveren fra listen og ved å velge alternativet **Konfigurer IP-adresse**. En dialogboks vises så, og denne gjør at du kan spesifisere informasjon slik som IP-adresse, nettverksmaske og også gatewayadressen.

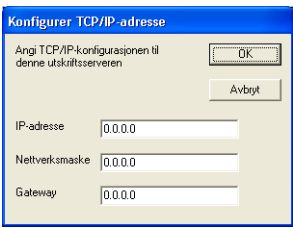

<span id="page-115-0"></span>**6** Velg skriverdriveren du vil installere.

Hvis skriverdriveren du vil bruke er installert på datamaskinen din:

Merk av i boksen **nåværende installerte drivere**, velg skriveren du vil installere og klikk på **Neste**.

Hvis driveren du vil bruke ikke er installert på datamaskinen din:

Klikk på **Har diskett** og spesifiser så banen til skriverdriveren.

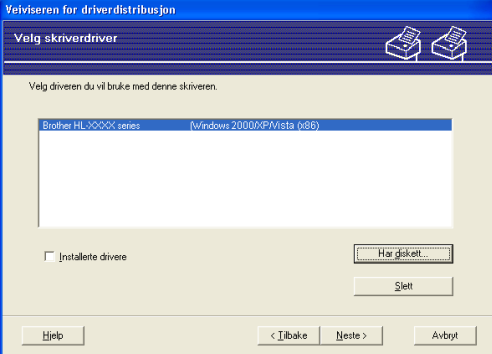

**6** Klikk på Neste etter at du har valgt riktig driver.

g Merk av for **Ja**, hvis du vil installere den interaktive hjelpefunksjonen og klikk så på **Neste**.

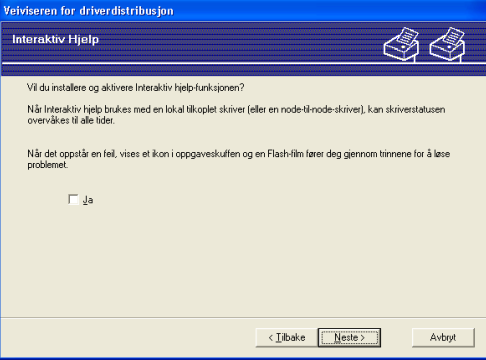

**14**

8 En oppsummeringsskjerm vises. Bekreft innstillingene på driveren.

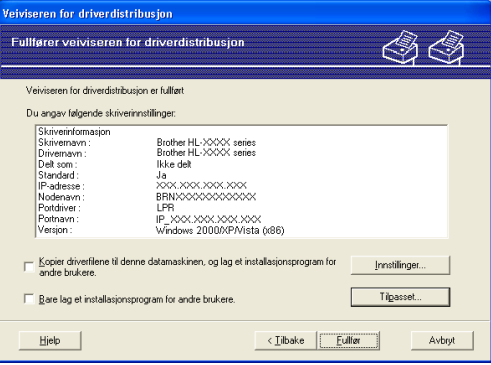

#### **Oppretter en .exe-fil**

Veiviser for driverdistribusjon kan også brukes til å opprette kjørbare .EXE-filer. Disse kjørbare .EXEfilen kan lagres på nettverket, kopieres til en CD-ROM, et USB-minne eller til og med sendes på e-post til en annen bruker. Når den først er i gang installeres driveren og innstillingene automatisk uten at brukeren må gjøre noe.

#### • **Kopier driverfilene til denne datamaskinen, og lag et installasjonsprogram for andre brukere.**

Velg dette alternativet hvis du ønsker å installere driveren på din datamaskin og også opprette en kjørbar .exe-fil som kan brukes på en annen datamaskin med det samme operativsystemet som din.

#### • **Bare lag et installasjonsprogram for andre brukere.**

Velg dette alternativet hvis du ønsker å installere driveren på din datamaskin og også opprette en kjørbar .exe-fil som kan brukes på en annen datamaskin med det samme operativsystemet som din.

#### **Merk**

- Hvis du jobber i et købasert nettverk og du oppretter en .exe-fil for en annen bruker som ikke har tilgang til samme skriverkø som du definerer i .exe-filen, vil driveren bruke LPT1 som standard når den installeres på den eksterne datamaskinen.
- Hvis du m[e](#page-115-0)rker av boksen for **nåværende installerte drivere** i **@**, kan du endre standardinnstillingene for skriverdriveren, som papirstørrelse ved å klikke **Tilpasset...**.

**9** Velg **Fullfør**. Driveren installeres automatisk på datamaskinen din.

# <span id="page-117-1"></span>**15 Feilsøking <sup>15</sup>**

# **Oversikt <sup>15</sup>**

Dette kapittelet forklarer hvordan du kan løse typiske nettverksproblemer som du kan møte når du bruker Brothers nettverksskriver. Hvis du etter å ha lest kapittelet fortsatt ikke kan løse problemet, gå til Brother Solutions Center på:<http://solutions.brother.com>

Dette kapittelet er delt inn i følgende avsnitt:

- Generelle problemer
- **Problemer med installering av programvare for nettverksutskrift**
- Utskriftsproblemer
- $\blacksquare$  Protokollspesifikk feilsøking

# **Generelle problemer <sup>15</sup>**

#### **CD-ROM-en er satt inn, men starter ikke automatisk <sup>15</sup>**

Hvis datamaskinen din ikke støtter Automatisk kjøring, starter ikke menyen automatisk etter at du har satt inn CD-ROM-en. I så fall kan du kjøre **Start.exe** fra rotmappen på CD-ROM-en.

#### **Datamaskinen min finner ikke skriveren/skriverserveren Jeg klarer ikke opprette den nødvendige tilkoblingen til skriveren/skriverserveren Skriveren/skriverserveren vises ikke i BRAdmin Light- eller BRAdmin Professional-vinduet <sup>15</sup>**

<span id="page-117-0"></span>For Windows $^{\circledR}$ 

Brannmurinnstillingene på datamaskinen din avviser kanskje nødvendig nettverkstilkobling. I så tilfelle vil du måtte deaktivere brannmuren på datamaskinen din og installere driverne på nytt.

#### **Windows Vista®-brukere: <sup>15</sup>**

a Klikk på **Start**-knappen, **Kontrollpanel**, **Nettverk og Internett**, **Windows-brannmur** og klikk på **Endre innstillinger**.

b Når skjermbildet **Brukerkontokontroll** vises, gjør som følger

- Brukere med administratorrettigheter: Klikk på **Fortsett**.
- For brukere uten administratorrettigheter: Angi administratorpassordet og klikk på **OK**.
- **(3)** Klikk på kategorien **Generell**. Kontroller at Av (ikke anbefalt) er valgt.
- 4 Klikk på OK.

#### **Merk**

Aktiver brannmuren igjen etter at Brothers programvare er installert.

#### **For brukere av Windows® XP SP2: <sup>15</sup>**

**4. Klikk på Start-knappen, Innstillinger** og deretter på **Kontrollpanel**.

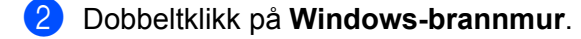

**(3)** Klikk på kategorien **Generell**. Kontroller at **Av (ikke anbefalt)** er valgt.

4 Klikk på OK.

**Merk**

Aktiver brannmuren igjen etter at Brothers programvare er installert.

For Macintosh $^{\circledR}$ 

Velg skriveren din på nytt i DeviceSelector-programmet som vinnes i Macintosh **Macintosh HD** (Startup Disk) /**Library**/**Printers**/**Brother**/**Utilities**.

## **Problemer med installering av programvare for nettverksutskrift <sup>15</sup>**

#### **Brother-utskriftsserveren blir ikke funnet under installasjonen av programvaren for nettverksutskrift eller Brother-skriverdriveren. <sup>15</sup>**

Kontroller at du har fullført IP-adresseinnstillingen i Brother-utskriftsserveren i henhold til kapittel 2 i denne brukerhåndboken før du installerer nettverksutskriftsprogramvaren eller skriverdriveren.

#### **Sjekk følgende:**

<span id="page-118-0"></span>**1** Kontroller at skriveren er slått på, og at den er klar til å skrive ut.

#### **2** For brukere med kablet nettverk:

<span id="page-118-1"></span>Kontroller om noen av lysdiodene lyser eller blinker. Brothers utskriftsservere har to lysdioder på skriverens bakpanel. Den nedre grønne lampen viser status for forbindelse/aktivitet (motta/sende). Den øvre oransje lampen viser status for hastighet.

- Ikke lys: Hvis det nedre lyset er av, er ikke utskriftsserveren koblet til nettverket.
- Det nederste lyset er grønt: Lyset for forbindelse/aktivitet er grønt dersom utskriftsserveren er koblet til et Ethernet-nettverk.
- Det øvre lyset er oransje: Lyset for hastighet er oransje dersom utskriftsserveren er koblet til et 100BASE-TX Fast Ethernet-nettverk.
- Den øvre lampen er av: Lampen for hastighet er av dersom utskriftsserveren er koblet til et 10BASE-T Fast Ethernet-nettverk.

<sup>3</sup> Skriv ut siden med utskriftsinnstillinger og kontroller at innstillinger som for eksempel IP-adressen, er riktige for ditt nettverk. Problemet kan skyldes at IP-adressene ikke samsvarer eller dupliserte IPadresser. Bekreft at IP-adressen er korrekt lastet i utskriftsserveren og påse at ingen andre noder i nettverket har denne IP-adressen. Hvis du vil vite hvordan du skriver ut skriverinnstillingssiden, se *[Skrive](#page-104-0)  [ut skriverinnstillingssiden](#page-104-0)* på side 98.

<span id="page-119-0"></span>**4)** Bruk følgende metode til å kontrollere om utskriftsserveren finnes på nettverket:

For Windows $^{\circledR}$ 

<span id="page-119-1"></span>Prøv å pinge utskriftsserveren fra ledeteksten i vertsoperativsystemet med følgende kommando:

ping ipadresse

ipadresse er IP-adressen til utskriftsserveren (merk at det i noen tilfeller kan ta opptil to minutter for utskriftsserveren å laste inn IP-adressen (etter at IP-adressen er angitt)).

- For Macintosh $^{\circledR}$ 
	- **1** Fra menyen **Gå** velger du **Programmer**.
	- **2** Åpne mappen **Verktøy**.
	- **3** Dobbeltklikk på ikonet **Terminal**.
	- **4** Prøv å pinge utskriftsserveren fra terminalvinduet:

ping ipadresse

ipaddesse er IP-adressen til utskriftsserveren (merk at det i noen tilfeller kan ta opptil to minutter for utskriftsserveren å laste inn IP-adressen (etter at IP-adressen er angitt)).

**5** Hvis du h[a](#page-118-0)r prøv[d](#page-119-0)  $\bullet$  til  $\bullet$  ovenfor uten at det hjelper, tilbakestiller du utskriftsserveren til standardinnstillingene og prøver på nytt fra første installasjon. Hvis du vil vite hvordan du tilbakestiller til standardinnstillinger fra fabrikken, se *[Tilbakestille nettverksinnstillingene til fabrikkinnstillinger](#page-104-1)* [på side 98](#page-104-1).

 $\left(6\right)$  (For Windows<sup>®</sup>) Hvis installasjonen mislykkes, kan det skyldes at brannmuren på datamaskinen din blokkerer nødvendig nettverkstilkobling til skriveren. I så tilfelle vil du måtte deaktivere brannmuren på datamaskinen din og installere driverne på nytt. Etter at du har installert driverne på nytt, kontroller at du kan skrive ut og slå så på brannmuren igjen. For informasjon om hvordan du deaktiverer brannmuren, se *[For Windows®](#page-117-0)* på side 111.

# **Utskriftsproblemer <sup>15</sup>**

#### **Utskriftsjobben blir ikke skrevet ut <sup>15</sup>**

Kontroller status og konfigurasjon på utskriftsserveren. Sjekk det følgende:

<span id="page-120-1"></span>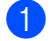

**1** Kontroller at skriveren er slått på, og at den er klar til å skrive ut.

- 2) Skriv ut skriverens side med utskriftsinnstillinger, og kontroller at innstillinger som for eksempel IPadressen, er riktig angitt for ditt nettverk. Problemet kan skyldes at IP-adressene ikke samsvarer eller dupliserte IP-adresser. Bekreft at IP-adressen er korrekt lastet i utskriftsserveren og påse at ingen andre noder i nettverket har denne IP-adressen.
- <span id="page-120-3"></span><span id="page-120-2"></span>**3** Bruk følgende metode til å kontrollere om utskriftsserveren finnes på nettverket:
	- $\blacksquare$  For Windows $^\text{\textregistered}$ 
		- **1** Prøv å pinge utskriftsserveren fra ledeteksten i vertsoperativsystemet med følgende kommando: ping ipadresse ipadresse er IP-adressen til utskriftsserveren (merk at det i noen tilfeller kan ta opptil to minutter for utskriftsserveren å laste inn IP-adressen (etter at IP-adressen er angitt)).
		- **2** Hvis dette lykkes, fortsetter du til feilsøking for IPP-utskrift med Windows® 2000/XP, Windows Vista<sup>®</sup> og Win[d](#page-120-0)ows Server<sup>®</sup> 2003. Hvis ikke, fortsett til  $\spadesuit$ .
	- For Macintosh<sup>®</sup>
		- **1** Fra menyen **Gå** velger du **Programmer**.
		- **2** Åpne mappen **Verktøy**.
		- **3** Dobbeltklikk på ikonet **Terminal**.
		- **4** Prøv å pinge utskriftsserveren fra terminalvinduet:
			- ping ipadresse

ipadresse er IP-adressen til utskriftsserveren (merk at det i noen tilfeller kan ta opptil to minutter for utskriftsserveren å laste inn IP-adressen (etter at IP-adressen er angitt)).

<span id="page-120-0"></span>4) Hvis du h[a](#page-120-1)r prøvd  $\bigcirc$  $\bigcirc$  $\bigcirc$  til  $\bigcirc$  ovenfor uten at det hjelper, tilbakestiller du utskriftsserveren til standardinnstillingene og prøver på nytt fra første installasjon. Hvis du vil vite hvordan du tilbakestiller til standardinnstillinger fra fabrikken, se *[Tilbakestille nettverksinnstillingene til fabrikkinnstillinger](#page-104-1)* [på side 98](#page-104-1).

#### **Feil under utskrift**

Hvis du prøver å skrive ut mens andre brukere skriver ut store mengder data (f. eks. mange sider eller sider med mye grafikk i høy oppløsning), kan ikke skriveren ta i mot utskriftsjobben før den pågående utskriften er fullført. Hvis ventetiden for din utskriftsjobb går over en viss grense, oppstår det et tidsavbrudd, som igjen forårsaker feilmelding. I slike situasjoner, send utskriftsjobben på nytt etter at andre jobber er ferdig utskrevet.

# **Protokollspesifikk feilsøking <sup>15</sup>**

<span id="page-121-0"></span>**Feilsøking for IPP-utskrift med Windows® 2000/XP, Windows Vista® og Windows Server<sup>®</sup> 2003** 

#### **Jeg vil bruke et annet portnummer enn 631.**

Hvis du bruker 631-porten til IPP-utskrift, kan det hende at dataene ikke sendes gjennom brannmuren. I så fall kan du enten bruke et annet portnummer (port 80) eller konfigurere brannmuren slik at port 631-data kan sendes gjennom den.

Hvis du vil sende en utskriftsjobb som bruker IPP, til en skriver som bruker 80-porten (standard HTTP-port), skriver du inn følgende når du konfigurerer Windows® 2000/XP-, Windows Vista® og Windows Server® 2003-systemet.

http://ipadresse/ipp

#### **Alternativet Hent mer informasjon i Windows® 2000 virker ikke <sup>15</sup>**

Hvis du bruker følgende URL-adresse:

http://ipadresse:631/ipp,

Alternativet **Hent mer informasjon** i Windows ® 2000 vil ikke fungere. Hvis du vil bruke alternativet **Hent mer informasjon**, bruker du følgende URL-adresse:

http://ipadresse

Dette gjør at Windows® 2000/XP, Windows Vista® og Windows Server® 2003 bruker 80-porten til å kommunisere med Brothers utskriftsserver.

## **Feilsøking for Internett-basert styring (nettleser) (TCP/IP) <sup>15</sup>**

**1)** Hvis du ikke kan opprette en forbindelse til utskriftsserveren ved å bruke nettleseren, kan du kontrollere proxyinnstillingene for nettleseren. Kontroller innstillingene for unntak, og skriv inn IP-adressen til utskriftsserveren hvis det er nødvendig. Dermed unngår du at datamaskinen prøver å koble til internettleverandøren eller proxyserveren hver gang du vil se på utskriftsserveren.

Påse at du bruker egnet nettleser, vi anbefaler Microsoft Internet Explorer 6.0<sup>®</sup> (eller større) eller Firefox® 1.0 (eller større) for Windows® og Safari™ 1.0 for Macintosh®. Påse også at JavaScript og informasjonskapsler alltid er aktivert i alle nettlesere du bruker. Vi anbefaler at du oppgraderer til Safari™ 1.2 eller høyere for å aktivere JavaScript.

# <span id="page-122-0"></span>**Feilsøking av trådløst nettverk <sup>15</sup>**

## **Problemer ved trådløst oppsett**

#### **Brother-utskriftsserveren oppdages ikke når du kjører Brothers installasjonsprogram på CD-ROM-en.15**

- **1** Kontroller at skriveren er slått på, og at den er klar til å skrive ut.
- 2) Flytt maskinen din nærmere det trådløse tilgangspunktet/ruteren, og prøv på nytt.
- **63** Nullstill utskriftsserveren tilbake til standard fabrikkinnstillinger, og prøv på nytt. For informasjon om hvordan du nullstiller til standardinnstillinger fra fabrikken, se *[Tilbakestille nettverksinnstillingene til](#page-104-1)  [fabrikkinnstillinger](#page-104-1)* på side 98.

#### **Hvorfor må jeg endre skriverens nettverksinnstillinger til "Trådb. LAN" under installasjon selv om jeg prøver å installere trådløst LAN? <sup>15</sup>**

Hvis du bruker Windows® 2000, Mac OS® X 10.2.4 eller senere eller datamaskinen er koblet til det trådløse nettverket ved å bruke en nettverkskabel anbefales det at man midlertidig kobler skriveren til tilgangspunktet/ruteren, hub-en ved å bruke en nettverkskabel. Du vil også midlertidig måtte endre skriverens nettverksinnstillinger til kablet LAN. Din skrivers nettverksinnstillinger vil endres automatisk til trådløst LAN eller i løpet av installasjon.

#### **For Windows®: <sup>15</sup>**

*[Konfigurering i infrastrukturmodus](#page-30-0)* på side 24 *[Konfigurering ved å bruke automatisk trådløs metode \(ett-trykks\)](#page-36-0)* på side 30 *[Konfigurering i Ad-hoc-modus](#page-41-0)* på side 35

#### **For Macintosh®: <sup>15</sup>**

*[Konfigurering i infrastrukturmodus](#page-52-0)* på side 46 *[Konfigurering ved hjelp av automatisk trådløs metode \(ett-trykks\)](#page-58-0)* på side 52 *[Konfigurering i Ad-hoc-modus](#page-63-0)* på side 57

### **Problemer ved trådløs tilkobling <sup>15</sup>**

#### **Trådløs nettverkstilkobling er noen ganger deaktivert. <sup>15</sup>**

Status for trådløs nettverkstilkobling påvirkes av miljøet der Brother-skriveren og andre trådløse enheter er plassert. Følgende forhold kan føre til problemer:

- En betong- eller metallinnrammet vegg som er installert mellom Brother-maskinen og tilgangspunktet/ruteren.
- Elektriske apparater som TV-er, datamaskinapparater, mikrobølgeovner, intercom-apparater, mobiltelefoner og batteriladere og AC-strømadaptere som er installert i nærheten av ditt nettverk.
- En kringkastingsstasjon eller høyspenningsledning som er plassert i nærheten av ditt nettverk.
- Et fluoreserende lys som slås PÅ eller AV.

# <span id="page-124-6"></span>**Bruke tjenester**

En tjeneste er en ressurs som brukere som vil skrive ut på Brother-utskriftsserveren, kan få tilgang til. Brothers utskriftsserver har følgende forhåndsdefinerte tjenester (bruk kommandoen SHOW SERVICE på den eksterne konsollen for Brothers utskriftsserver hvis du vil vise en liste over tilgjengelige tjenester): Skriv inn HELP ved ledeteksten for å vise en liste over kommandoer som støttes.

<span id="page-124-5"></span><span id="page-124-0"></span>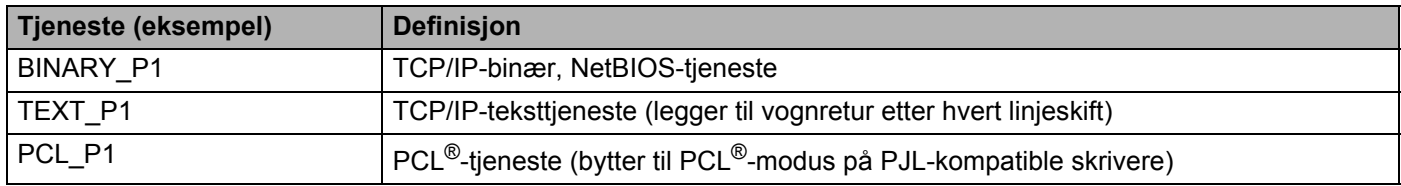

# <span id="page-124-3"></span>**Andre metoder for å angi IP-adressen (for avanserte brukere og administratorer) <sup>A</sup>**

Hvis du vil vite hvordan du konfigurerer nettverksskriveren med BRAdmin Light eller en Internett-basert styring (nettleser), se *[Angi IP-adressen og nettverksmasken](#page-16-0)* på side 10.

## <span id="page-124-2"></span>**Bruke DHCP til å konfigurere IP-adressen**

DHCP (Dynamic Host Configuration Protocol) gjør det mulig å tildele IP-adresser automatisk. Hvis du har en DHCP-server på nettverket, vil utskriftsserveren automatisk få IP-adressen fra DHCP-serveren, og navnet på utskriftsserveren registreres hos en hvilken som helst RFC 1001- og 1002-kompatibel dynamisk navnetieneste.

#### **Merk**

<span id="page-124-4"></span>Hvis du ikke vil konfigurere utskriftsserveren via DHCP, BOOTP eller RARP, må du angi at oppstartsmetoden skal være statisk, slik at utskriftsserveren har den statiske IP-adressen. Dermed unngår du at utskriftsserveren prøver å hente en IP-adresse fra et av disse systemene. Hvis du vil endre oppstartsmetoden, bruk BRAdmin-verktøy eller Internett-basert styring (nettleser).

## <span id="page-124-1"></span>**Bruke BOOTP til å konfigurere IP-adressen**

Du kan bruke BOOTP til konfigurering i stedet for RARP. Fordelen med BOOTP er at du kan konfigurere nettverksmasken og gatewayen. Hvis du vil bruke BOOTP til å konfigurere IP-adressen, må BOOTP være installert og kjøre på vertsdatamaskinen. (Det vises i filen /etc/services på verten som en virkelig tjeneste. Skriv inn man bootpd eller se i systemdokumentasjonen hvis du vil ha mer informasjon.) BOOTP startes vanligvis via filen /etc/inetd.conf, slik at du kanskje må aktivere det ved å fjerne "#" foran bootpoppføringen i filen. En vanlig bootp-oppføring i /etc/inetd.conf er for eksempel:

#bootp dgram udp wait /usr/etc/bootpd bootpd -i

Avhengig av systemet kan det hende at denne oppføringen kalles "bootps" i stedet for "bootp".

#### **Tillegg**

**A**

#### **Merk**

Du kan aktivere BOOTP ved ganske enkelt å slette "#" ved hjelp av et redigeringsprogram (hvis "#" ikke finnes, er BOOTP alt aktivert). Deretter redigerer du BOOTP-konfigurasjonsfilen (vanligvis /etc/bootptab) og skriver inn navnet, nettverkstypen (1 for Ethernet), Ethernet-adressen, IP-adressen, nettverksmasken og gatewayen til utskriftsserveren. Det finnes dessverre ingen standardisert fremgangsmåte for å gjøre dette. Derfor må du se i systemdokumentasjonen hvis du vil ha informasjon om hvordan du angir denne informasjonen (på mange UNIX®-systemer er det eksempler i filen bootptab som du kan bruke som referanse). Her følger noen eksempler på vanlige /etc/bootptab-oppføringer:

```
BRN008077310107 1 00:80:77:31:01:07 192.168.1.2
```
og

```
BRN008077310107:ht=ethernet:ha=008077310107:\
```
ip=192.168.1.2:

Visse BOOTP-vertsprogramvareimplementeringer vil ikke svare på BOOTP-henvendelser hvis du ikke har inkludert et nedlastningsfilnavn i konfigurasjonsfilen. Hvis det er tilfelle, opprett en nullfil på verten og angi dennes navn og bane i konfigurasjonsfilen.

Utskriftsserveren laster inn IP-adressen fra BOOTP-serveren når skriveren er slått på, akkurat som for RARP.

## <span id="page-125-0"></span>**Bruke RARP til å konfigurere IP-adressen**

Du kan konfigurere IP-adressen til Brother-utskriftsserveren ved å bruke RARP (Reverse ARP) på vertsdatamaskinen. Dette gjøres ved å redigere filen /etc/ethers (hvis denne filen ikke finnes, kan du opprette den) med en oppføring som likner på følgende eksempel:

#### 00:80:77:31:01:07 BRN008077310107

Den første delen av oppføringen er Ethernet-adressen, og den andre delen er navnet på utskriftsserveren (du må bruke det samme navnet som i filen /etc/hosts).

Hvis RARP-daemonen ikke alt kjører, starter du den (kommandoen kan være rarpd, rarpd -a, in.rarpd -a eller en annen avhengig av systemet. Skriv inn man rarpd eller se i systemdokumentasjonen hvis du vil ha mer informasion). På et Berkeley-basert UNIX<sup>®</sup>-system skriver du inn følgende kommando for å kontrollere om RARP-daemonen kjører:

ps -ax | grep -v grep | grep rarpd

På et AT&T-basert UNIX<sup>®</sup>-system skriver du følgende:

ps -ef | grep -v grep | grep rarpd

Brothers utskriftsserver får IP-adressen fra RARP-daemonen når skriveren er slått på.

**A**

## <span id="page-126-0"></span>**Bruke APIPA til å konfigurere IP-adressen**

Brother-utskriftsserveren støtter APIPA-protokollen (Automatic Private IP Addressing). Med APIPA vil klienter automatisk konfigurere en IP-adresse og nettverksmaske hvis ingen DHCP-server er tilgjengelig. Enheten velger sin egen IP-adresse i området 169.254.1.0 til 169.254.254.255. Nettverksmasken er automatisk angitt som 255.255.0.0, og gateway-adressen er angitt som 0.0.0.0.

APIPA-protokollen er aktivert som standard. Om ønskelig kan du også deaktivere APIPA-protokollen med BRAdmin Light eller Internett-basert styring (nettleser). For mer informasjon, se *[Endre utskriftsserverens](#page-18-0)  [innstillinger](#page-18-0)* på side 12.

Dersom APIPA-protokollen er deaktivert, er IP-adresse for en Brother-utskriftsserver 192.0.0.192. Det er imidlertid lett å endre denne IP-adressen slik at den samsvarer med nettverkets IP-adresse.

## <span id="page-126-1"></span>**Bruke ARP til å konfigurere IP-adressen**

Hvis du ikke kan bruke BRAdmin-verktøyet og du ikke har en DHCP-server på nettverket, kan du også bruke ARP-kommandoen. ARP-kommandoen er tilgjengelig på Windows®-systemer der TCP/IP er installert, og på Unix®-systemer. Du bruker ARP ved å skrive inn den følgende kommandoen ved ledeteksten:

arp -s IP-adresse Ethernet-adresse

ping ipadresse

Der Ethernet-adresse er Ethernet-adressen (MAC-adressen) til utskriftsserveren, og ipadresse er IPadressen til utskriftsserveren. Eksempel:

## **Windows®-systemer <sup>A</sup>**

På Windows®-systemer må du bruke bindestrek (-) mellom tallene i Ethernet-adressen.

arp -s 192.168.1.2 00-80-77-31-01-07 ping 192.168.1.2

#### **Unix®-/Linux-systemer <sup>A</sup>**

På Unix<sup>®</sup>- og Linus-systemer må du bruke kolon (:) mellom hvert tall i Ethernet-adressen:

```
arp -s 192.168.1.2 00:80:77:31:01:07
ping 192.168.1.2
```
## **Merk**

Du må være på det samme Ethernet-segmentet (det vil si at det ikke kan være en ruter mellom utskriftsserveren og operativsystemet) for å kunne bruke kommandoen arp -s.

Hvis det er en ruter mellom utskriftsserveren og operativsystemet, kan du bruke BOOTP eller de andre metodene som beskrives i dette kapitlet, til å angi IP-adressen. Hvis systemadministratoren har konfigurert systemet slik at IP-adressen sendes ved bruk av BOOTP, DHCP eller RARP, kan Brotherutskriftsserveren motta en IP-adresse fra et hvilket som helst av disse systemene for tildeling av IPadresser. Dermed trenger du ikke å bruke ARP-kommandoen. ARP-kommandoen virker bare én gang. Når du har konfigurert IP-adressen til en Brother-utskriftsserver med ARP-kommandoen, kan du av sikkerhetsårsaker ikke bruke ARP-kommandoen på nytt til å endre adressen. Forsøk på å gjøre dette ignoreres av utskriftsserveren. Hvis du vil endre IP-adressen igjen, kan du bruke Internett-basert styring (nettleser) eller TELNET (med kommandoen SET IP ADDRESS). Du kan også tilbakestille utskriftsserveren til fabrikkinnstillingene (som lar deg bruke ARP-kommandoen på nytt).

**A**

## <span id="page-127-0"></span>**Bruke TELNET-konsollen til å konfigurere IP-adressen**

Du kan også bruke TELNET-kommandoen til å endre IP-adressen.

TELNET er en effektiv metode for å endre skriverens IP-adresse. I dette tilfellet må det alt være en gyldig IPadresse for utskriftsserveren.

Skriv TELNET ipadresse ved ledeteksten, der ipadresse er IP-adressen til utskriftsserveren. Når du er tilkoblet, trykker du Retur- eller Enter-tasten for å vise "#"-ledeteksten, og skriver så inn passordet access (passordet vil ikke vises på skjermen).

Du får melding om å angi et brukernavn. Angi et brukernavn (du kan skrive inn hva som helst).

Ledeteksten Local> vises. Skriv inn SET IP ADDRESS ipadresse, der ipadresse er IP-adressen du vil tilordne til utskriftsserveren (kontakt nettverksadministratoren for å få vite hvilken IP-adresse du skal bruke). Eksempel:

Local> SET IP ADDRESS 192.168.1.3

Nå angir du nettverksmasken ved å skrive SET IP SUBNET nettverksmaske, der nettverksmaske er nettverksmasken du vil tilordne til utskriftsserveren (kontakt nettverksadministratoren for å få vite hvilken nettverksmaske du skal bruke). Eksempel:

Local> SET IP SUBNET 255.255.255.0

Hvis du ikke har noen delnett, bruker du én av følgende standard nettverksmasker:

255.0.0.0 for nettverk i klasse A

255.255.0.0 for nettverk i klasse B

255.255.255.0 for nettverk i klasse C

Nettverkstypen du har, angis av den venstre siffergruppen i IP-adressen. Verdien i denne gruppen går fra 1 til 127 for nettverk i klasse A (for eksempel 13.27.7.1), 128 til 191 for nettverk i klasse B (for eksempel 128.10.1.30) og 192 til 255 for nettverk i klasse C (for eksempel 192.168.1.4).

Hvis du har en gateway (ruter), skriver du inn adressen til denne med kommandoen SET IP ROUTER ruteradresse, der ruteradresse er IP-adressen til gatewayen du vil tilordne til utskriftsserveren. Eksempel:

Local> SET IP ROUTER 192.168.1.4

Skriv inn SET IP METHOD STATIC for å angi fremgangsmåte for IP-tilgangskonfigurasjon som statisk.

Skriv inn SHOW IP for å kontrollere at du har angitt IP-adressen riktig.

Skriv inn EXIT eller bruk CTRL-D (hold nede CTRL-tasten og trykk på "D") for å gå ut av den eksterne konsollen.

## <span id="page-128-1"></span>**Bruke Brother Web BRAdmin-serverprogramvare for IIS\* til å konfigurere IP-adressen <sup>A</sup>**

Serverprogramvaren Web BRAdmin er laget for å håndtere alle enheter som er tilkoblet LAN/WAN Brother-nettverket. Ved å installere serverprogrammet Web BRAdmin på en datamaskin som kiører IIS <sup>[1](#page-128-0)</sup>, kan administratorer med nettlesere koble til Web BRAdmin-serveren som igjen kommuniserer med selve enheten. I motsetning til BRAdmin Professional, som er laget kun for Windows<sup>®</sup>-svstemer, kan alle klientdatamaskiner få tilgang til Web BRAdmin-server med en nettleser som støtter Java.

Merk at denne programvaren ikke er inkludert på CD-ROM-en som ble levert med ditt Brother-produkt. Besøk<http://solutions.brother.com>for å få vite mer om denne programvaren og for å laste den ned.

<span id="page-128-2"></span><span id="page-128-0"></span><sup>1</sup> Internet Information Server 4.0 eller Internet Information Service 5.0/5.1/6.0/7.0

# **Installering ved hjelp av webtjenester (For Windows Vista®-brukere) <sup>A</sup>**

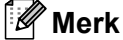

Kontroller at vertsdatamaskinen og utskriftsserveren enten er på samme delnett, eller at ruteren er riktig konfigurert for å overføre data mellom de to enhetene.

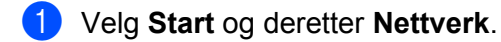

b Maskinens webtjenestenavn vises med skriverikonet. Høyreklikk på maskinen du vil installere.

#### **Merk**

Webtjenestenavnet for Brother-maskinen er modellnavnet og Ethernet-adressen til maskinen (f.eks. Brother HL-XXXX-serie [XXXXXXXXXXXX]).

**3** Velg **Installer** fra rullegardinmenyen.

- d Når skjermbildet **Brukerkontokontroll** vises, gjør som følger
	- Brukere med administratorrettigheter: Klikk på **Fortsett**.
	- For brukere uten administratorrettigheter: Angi administratorpassordet og klikk på **OK**.
- **6** Velg Finn og installer driverprogramvaren.
- 6 Sett inn Brother CD-ROM-en.
- g Velg **Ikke søk på Internett** og deretter **Søk på datamaskinen etter driverprogramvare** på datamaskinen din.
- h Velg CD-ROM-stasjonen og velg så **install** \ **nor** \ **PCL** \ **win2kxpvista**-mappen.
- **19** Klikk på **Neste** for å starte installering.

**A**

# <span id="page-129-0"></span>**Installasjon når man bruker nettverksutskriftskø eller deling <sup>A</sup>**

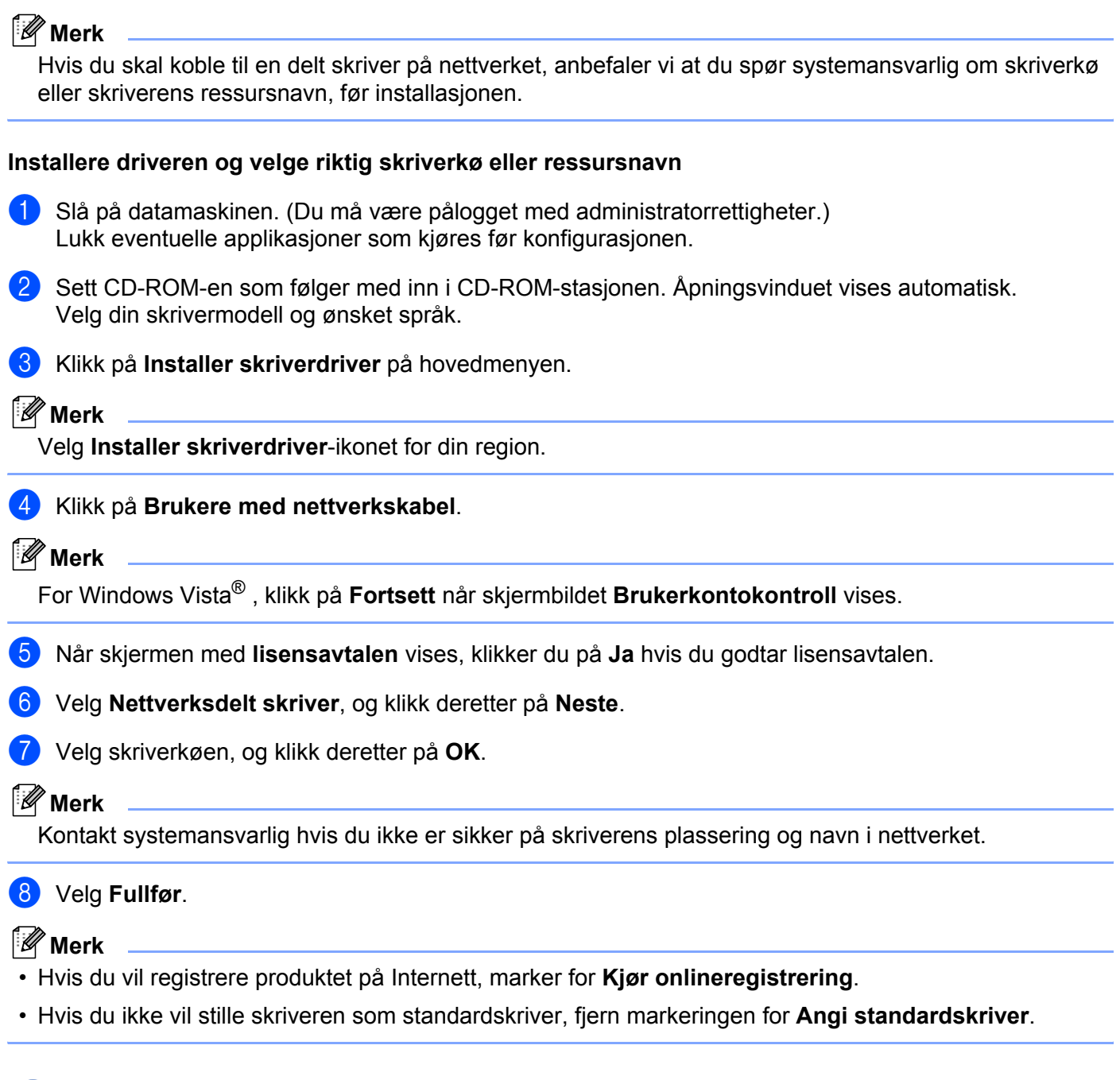

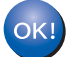

**Installasjonen er fullført.**

**123**

Tillegg

# <span id="page-130-1"></span>**Spesifikasjoner for utskriftsserver**

## **Ethernet-koblet nettverk**

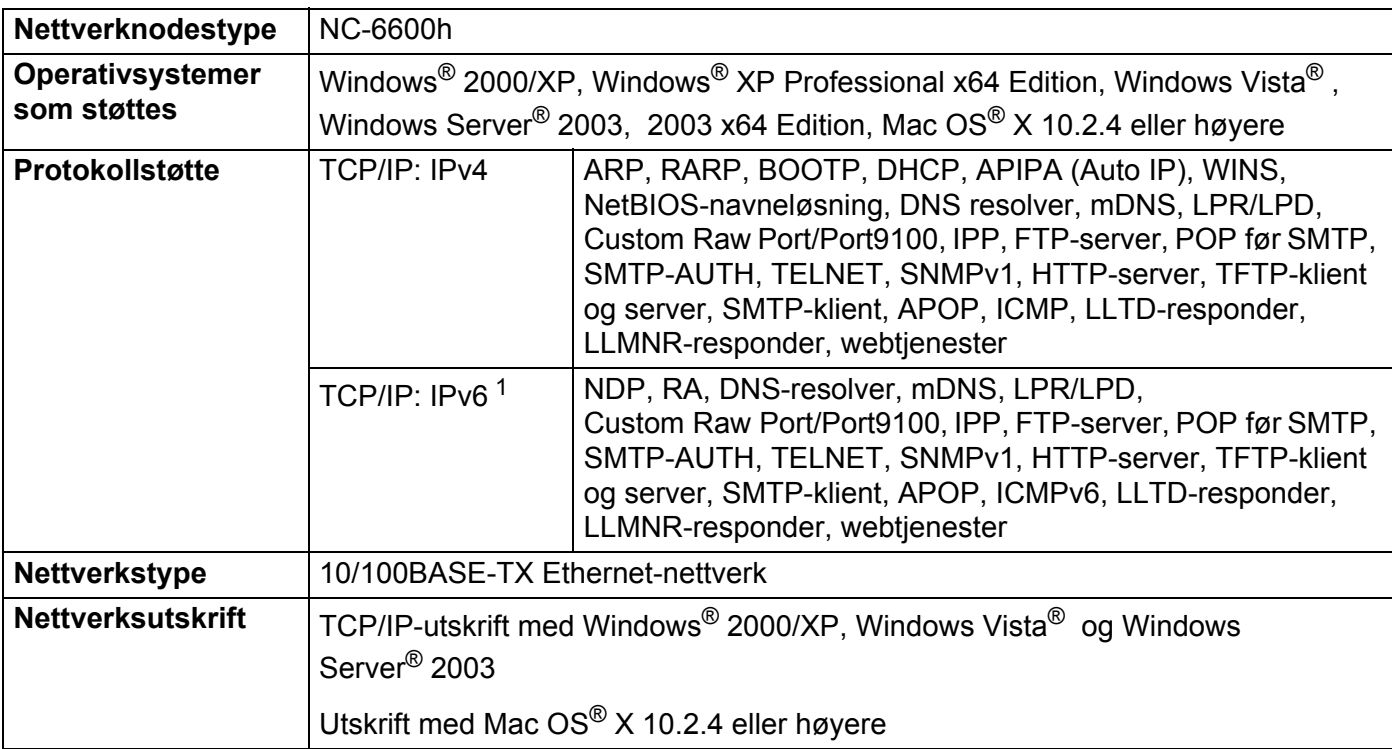

<span id="page-130-0"></span><sup>1</sup> Hvis du vil bruke IPv6-protokollen, se <http://solutions.brother.com> for mer informasjon.

**B**

## **Trådløst Ethernet-nettverk <sup>B</sup>**

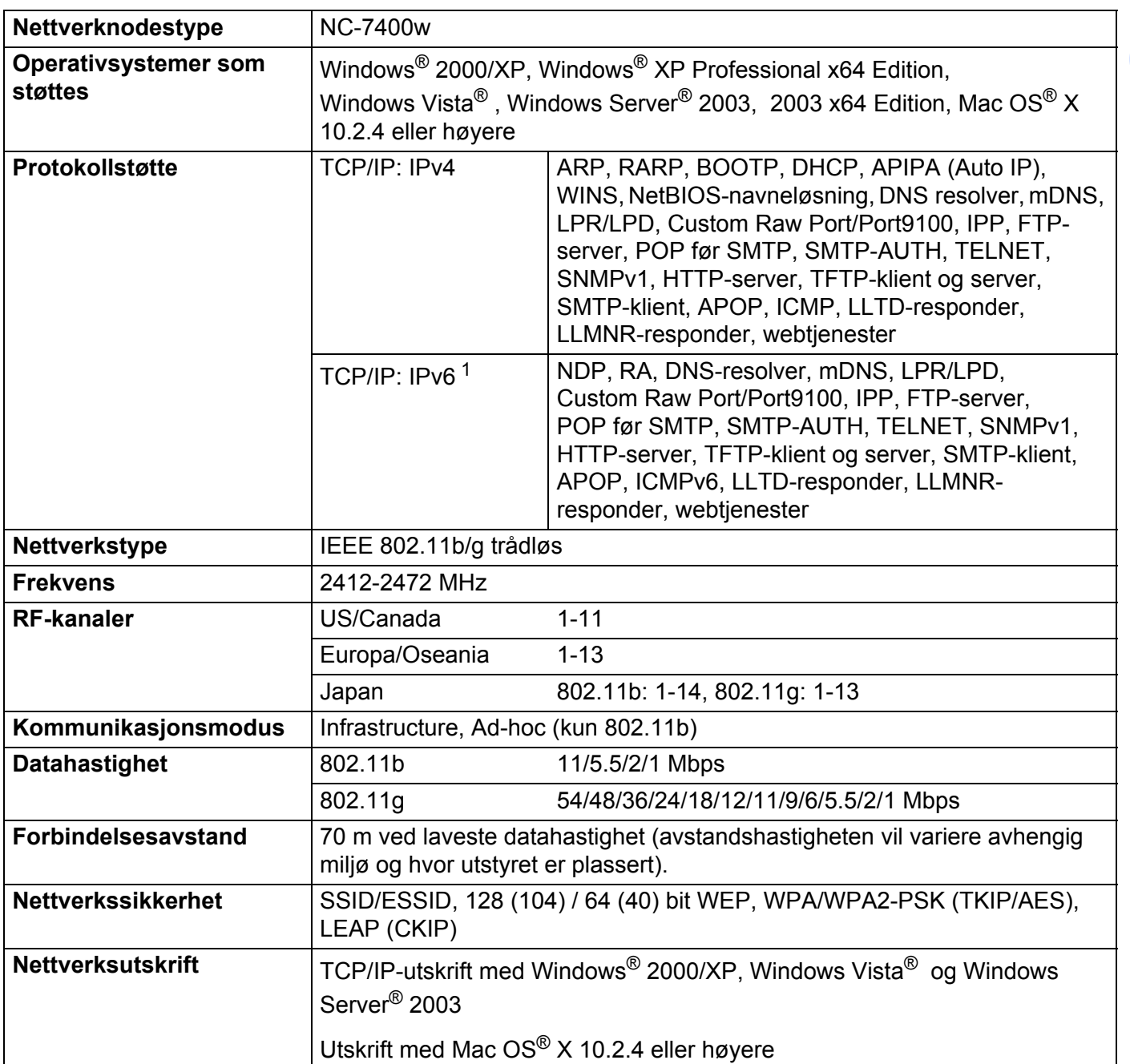

<span id="page-131-0"></span><sup>1</sup> Hvis du vil bruke IPv6-protokollen, se <http://solutions.brother.com> for mer informasjon.

**B**

#### Tillegg

**B**

## <span id="page-132-4"></span>**Datamaskinkrav**

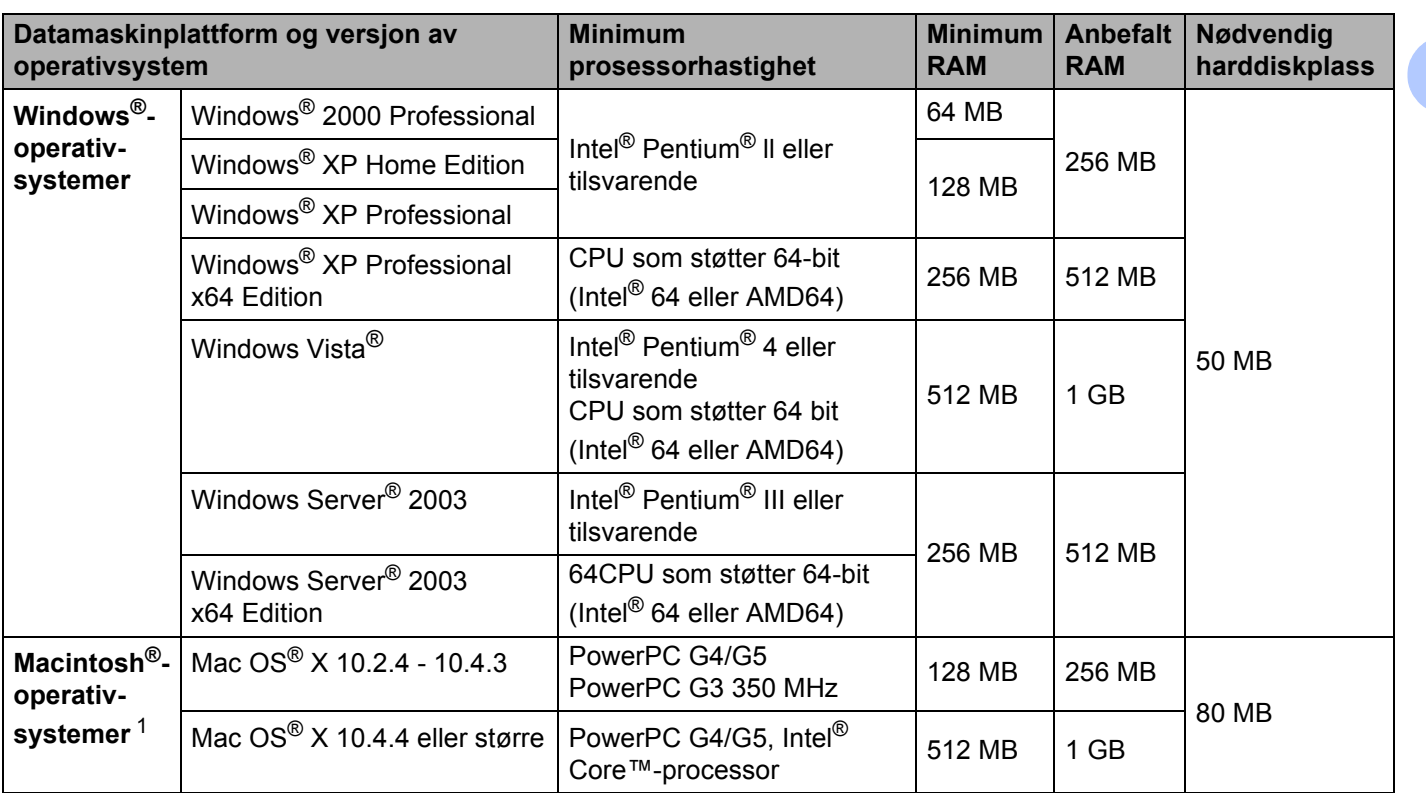

<span id="page-132-0"></span><sup>1</sup> USB-porter fra tredjeparter støttes ikke.

## **Styringsverktøy**

<span id="page-132-3"></span><span id="page-132-2"></span>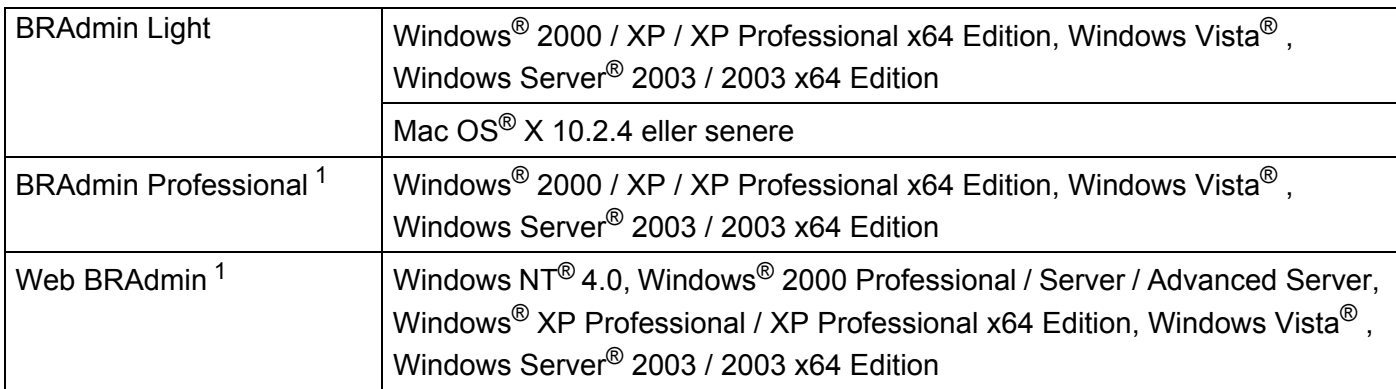

<span id="page-132-5"></span><span id="page-132-1"></span><sup>1</sup> BRAdmin Professional og Web BRAdmin er tilgjengelige og kan lastes ned fra [http://solutions.brother.com.](http://solutions.brother.com)

# Stikkordliste

<u> 1980 - Johann Barn, marwolaethau a bh</u>

### $\blacktriangle$

 $\overline{C}$ 

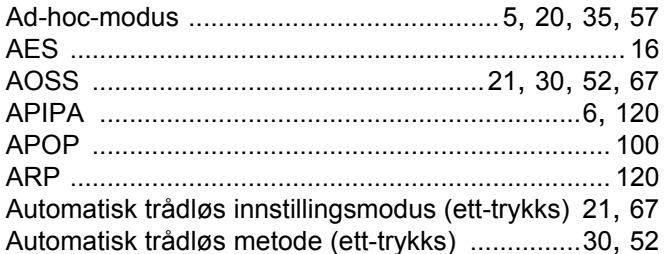

### B.

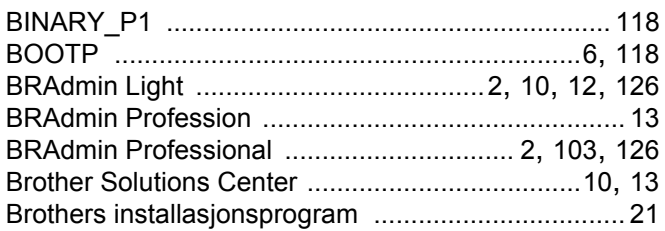

# $\mathbf C$

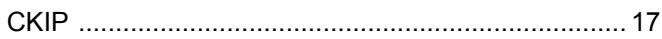

# $\overline{\mathbf{D}}$

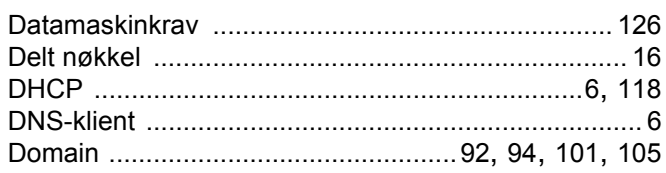

## Engineering the control of

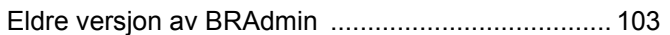

#### F

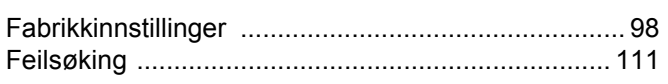

#### G

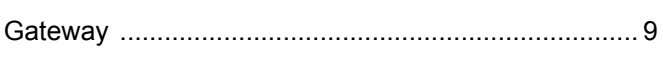

# Here are the contract of the contract of

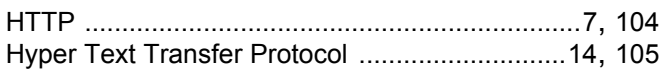

## The contract of the contract of

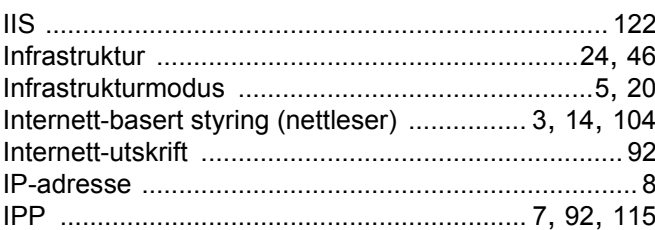

## K

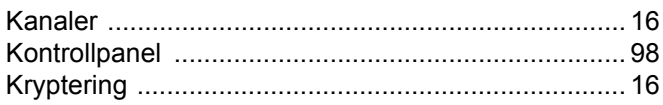

<u> 1980 - Jan Stein Stein Stein Stein Stein Stein Stein Stein Stein Stein Stein Stein Stein Stein Stein Stein S</u>

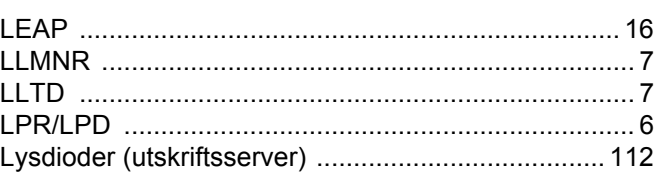

### M

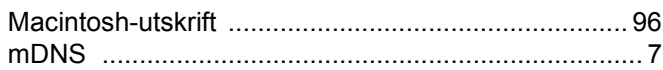

<u> 1980 - Jan Barat, margaret amerikan</u>

## N

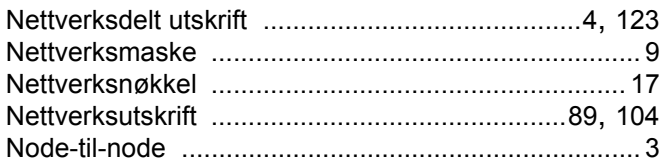

#### P

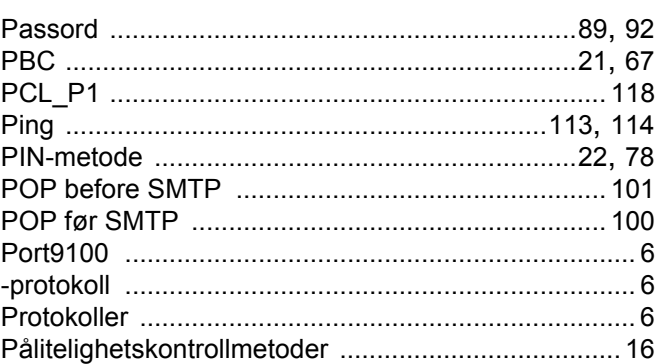

# **R** <u>Allen Maria (Allen Maria (Allen Maria (Allen Maria (Allen Maria (Allen Maria (Allen Maria (Allen Maria (Al</u>

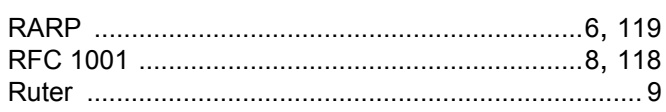

# 

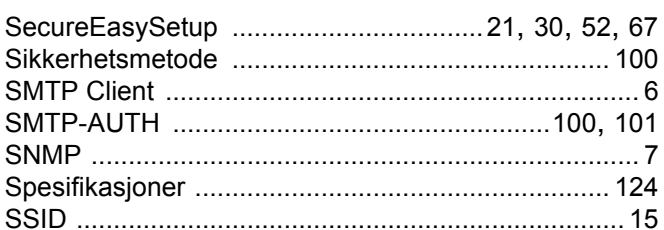

## $\mathsf T$

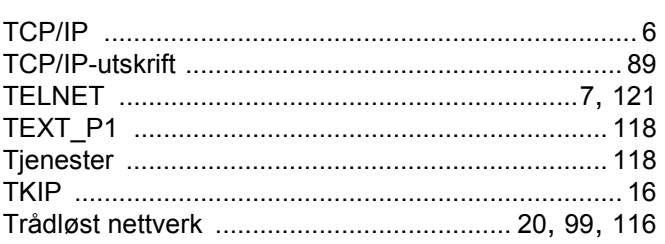

<u>and the company of the company of the company of the company of the company of the company of the company of the company of the company of the company of the company of the company of the company of the company of the com</u>

# $\overline{\mathsf{U}}$  , and the contract of  $\overline{\mathsf{U}}$

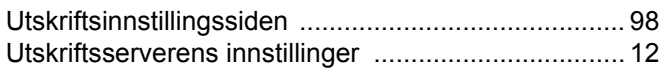

#### $\overline{\mathsf{V}}$

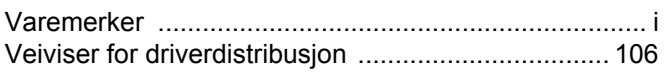

#### W

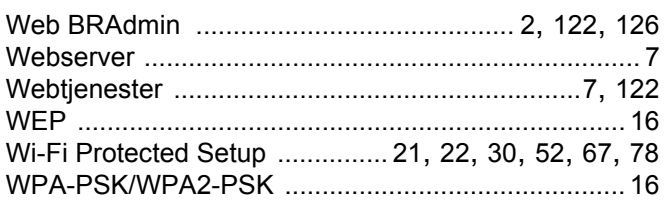

# $\boldsymbol{X}$

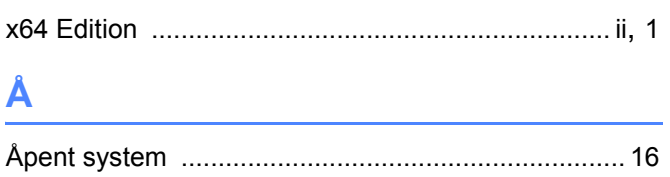